# **Plant 全国教員研修プラットフォーム <教育委員会管理者向けマニュアル>**

**文部科学省**

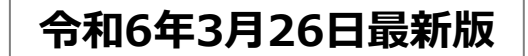

# 目次

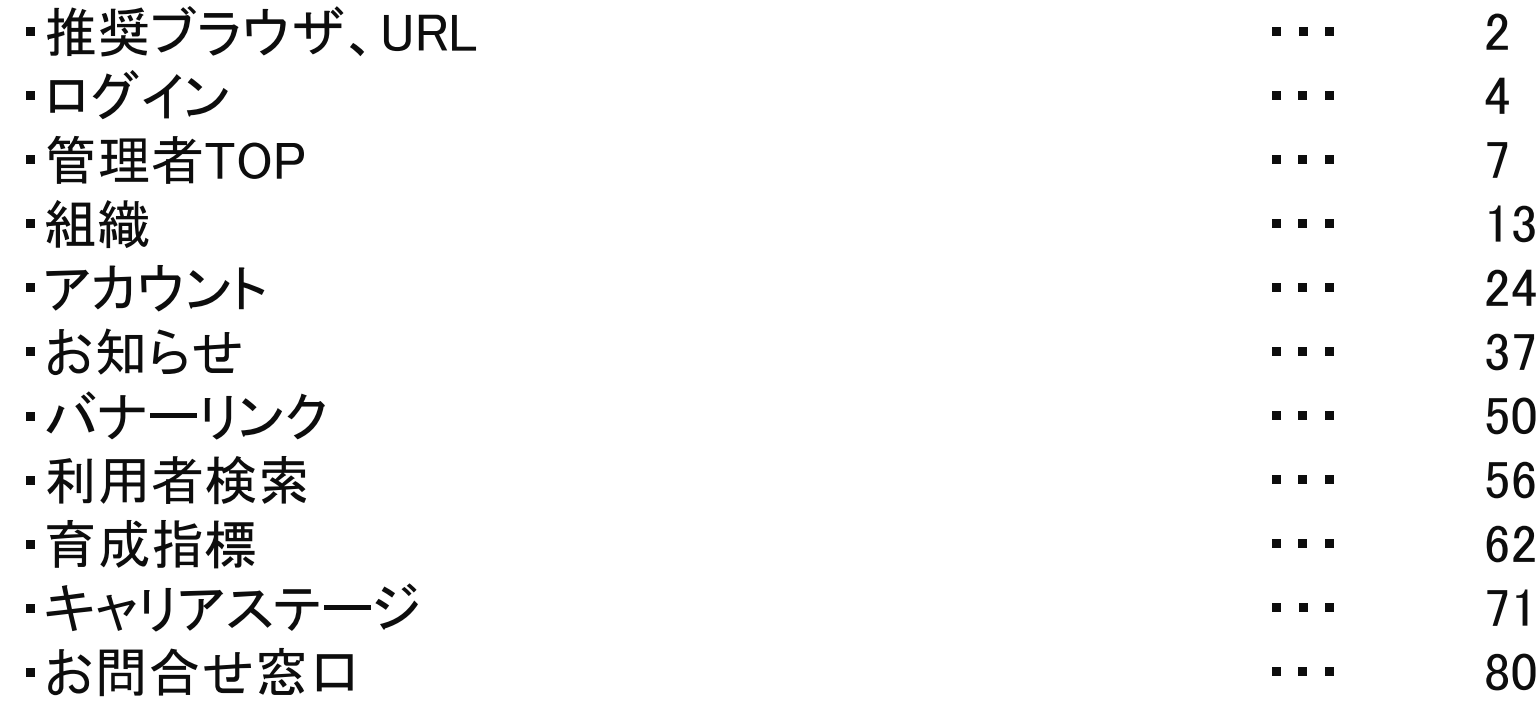

**「Plant 全国教員研修プラットフォーム」の推奨ブラウザは下記となります。**

【**PC**】 **Windows10 以上 Microsoft Edge( Chromium版以降) Google Chrome (最新版)**

**【スマートフォン】 Android Google Chrome (最新版)**

**iPhone, iOS Safari (最新版)**

**※OS、ブラウザはサポート中に限ります。**

**Microsoft Edgeについては、サポートが終了しているLegacy版はセキュリティ更新プログラムの 提供がないため、Chromium 版以降の御利用を想定しております。 また、その他のブラウザについても、古いバージョンのブラウザ利用は適切に画面表示がされない等の 不具合が生じる可能性があるため、最新版の御利用を想定しております。何卒ご容赦願います。**

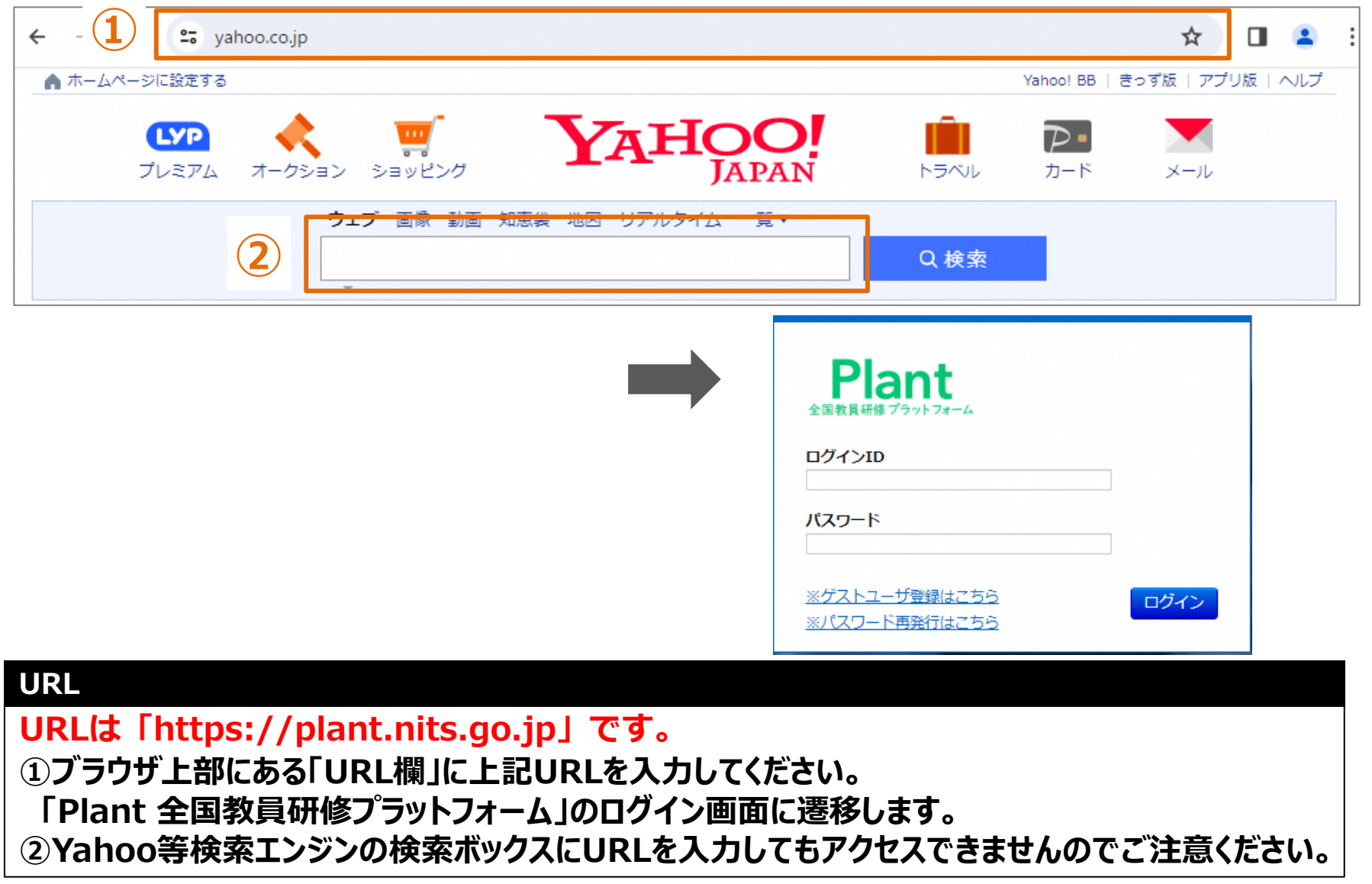

# **ログイン**

## **❶ ログイン パスワード発行:ログイン**

**①Plantのログイン画面を開きます。ログインIDとパスワードを 入力して「ログイン」をクリックしてください。**

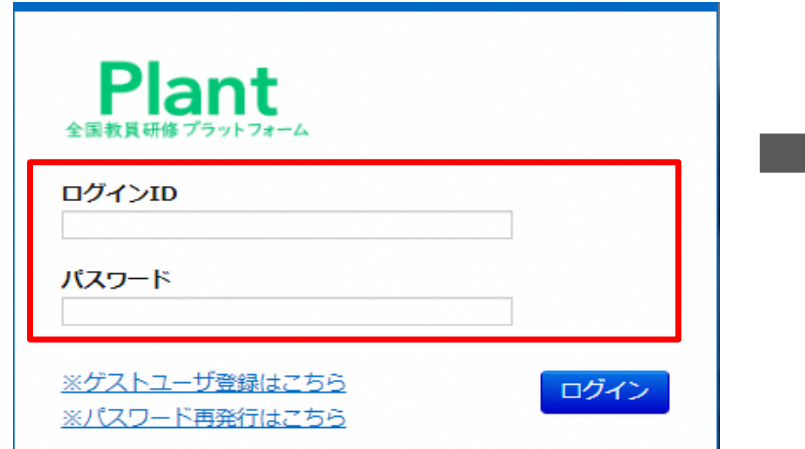

**③認証コード入力画面に遷移しますので、メールに記載された コードを入力し、「検証」をクリックしてください。**

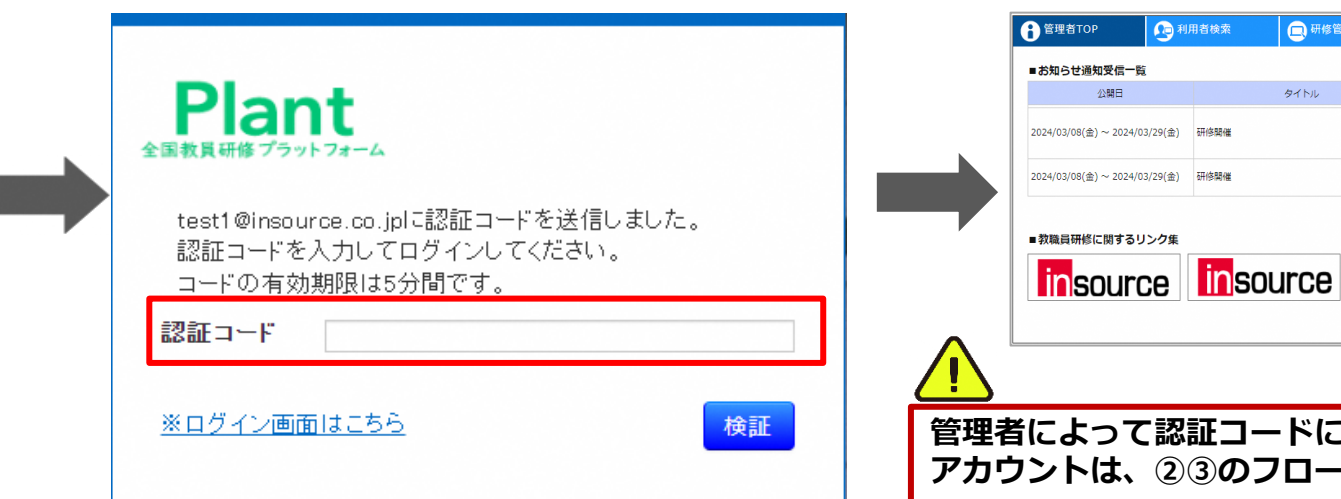

**②登録されているメールアドレスが表示されます。 認証メールアドレスを選択し「認証コード送信」を クリックしてください。 ⇒選択されているメールアドレスにコードが届きます。**

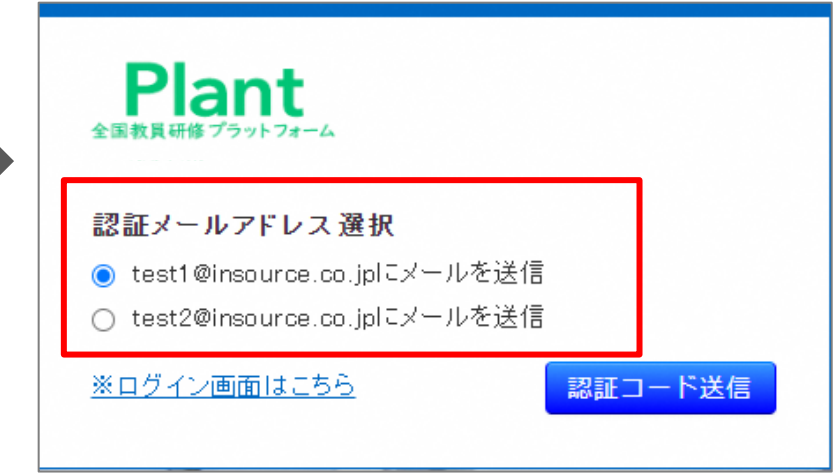

◎ マスタメンテナンス

令和6年4月1日より研修が開始されます。 詳細は研修概要画面でご確認ください。 お知らせ添付ファイルしtd 令和6年4月1日より研修が開始されます。 詳細は研修概要画面でご確認ください。

内容

#### **④管理者TOP画面が表示されます。**

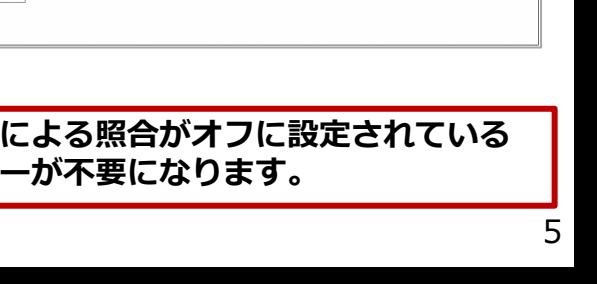

全て表示する

**①パスワードが分からない場合、メールでの発行が可能です。 「※パスワード再発行はこちら」をクリックしてください。**

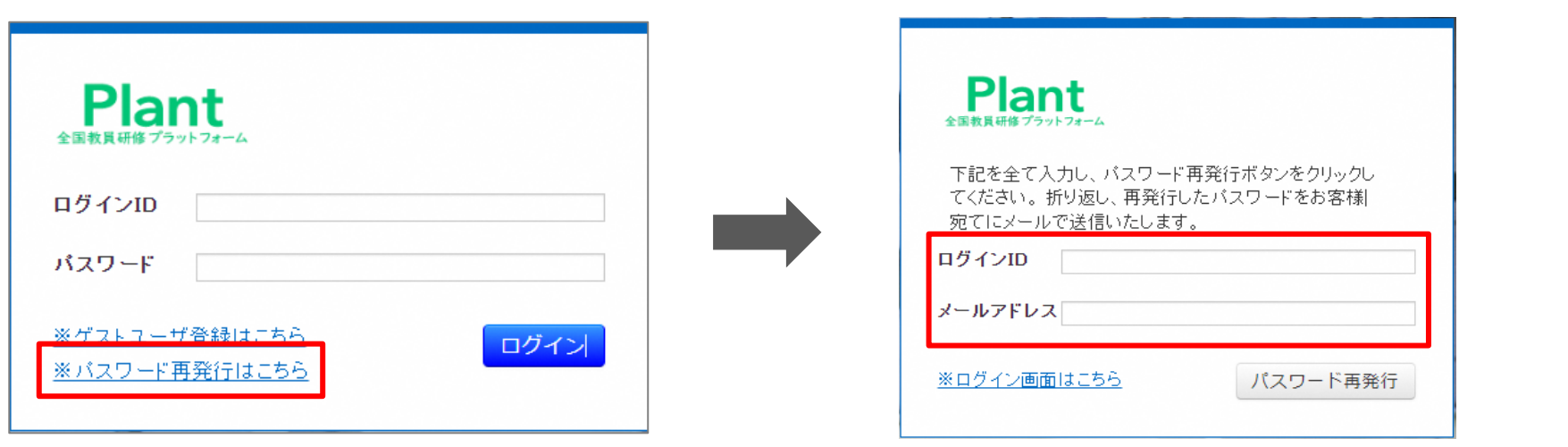

**②「ログインID」とメールアドレスを入力し**

**「パスワード再発行」をクリックしてください。**

**⇒登録されているメールアドレスにパスワードが届きます。**

# **管理者TOP**

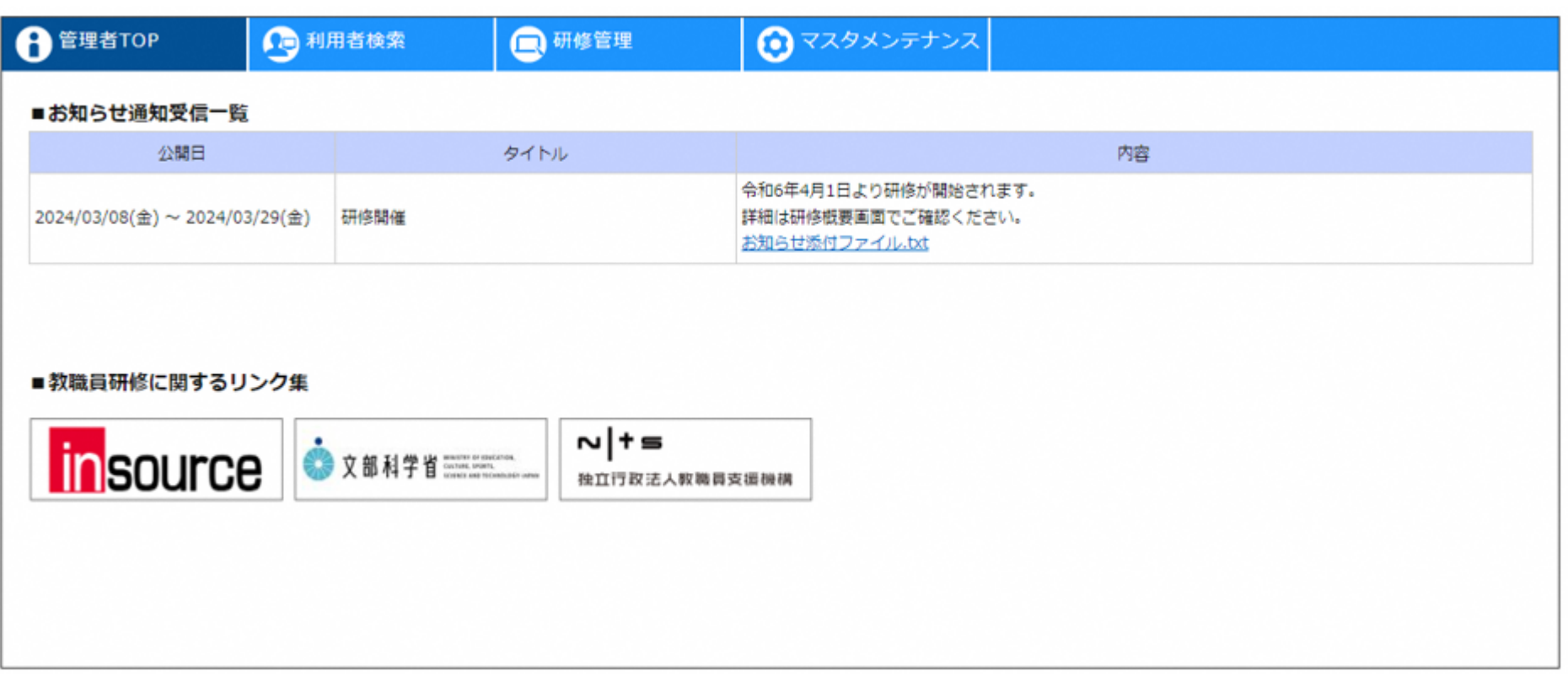

# **管理者TOP**

**ログイン後のTOP画面です。**

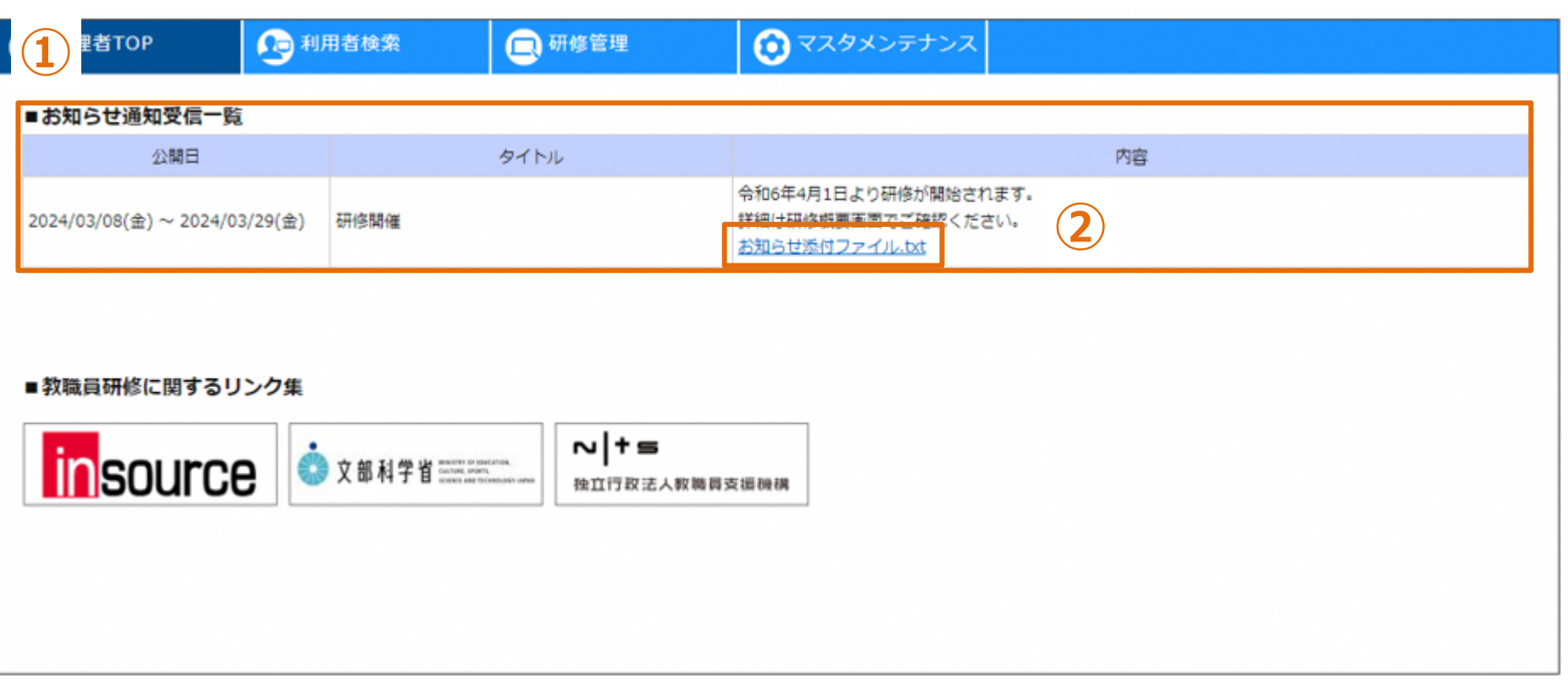

**お知らせ通知一覧**

**①公開されているお知らせ通知一覧が表示されます。 ②添付ファイルがある場合、ダウンロードリンクが表示されます。**

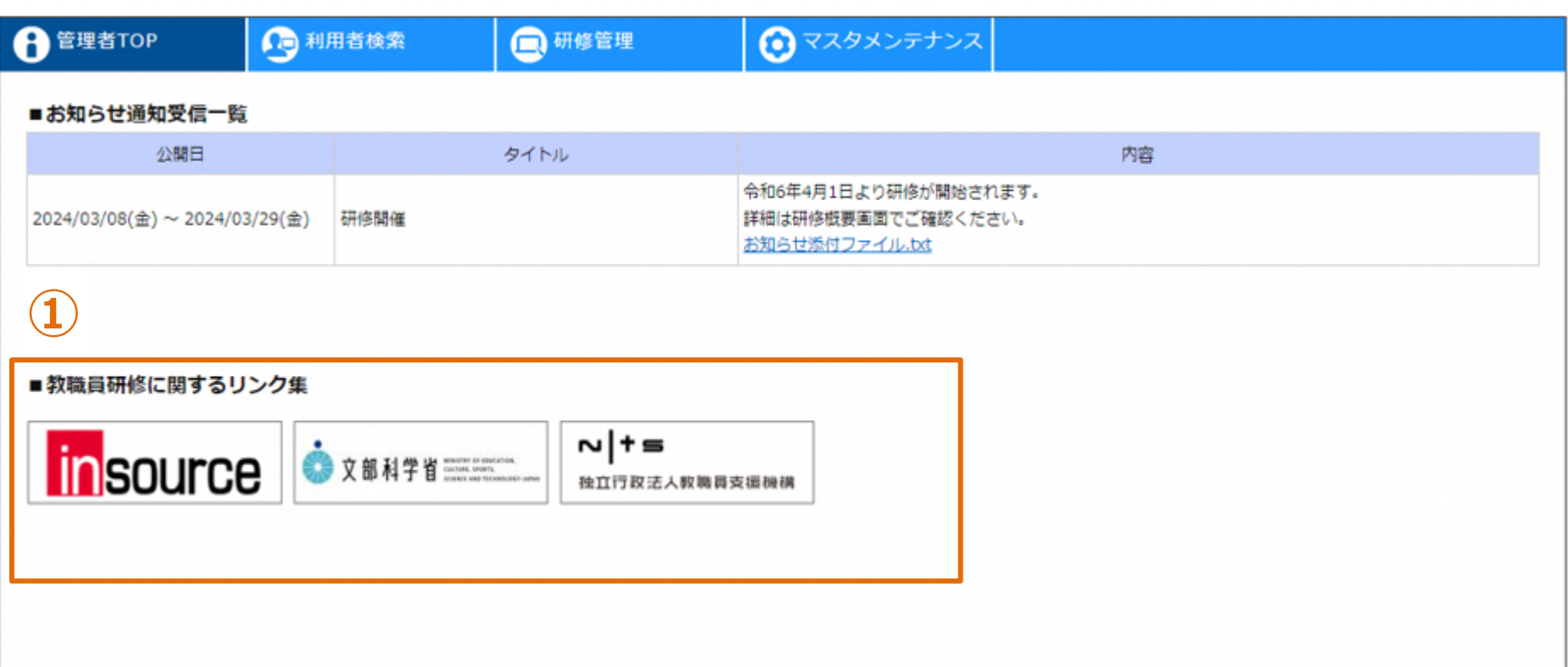

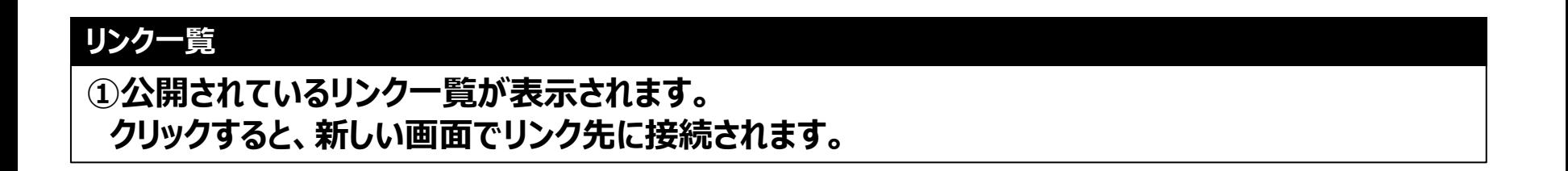

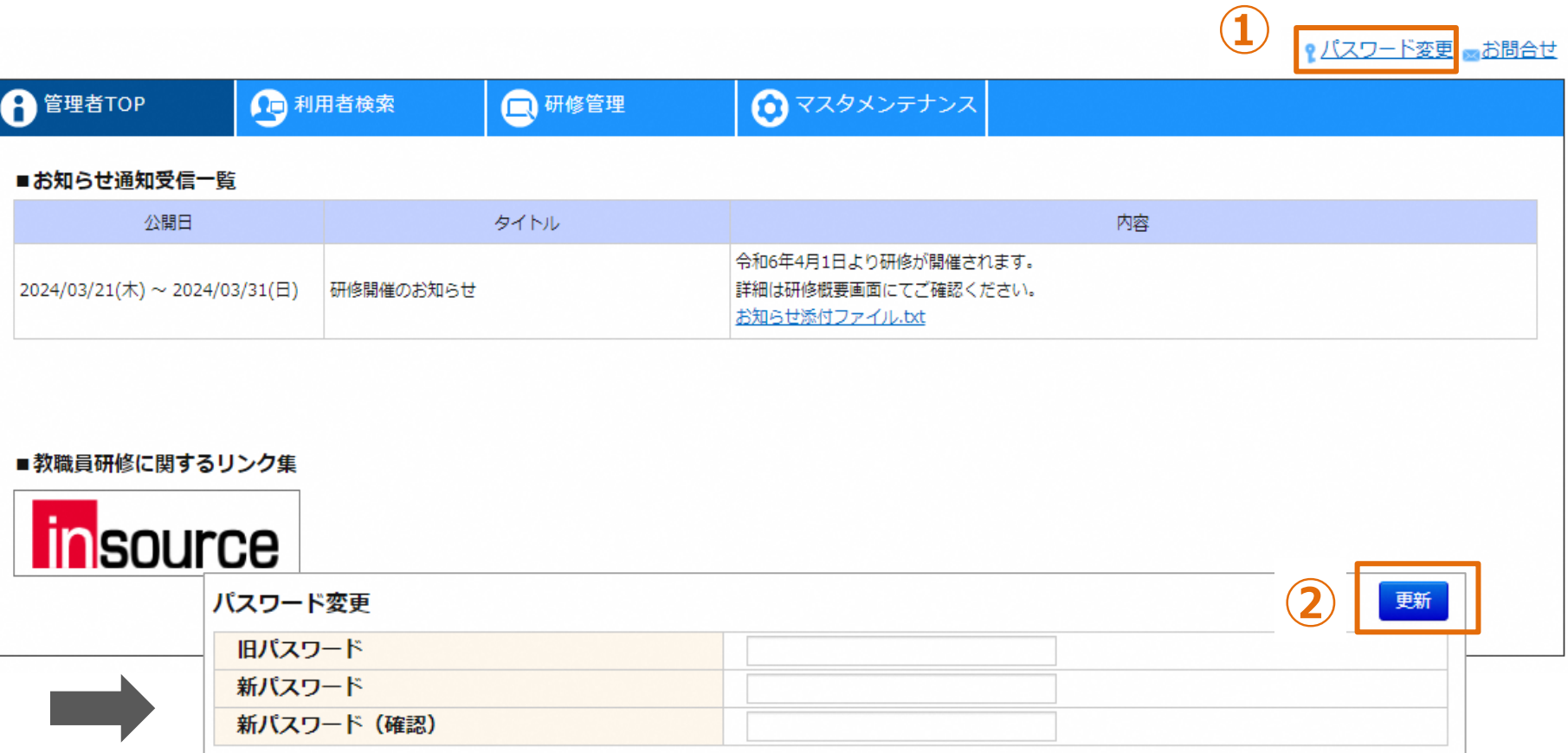

# **パスワードの変更**

**①「パスワード変更」をクリックしてください。画面が遷移します。 ②各項目を入力し、「更新」をクリックしてください。**

■お問合せ ●パスワード変更

**①**

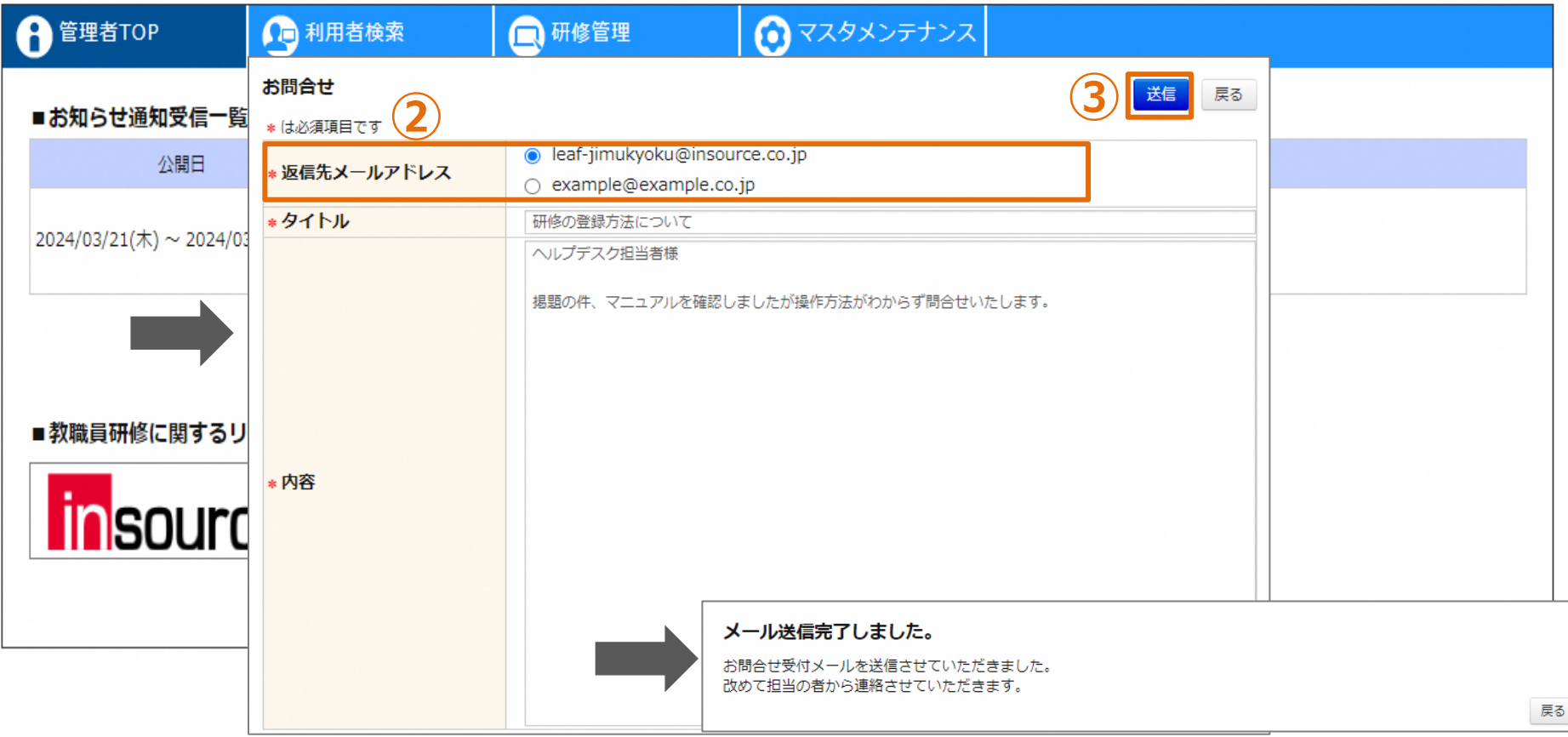

#### **お問合せ**

**①「お問合せ」をクリックしてください。画面が遷移します。 ②「返信先メールアドレス」として選択されたアドレス宛に回答メールを送付いたします。 ③タイトルと問合せ内容を記入し、 「送信」をクリックしてください。 ヘルプデスク事務局より、返信先メールアドレスに回答の連絡を差し上げます。**

# **組織**

**組織は最大三階層で登録が可能です。**

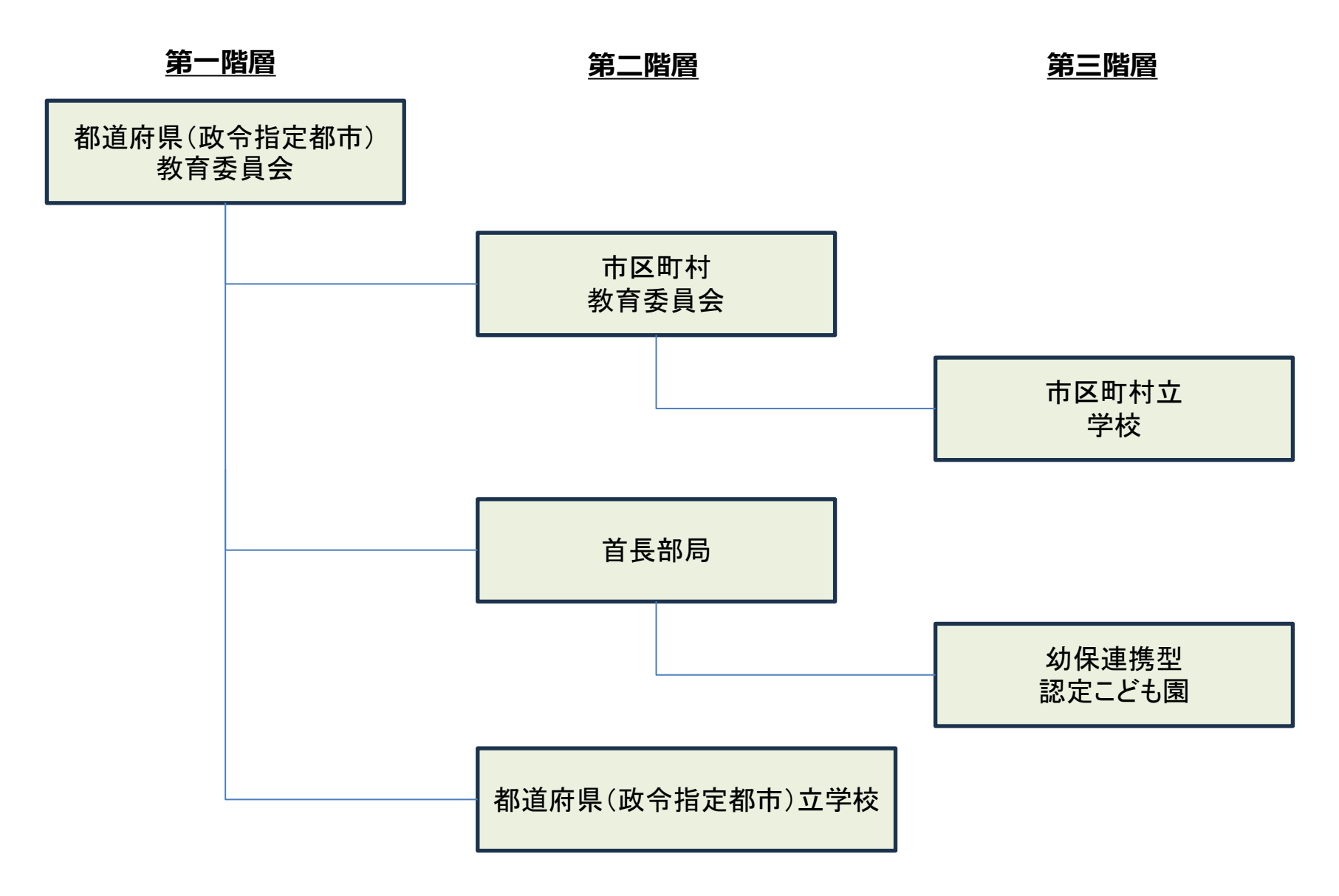

# **組織情報として登録する項目**

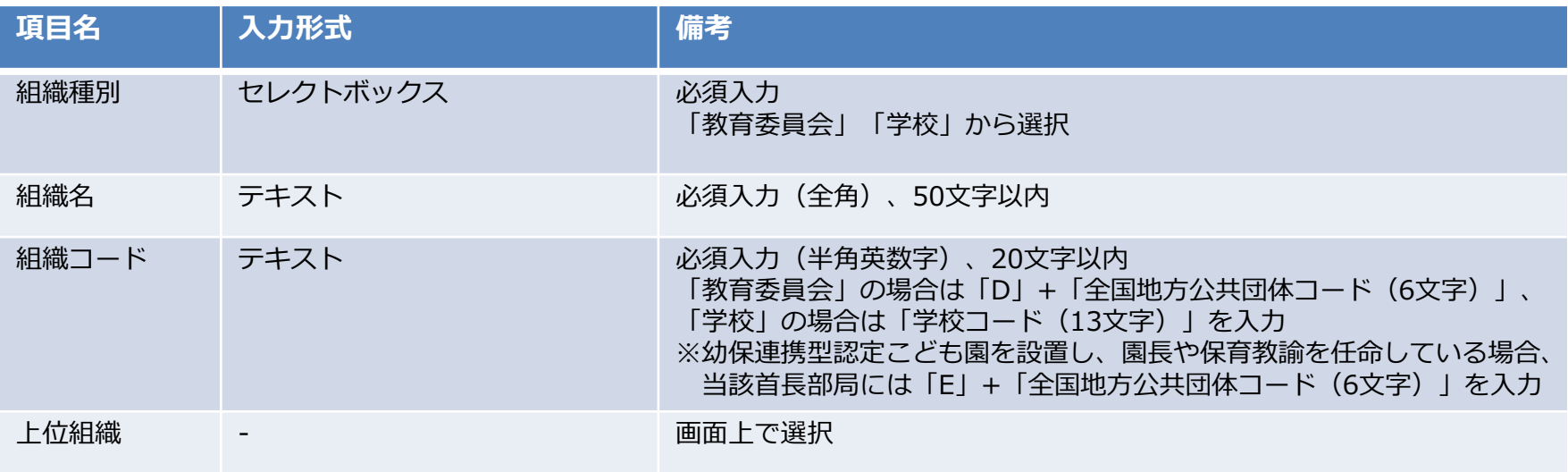

# **❶ 組織登録**

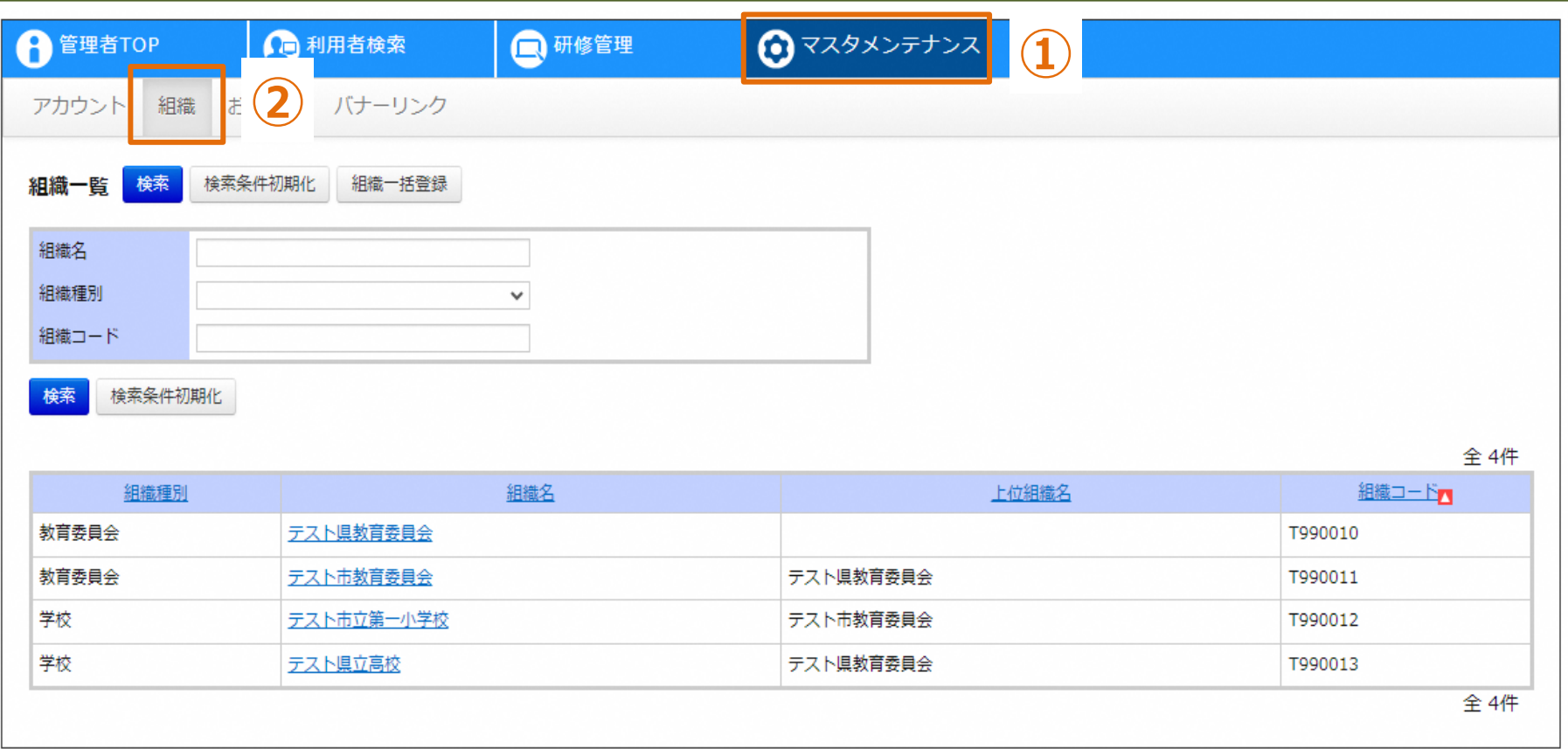

#### **組織一覧**

**①画面上部タブの「マスタメンテナンス」をクリックしてください。 ②「組織」をクリックしてください。画面が遷移します。**

**❶ 組織登録 第二・第三階層組織を登録する場合**

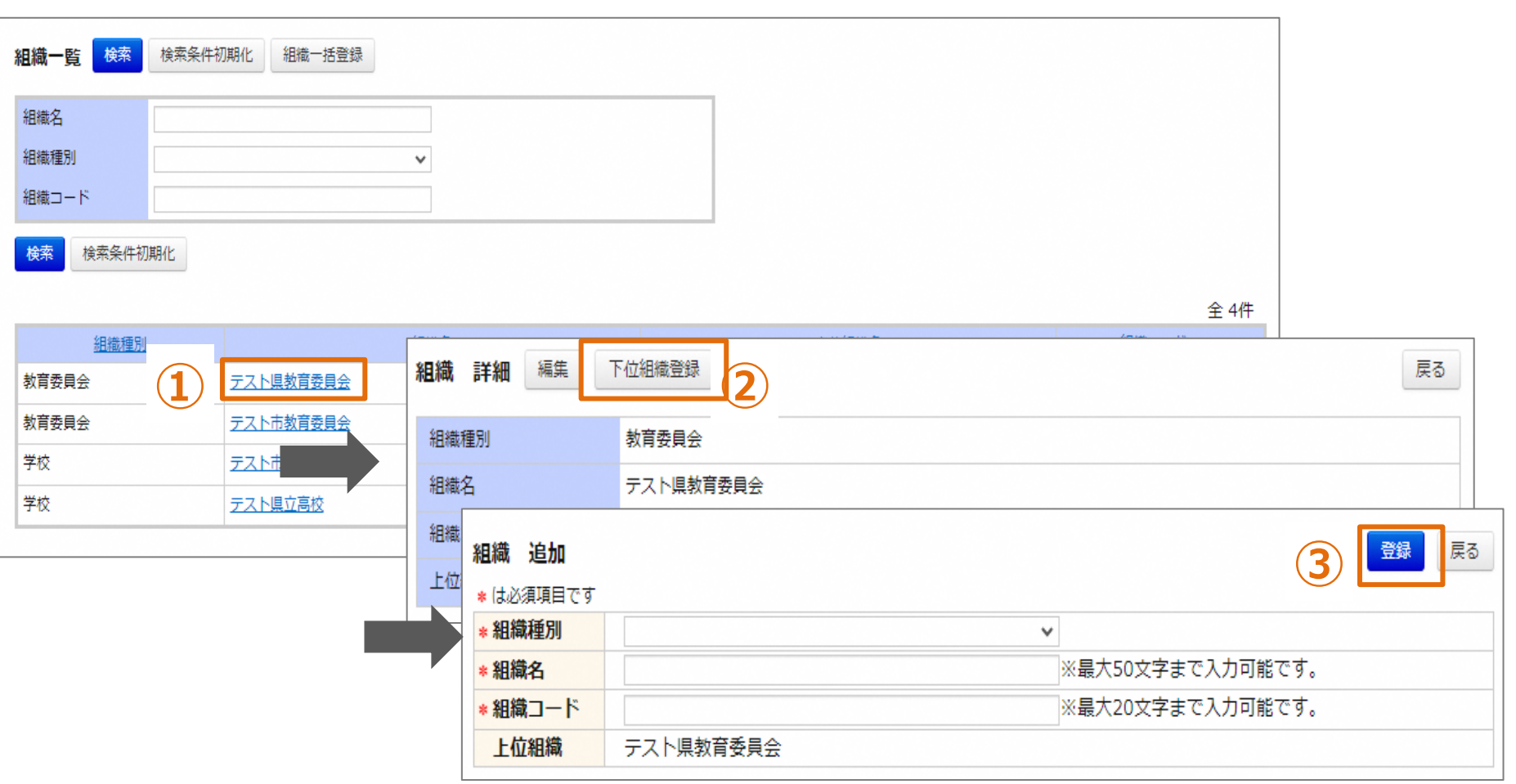

#### **組織情報の登録**

**自身の教育委員会配下に組織を登録することができます。 ①下階層の組織を登録する「組織名」をクリックしてください。画面が遷移します。 ②「下位組織登録」をクリックしてください。画面が遷移します。 ③各項目を入力し、「登録」をクリックしてください。**

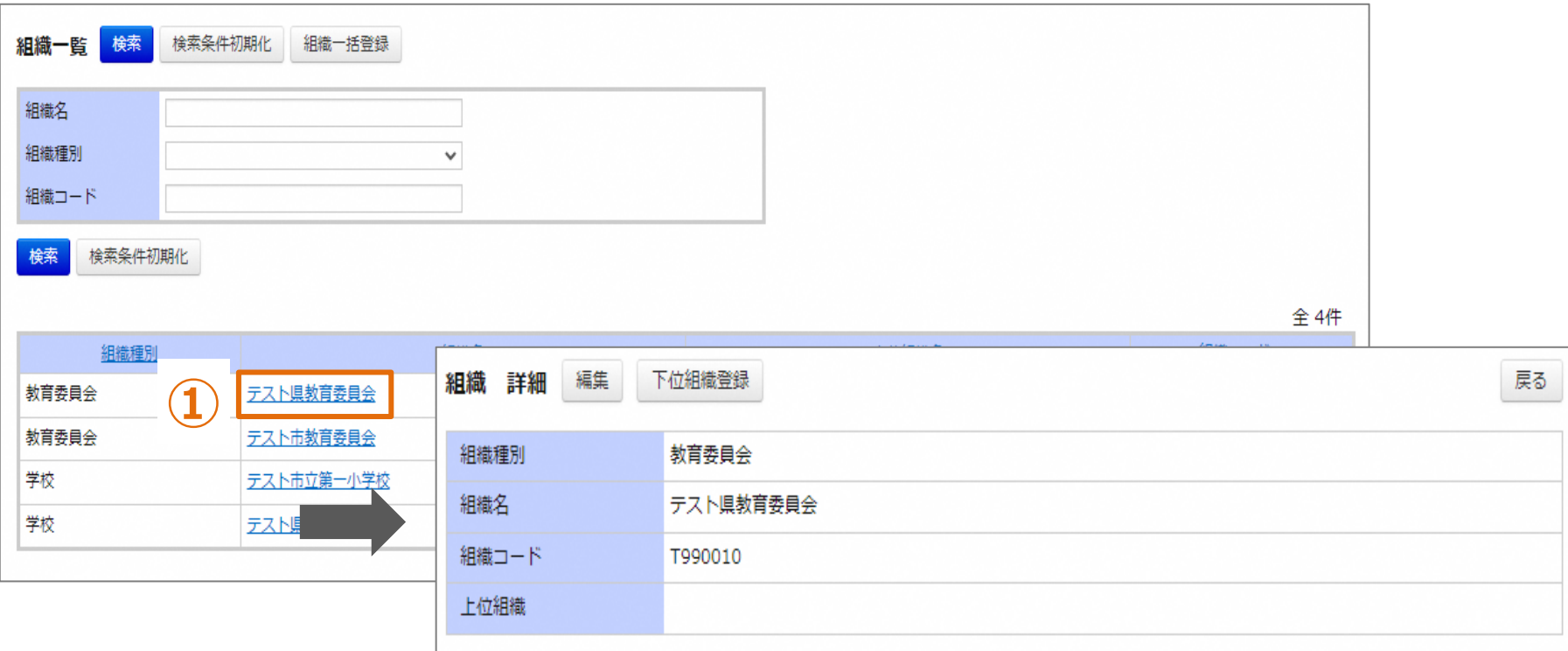

# **組織情報の参照**

**①対象の「組織名」をクリックしてください。画面が遷移します。**

# **❸ 組織編集**

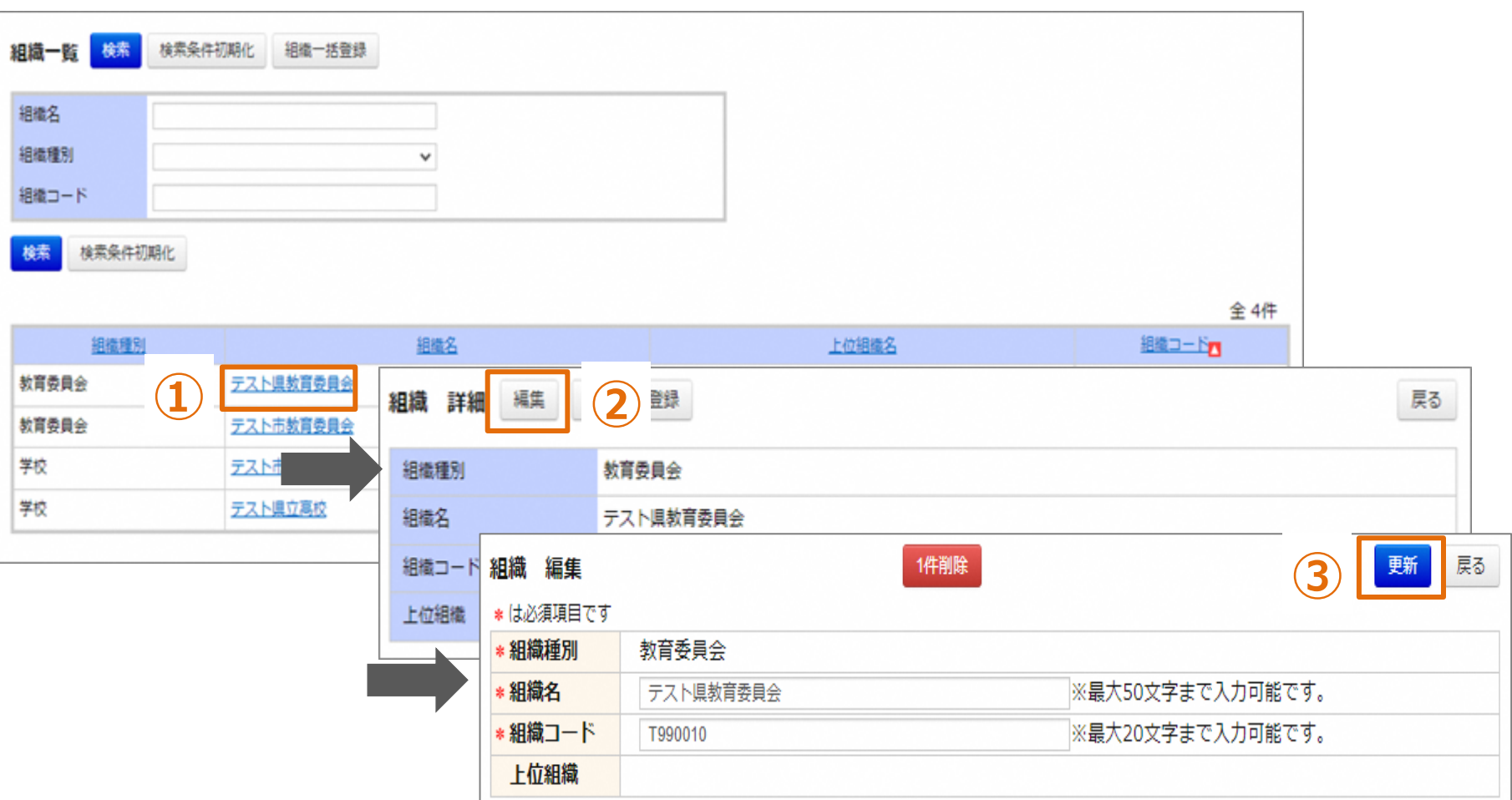

## **組織情報の編集**

**①対象の「組織名」をクリックしてください。画面が遷移します。**

- **②「編集」をクリックしてください。画面が遷移します。**
- **③各項目を入力し、「更新」をクリックしてください。**
- **組織種別は変更できません。組織種別を誤って登録した場合、削除して登録しなおしてください。**

# **❹ 組織削除**

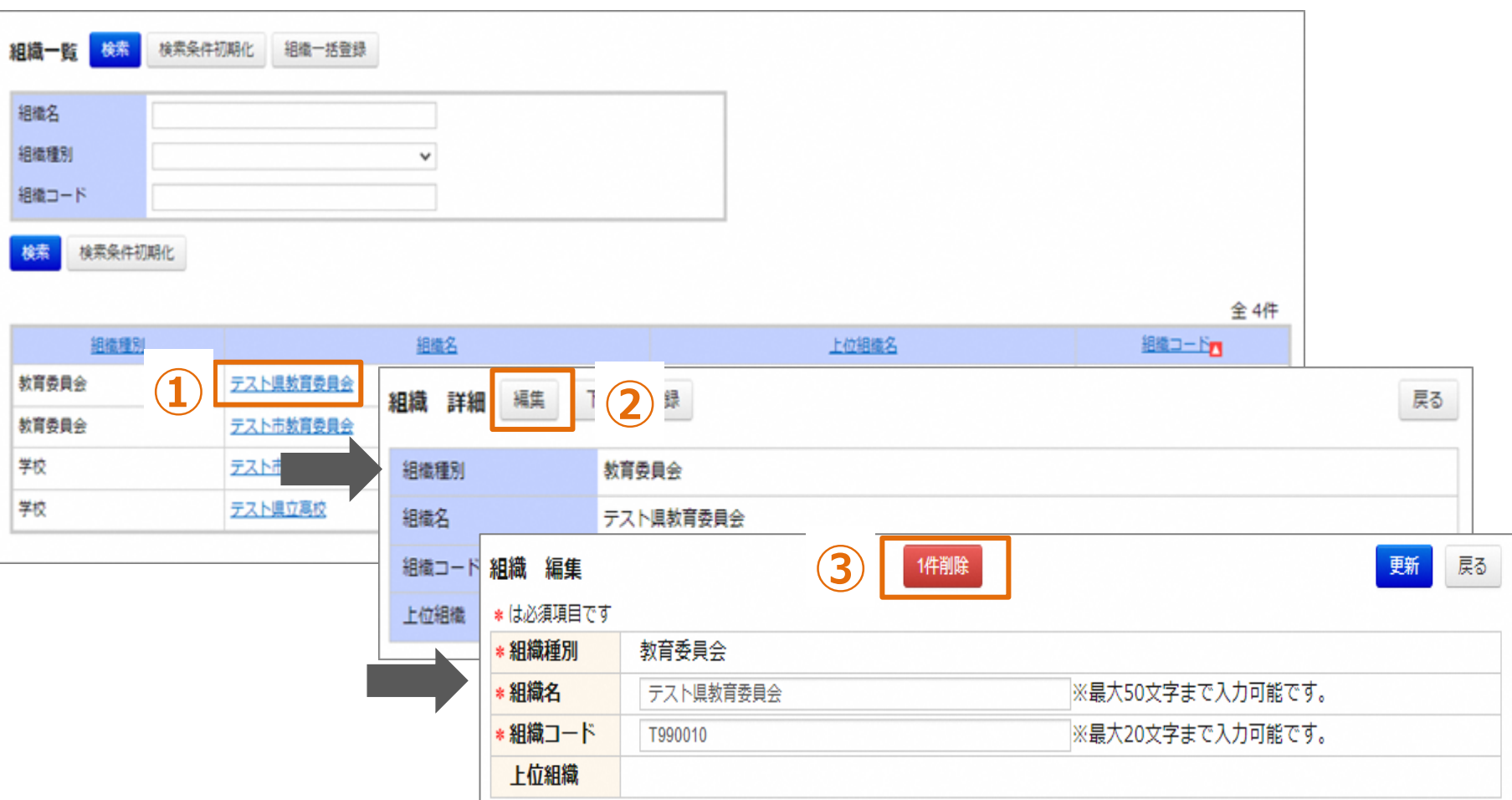

#### **組織情報の削除**

**①対象の「組織名」をクリックしてください。画面が遷移します。**

- **②「編集」をクリックしてください。画面が遷移します。**
- **③「1件削除」をクリックしてください。**

**※組織に紐づいているアカウントが存在する場合、削除できません。**

# **❺ 組織一括登録 CSV一括登録する場合**

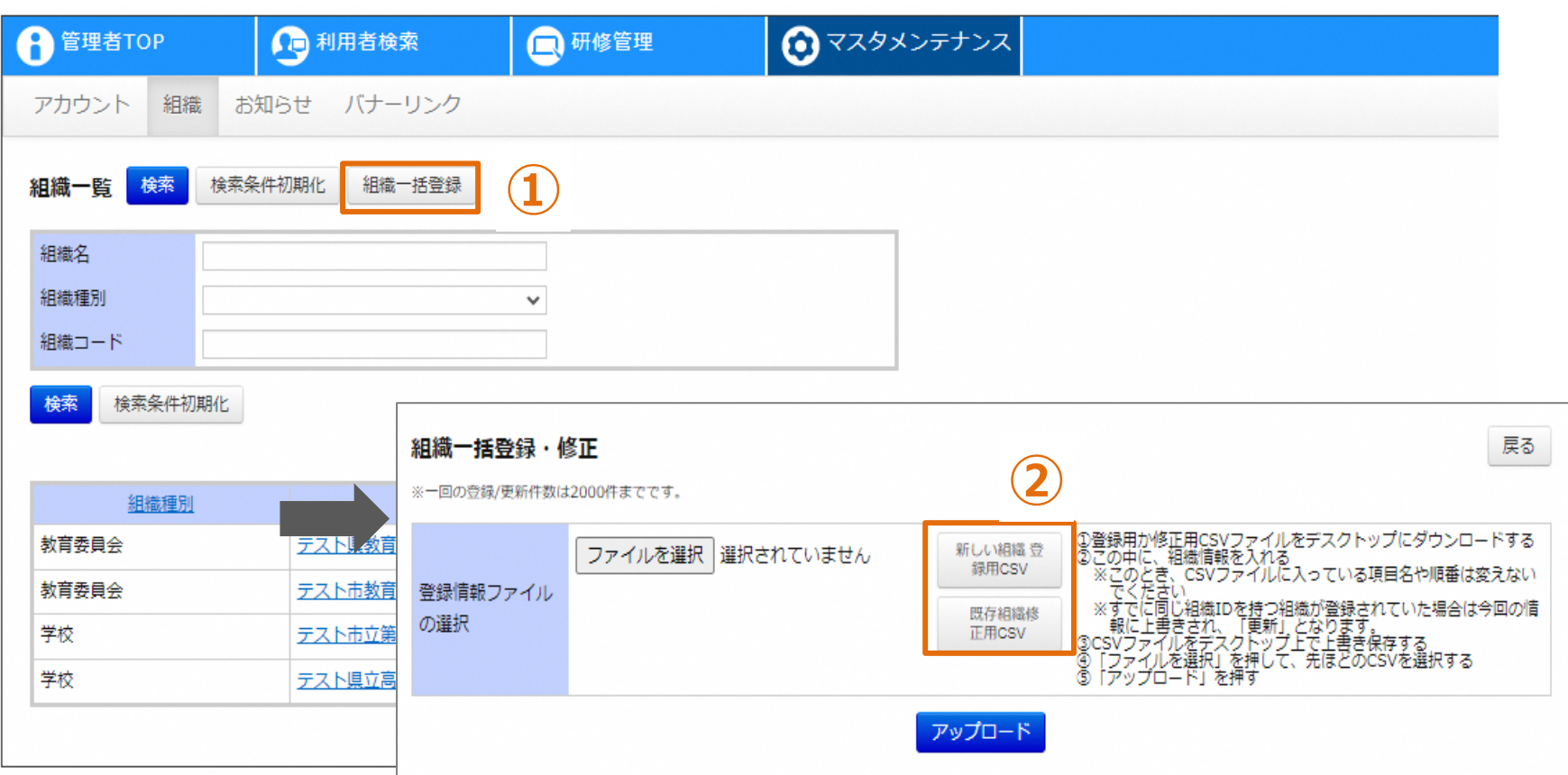

### **組織情報の一括登録**

**①「組織一括登録」をクリックしてください。画面が遷移します。 ②「新しい組織登録用CSV」もしくは「既存組織修正用CSV」をクリックしてください。 「新しい組織登録用CSV」の場合、空の登録用CSVファイルが出力されます。 「既存組織修正用CSV」の場合、登録済の組織データが記載された登録用CSVが出力されます。**

#### **❺ 組織一括登録 CSV一括登録する場合**

#### **CSVフォーマット**

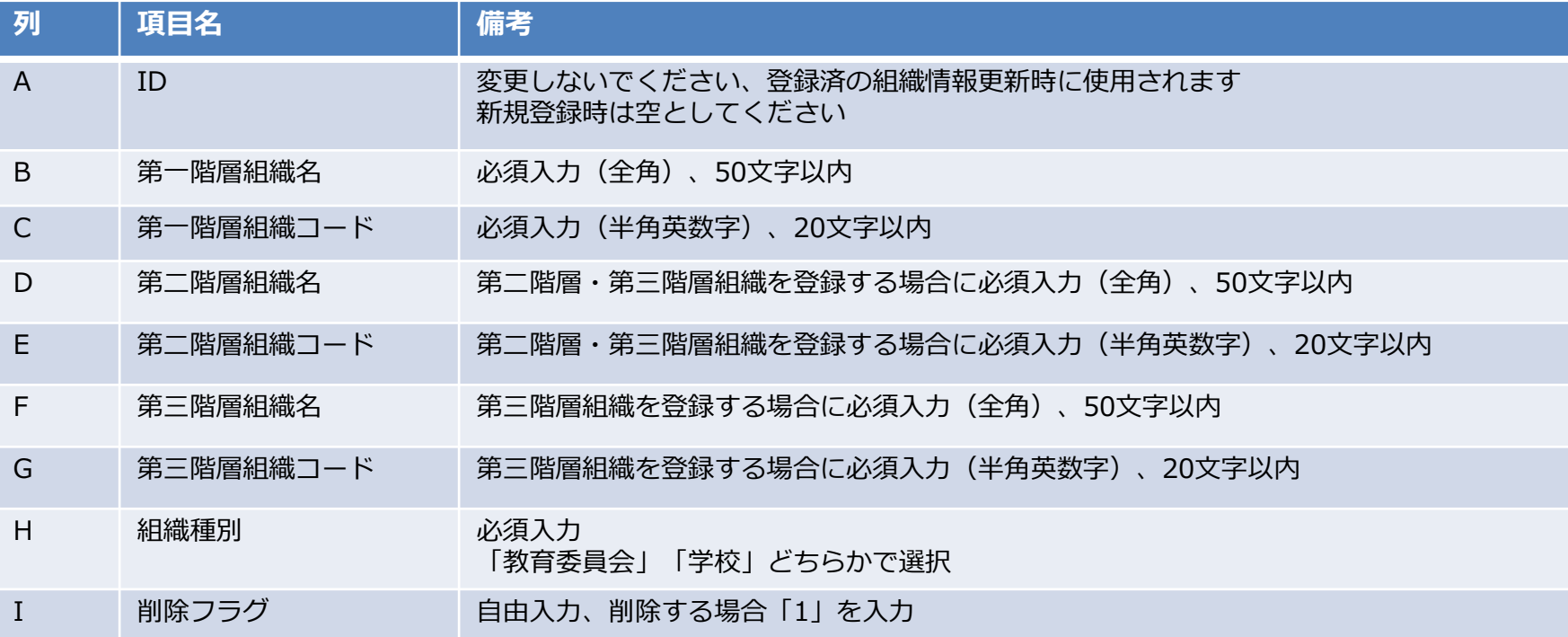

### **組織情報の一括登録**

**CSVフォーマット一行ごとに一組織登録されます。 例)第三階層に市立学校を登録する場合 一行目に「第一階層組織名」「第一階層組織コード」、二行目に「第一階層組織名」「第一階層組織 コード」 「第二階層組織名」「第二階層組織コード」、三行目に「第一階層組織名」「第一階層組織 コード」 「第二階層組織名」「第二階層組織コード」 「第三階層組織名」「第三階層組織コード」を入 力したCSVフォーマットを作成する必要があります。**

### **❺ 組織一括登録 CSV一括登録する場合**

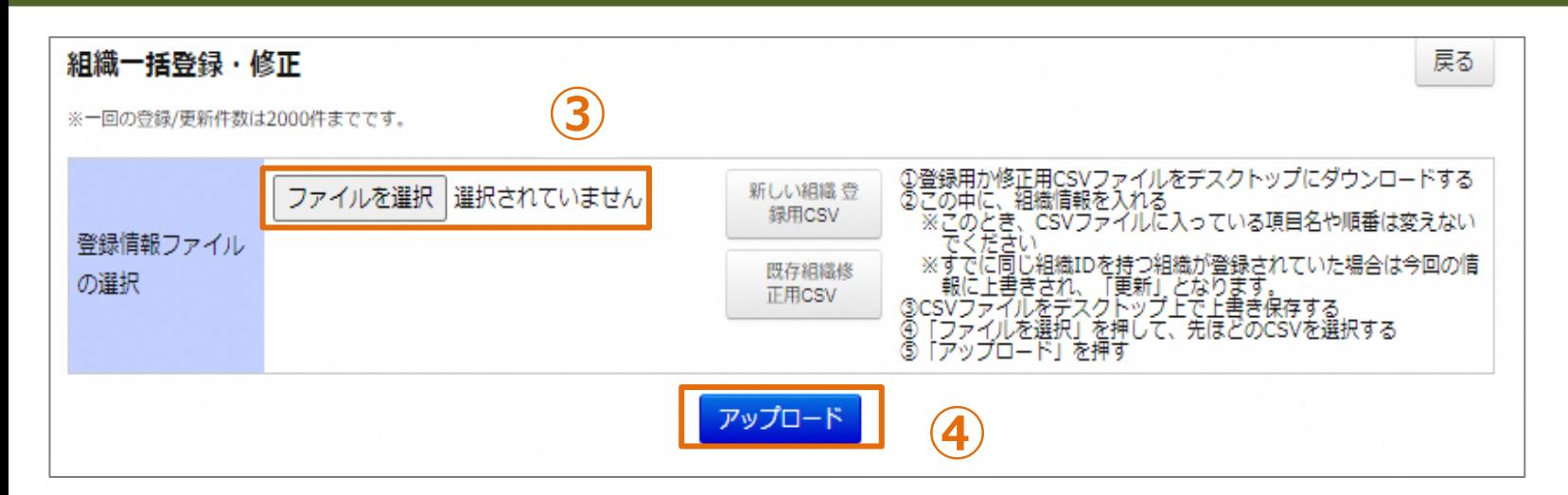

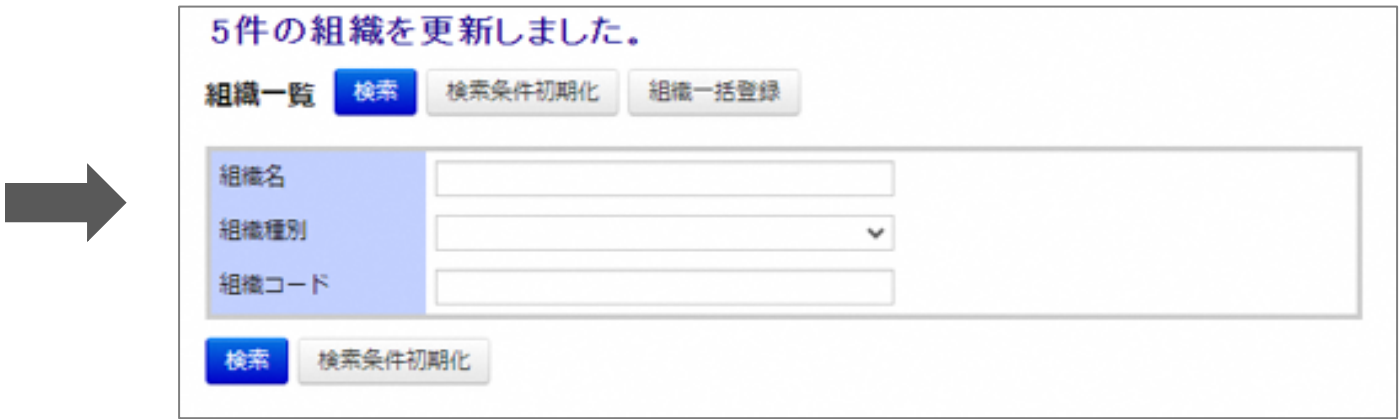

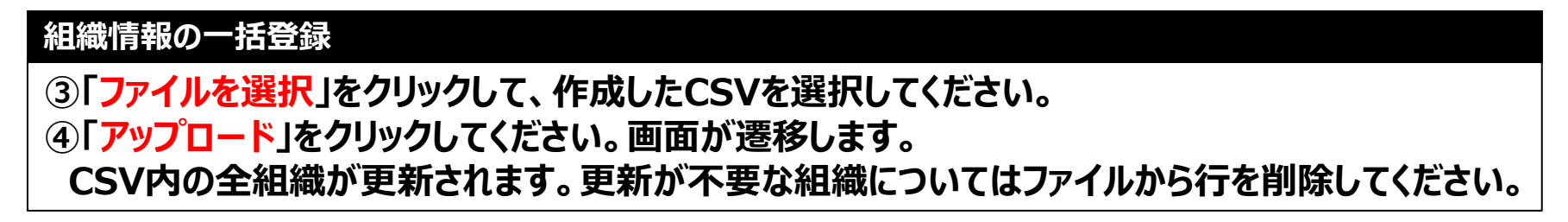

# **アカウント**

# **アカウント情報として登録する各項目**

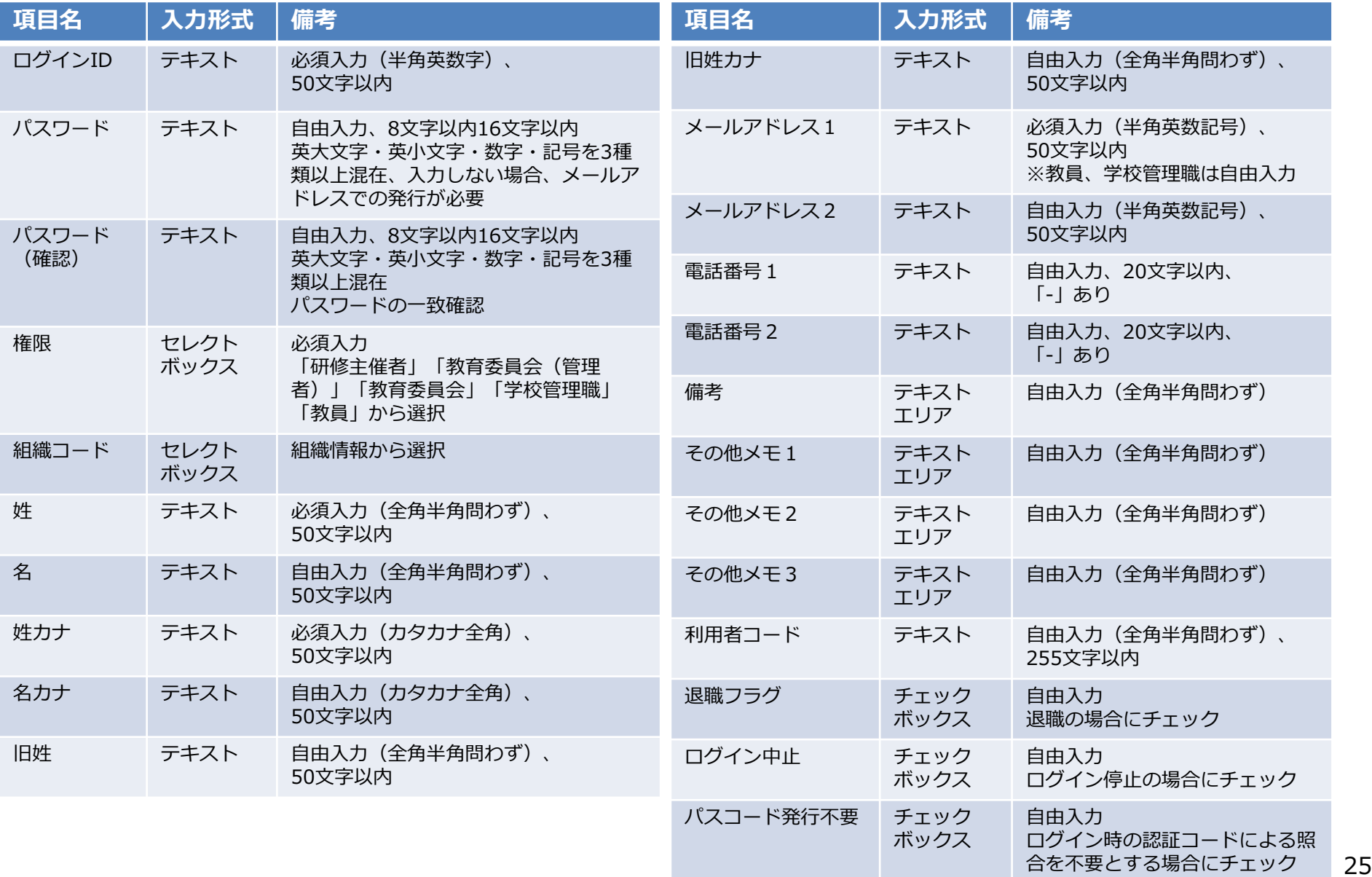

# **教員のみ、アカウント情報として登録する各項目**

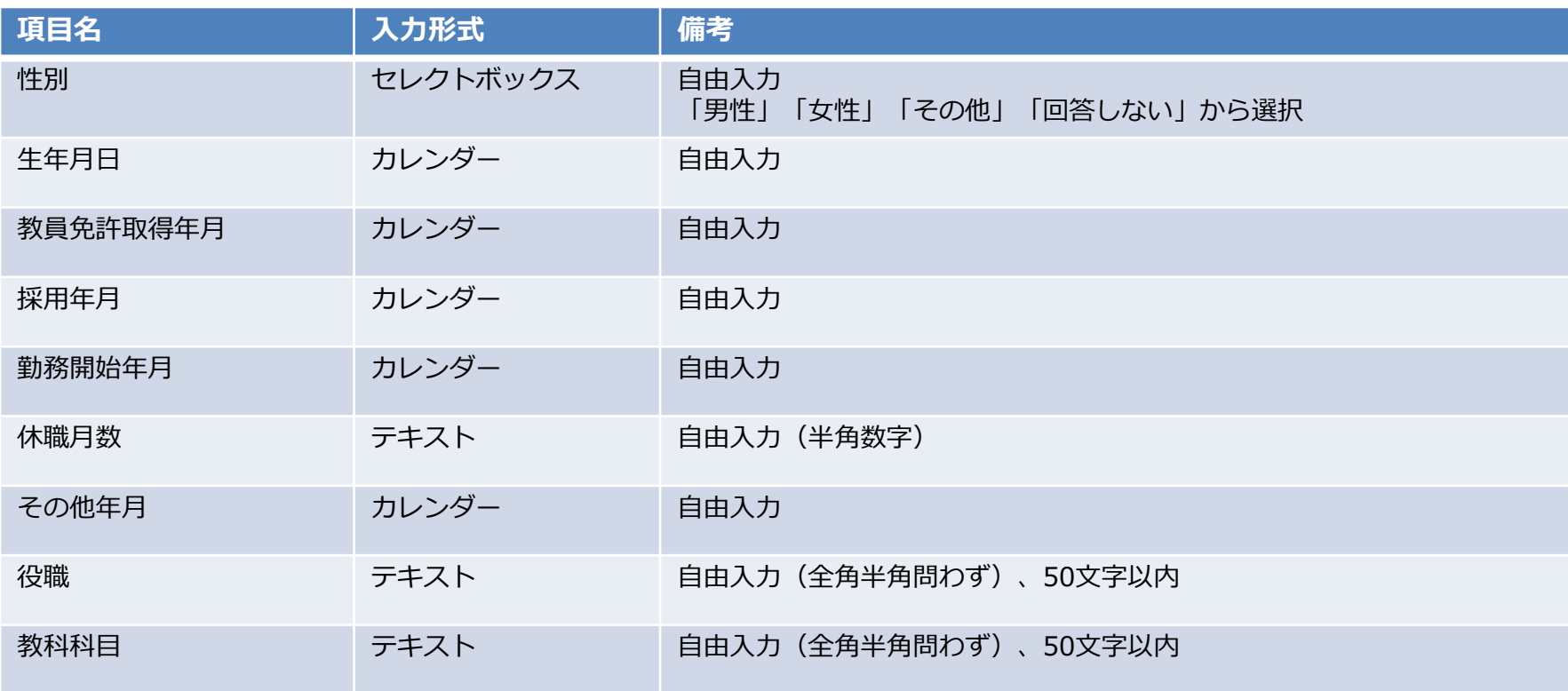

# **❶ アカウント登録**

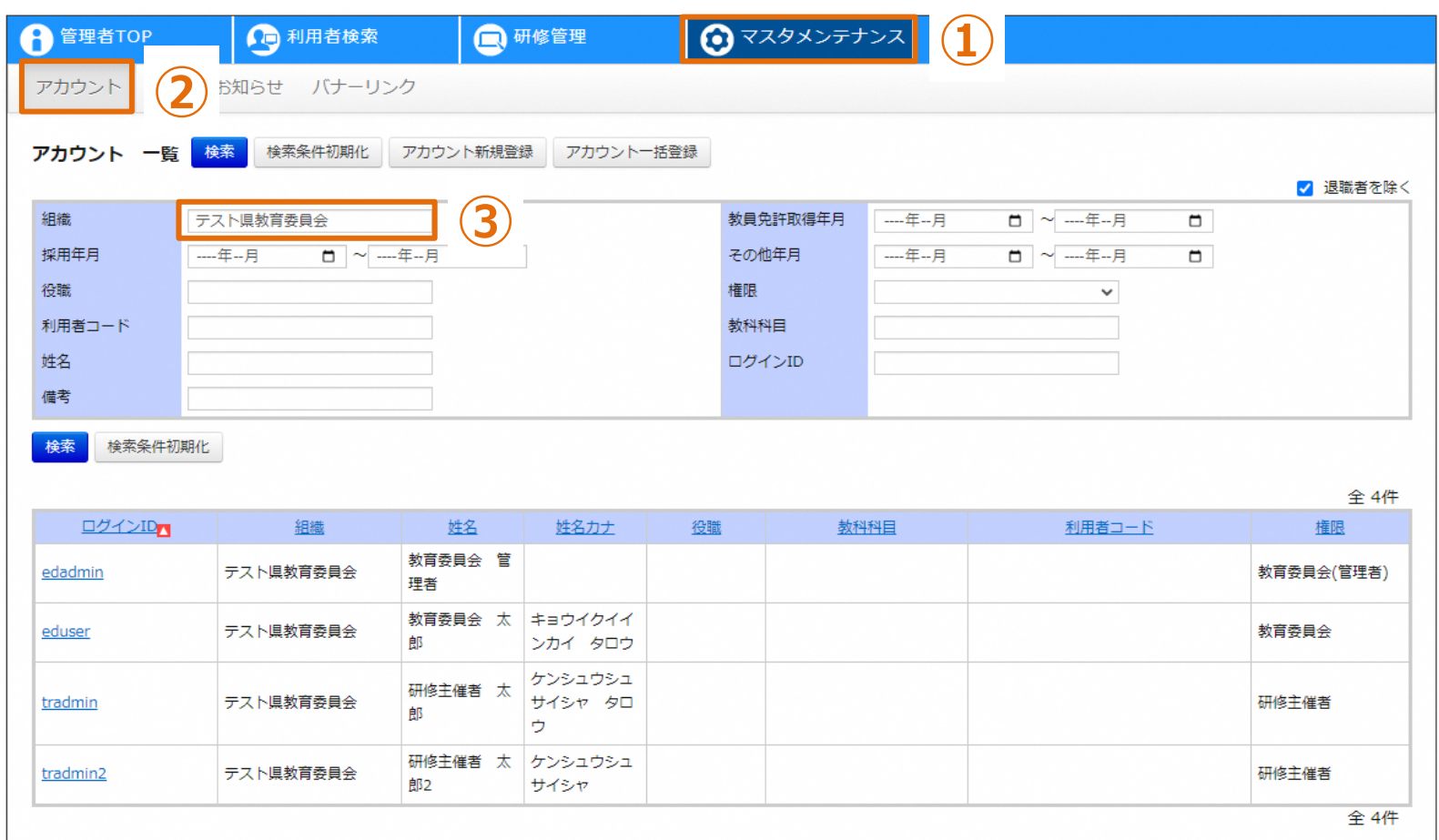

### **アカウント一覧**

**①画面上部タブの「マスタメンテナンス」をクリックしてください。 ②「アカウント」をクリックしてください。画面が遷移します。 ③初期では所属している教育委員会のアカウントが表示されます。 その他のアカウントを表示する場合は、検索条件を変更してください。**

# **❶ アカウント登録**

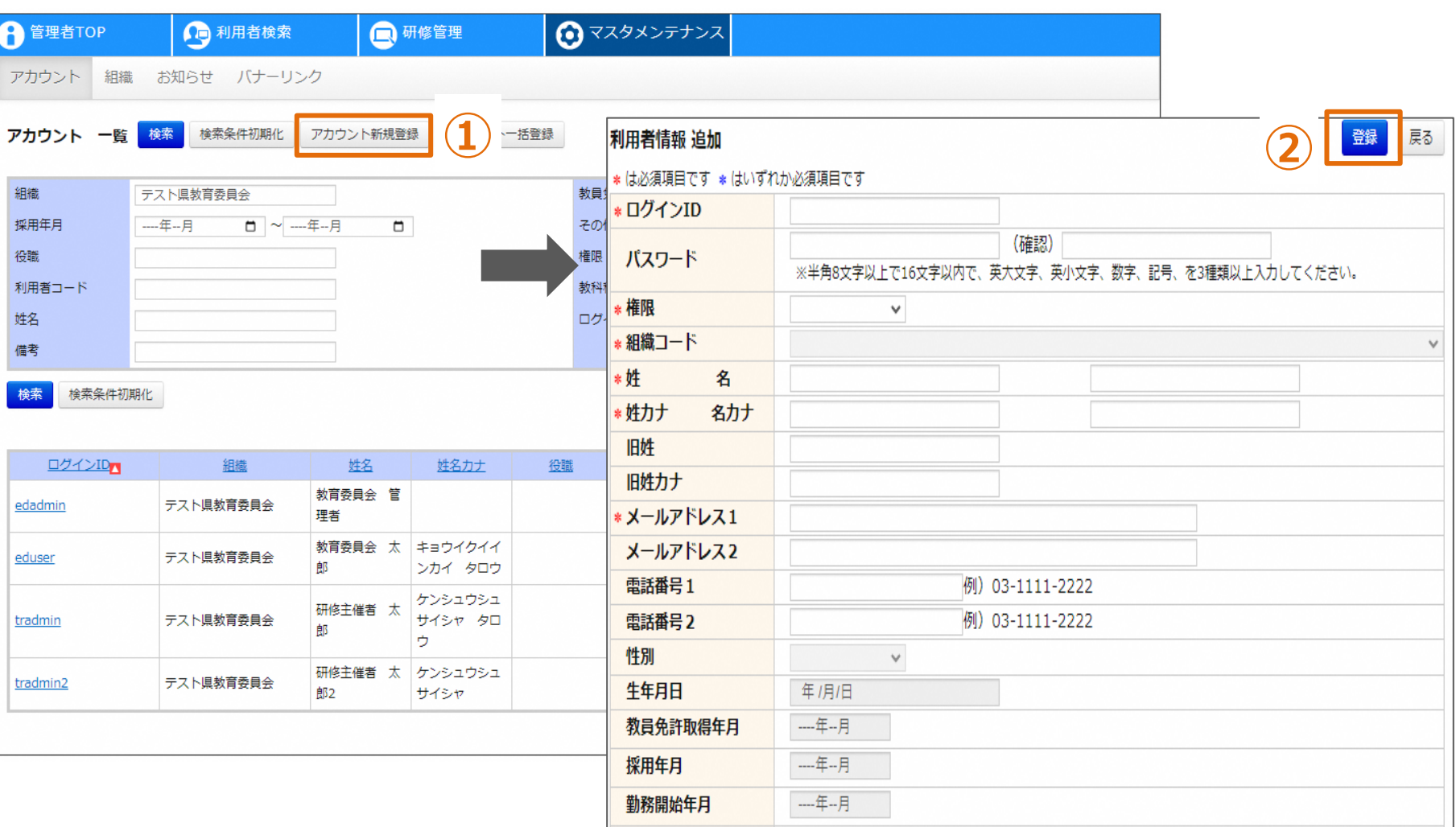

## **アカウント情報の登録**

**①「アカウント新規登録」をクリックしてください。画面が遷移します。 ②各項目を入力し、「登録」をクリックしてください。 ③「※」部分は必須項目、「※」部分についてはどちらかを必ず入力してください。**

# **❷ アカウント参照**

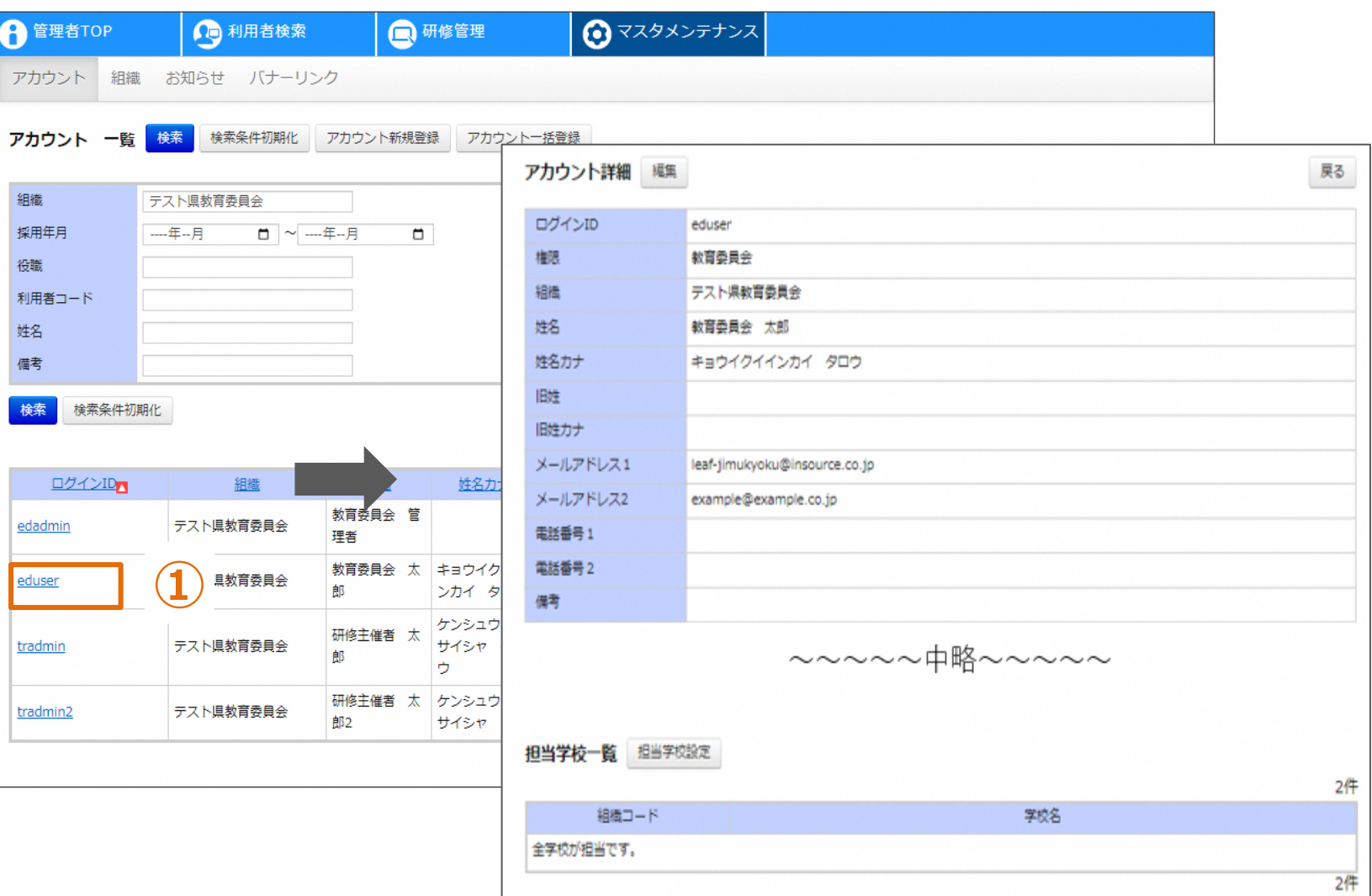

# **アカウント情報の参照**

**①対象の「ログインID」をクリックしてください。画面が遷移します。**

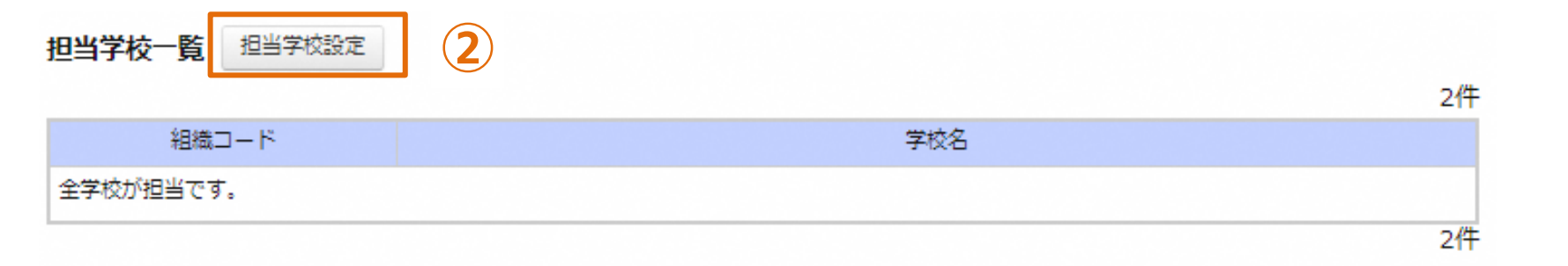

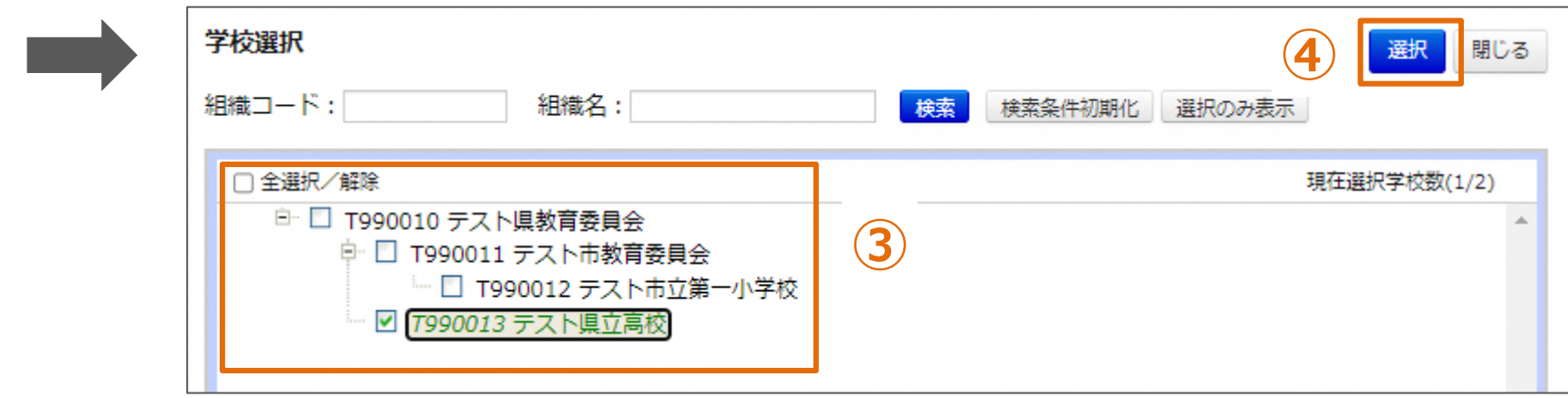

#### **担当学校の設定**

**参照したアカウントが、教育委員会アカウントの場合、担当学校を設定することができます。 担当学校を設定した場合、その学校の教員アカウントのみ申込承認や受講履歴参照が可能です。 担当課など教育委員会アカウントを複数登録し、それぞれ担当する学校が異なる場合設定ください。 ②「担当学校設定」をクリックしてください。画面が遷移します。 ③所属している教育委員会域内の学校が表示されます。担当する学校を選択してください。 ④「選択」をクリックしてください。担当学校が設定されます。**

# **❸ アカウント編集**

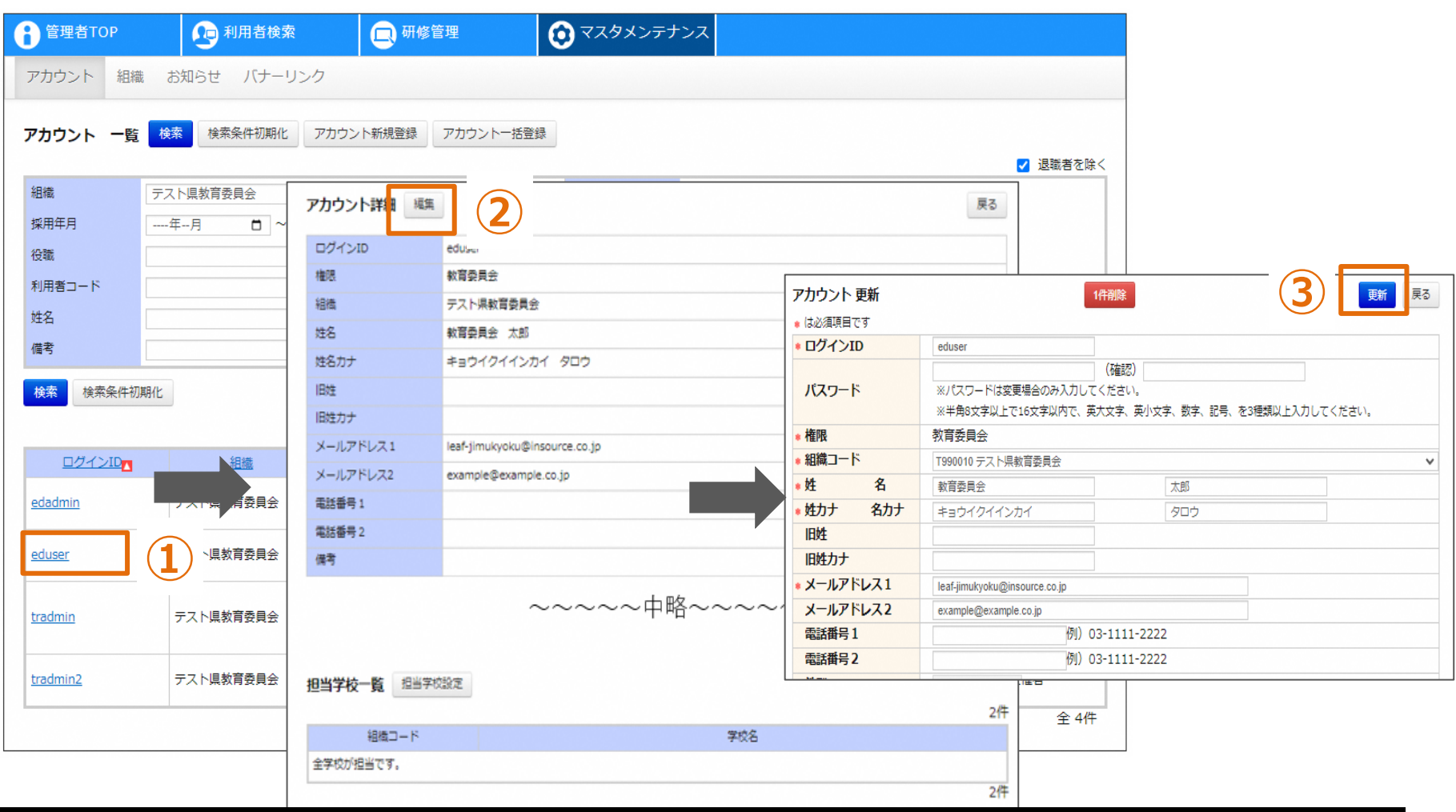

### **アカウント情報の編集**

**①対象の「ログインID」をクリックしてください。画面が遷移します。**

- **②「編集」をクリックしてください。画面が遷移します。**
- **③各項目を入力し、「更新」をクリックしてください。**

**権限は変更することができません。権限を誤って登録した場合、削除して再度登録してください。**

# **❹ アカウント削除**

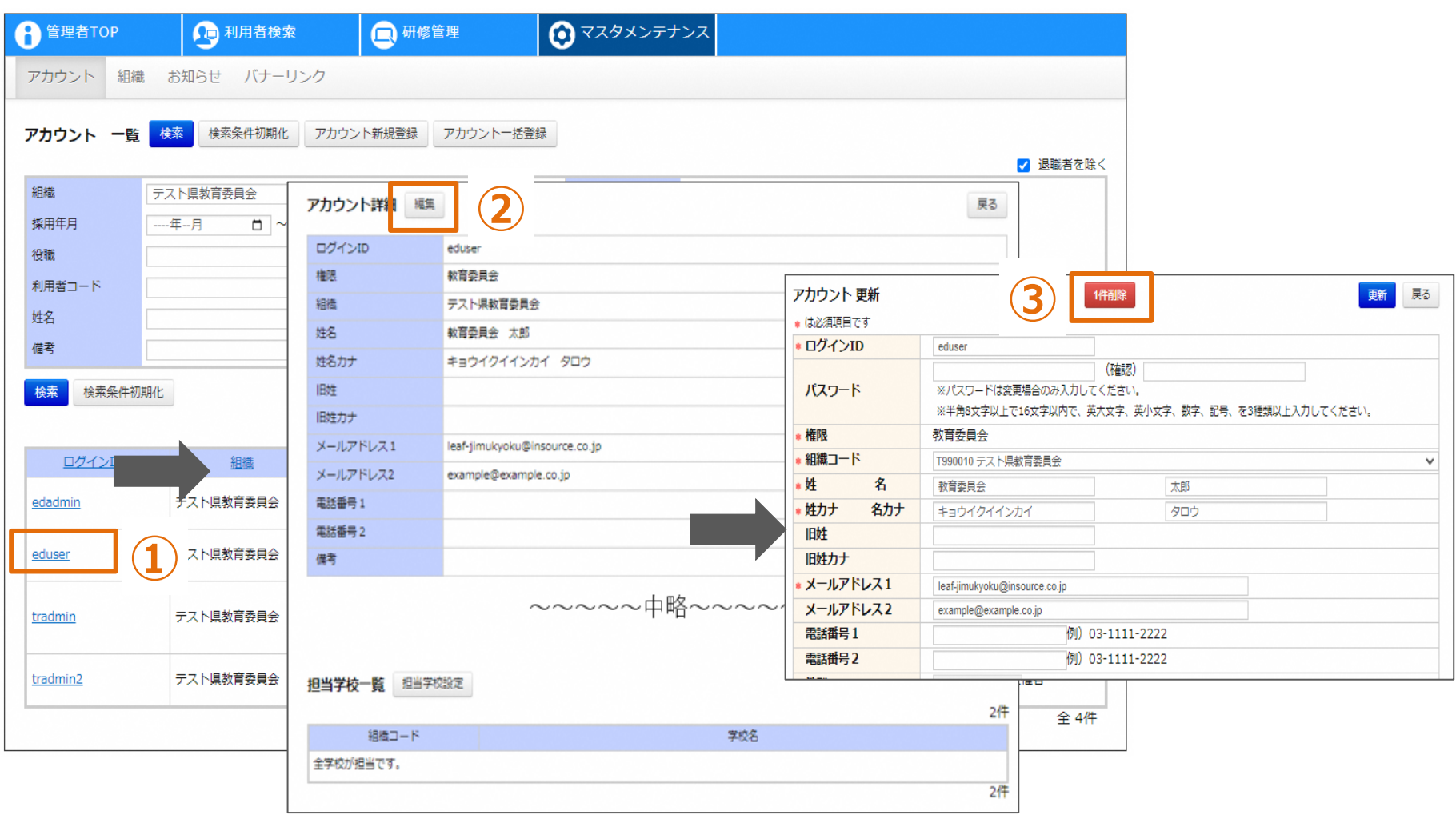

## **アカウント情報の削除**

**①対象の「ログインID」をクリックしてください。画面が遷移します。 ②「編集」をクリックしてください。画面が遷移します。 ③「1件削除」をクリックしてください。**

# **❺ アカウント一括登録**

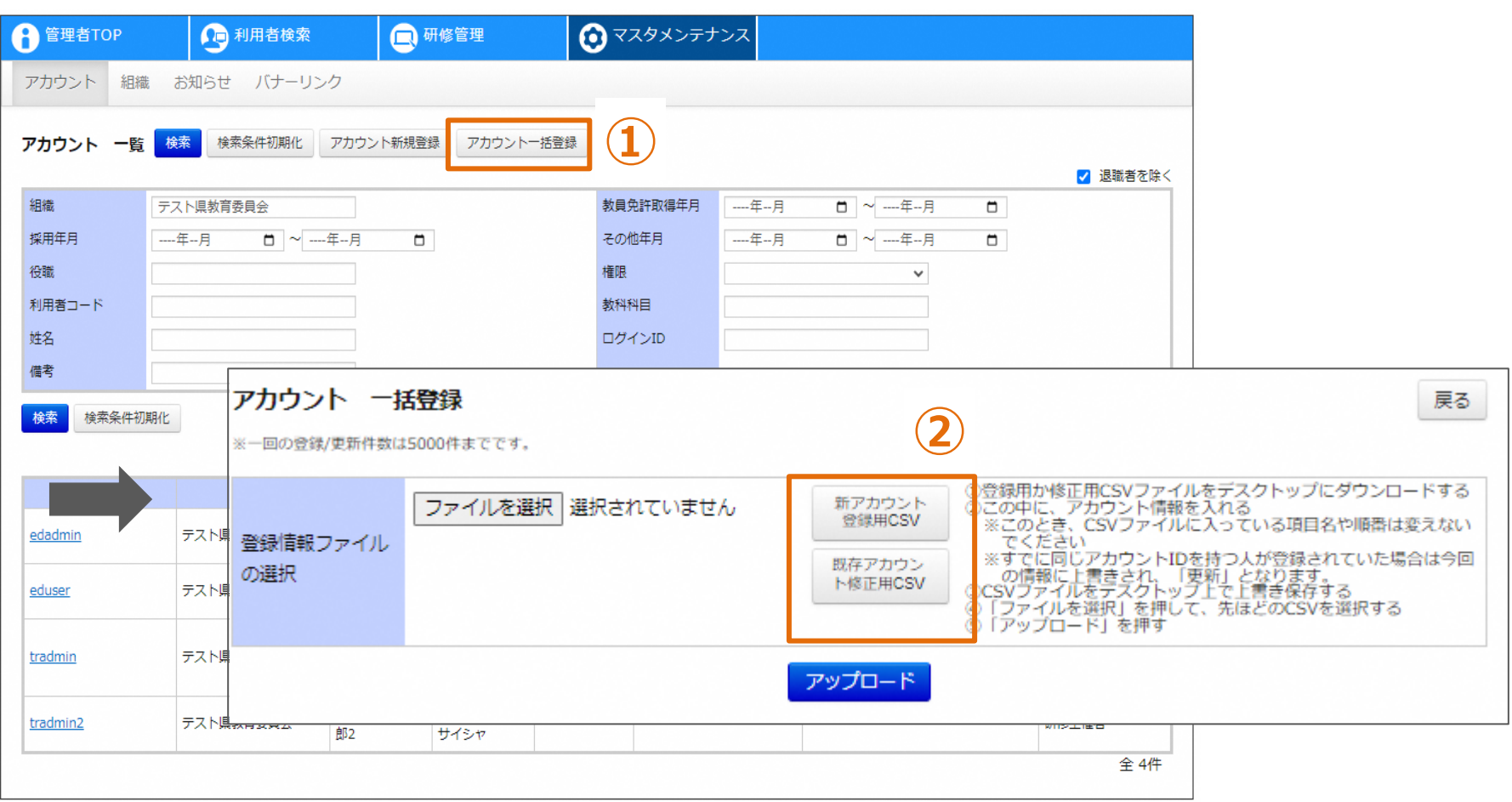

### **アカウント情報の一括登録**

**①「アカウント一括登録」をクリックしてください。画面が遷移します。 ②「新しいアカウント登録用CSV」もしくは「既存アカウント修正用CSV」をクリックしてください。 「新アカウント登録用CSV」の場合、空の登録用CSVファイルが出力されます。 「既存アカウント修正用CSV」の場合、登録済のアカウントデータが記載された登録用CSVが 出力されます。**

# **CSVフォーマット(1/2)**

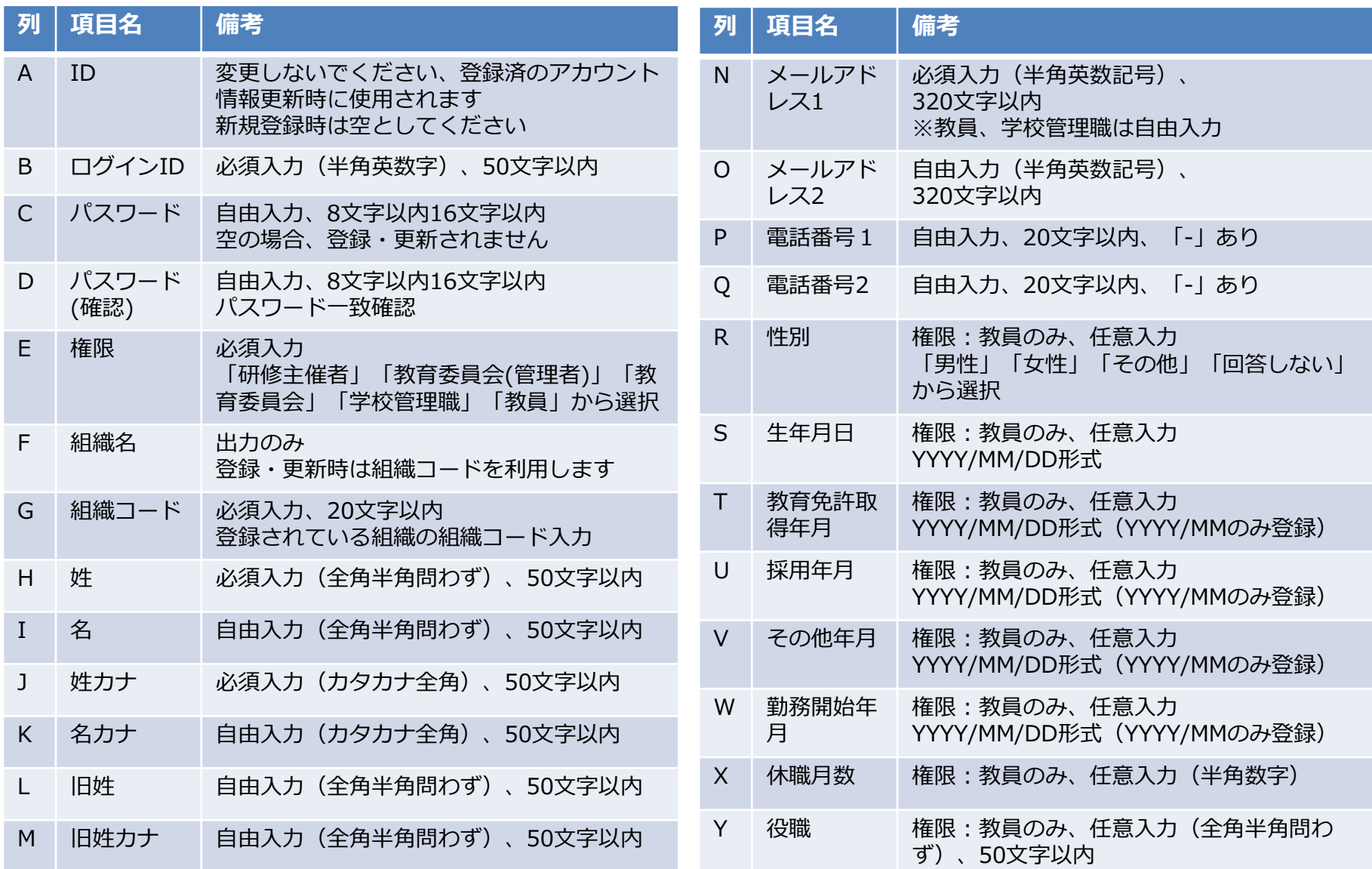

**CSVフォーマット(2/2)**

| 列              | 項目名           | 備考                                      |
|----------------|---------------|-----------------------------------------|
| $\overline{z}$ | 教科科目          | 権限:教員のみ、任意入力、(全角半角問わず)50文字<br>以内        |
| AA             | 備考            | 自由入力(全角半角問わず)                           |
| AB             | その他メモ1        | 自由入力(全角半角問わず)                           |
| <b>AC</b>      | その他メモ2        | 自由入力(全角半角問わず)                           |
| <b>AD</b>      | その他メモ3        | 自由入力(全角半角問わず)                           |
| AE             | 利用者コード        | 自由入力(全角半角問わず)、50文字以内                    |
| <b>AF</b>      | 退職フラグ         | 自由入力、退職とする場合「1」を入力                      |
| AG             | ログイン中止        | 自由入力、ログイン中止とする場合「1」を入力                  |
| AH             | パスコード発行<br>不要 | 自由入力、ログイン時の認証コードによる照合を<br>不要とする場合「1」を入力 |
| AĪ             | 削除            | 自由入力、削除する場合「1」を入力                       |
#### **❺ アカウント一括登録 CSV一括登録する場合**

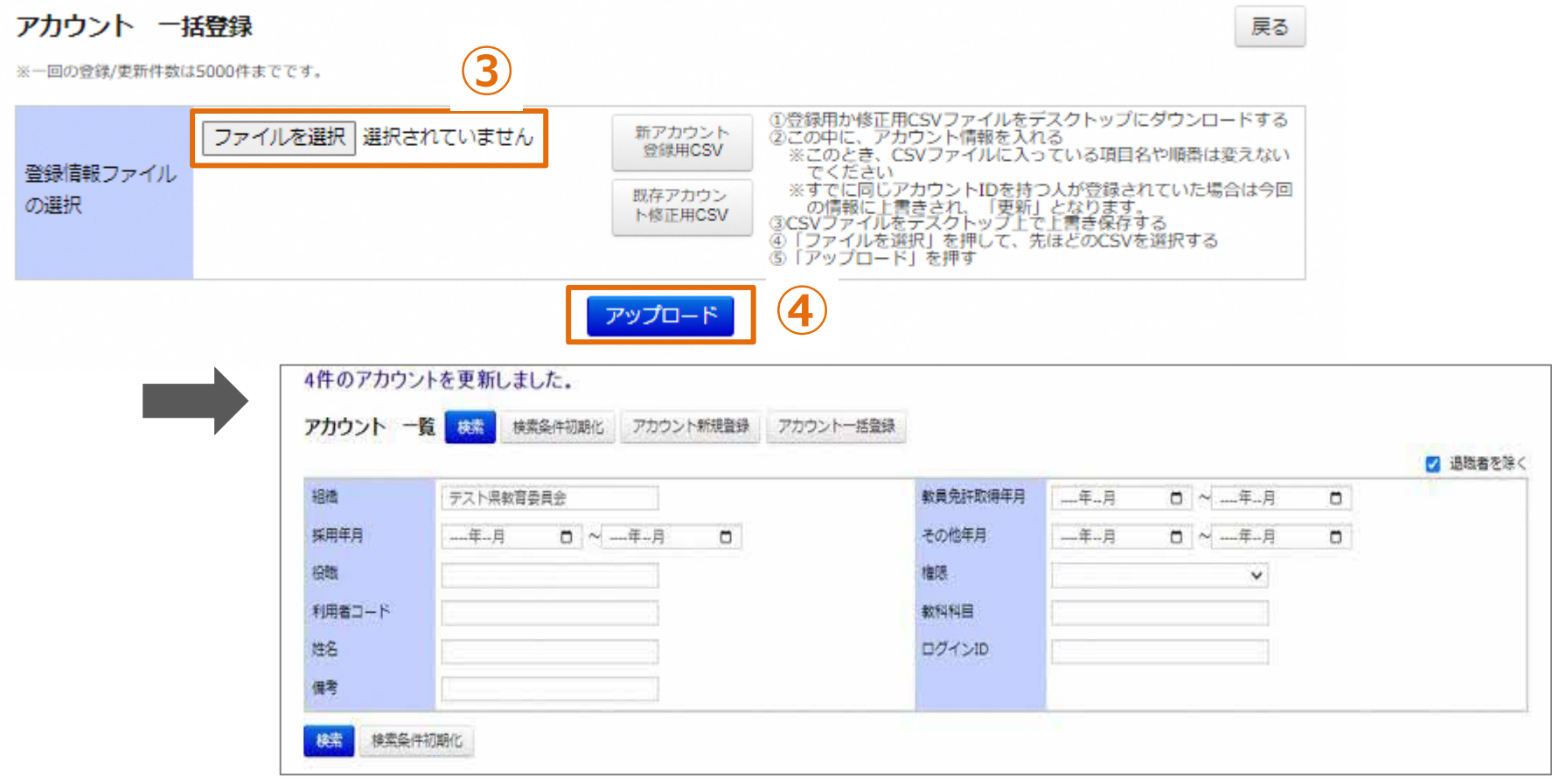

#### **アカウント情報の一括登録**

**③「ファイルを選択」をクリックして、作成したCSVを選択してください。 ④「アップロード」をクリックしてください。画面が遷移します。 CSV内の全アカウントが更新されます。更新が不要なアカウントについては ファイルから行を削除してください。**

# **お知らせ**

# **お知らせ通知情報として登録する項目**

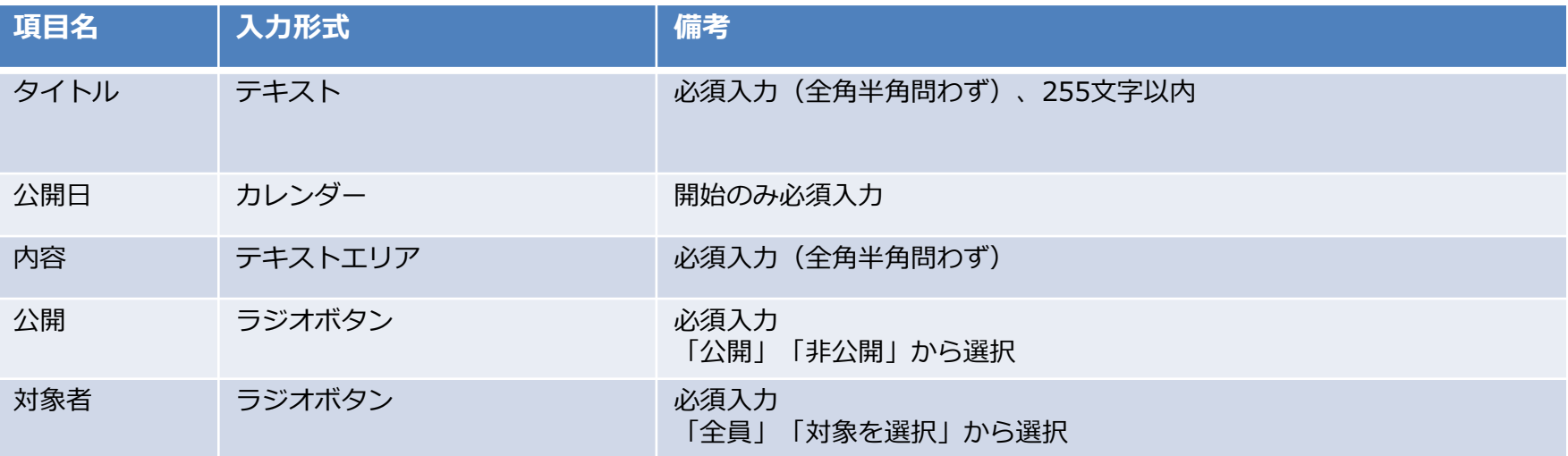

#### **❶ お知らせ通知登録**

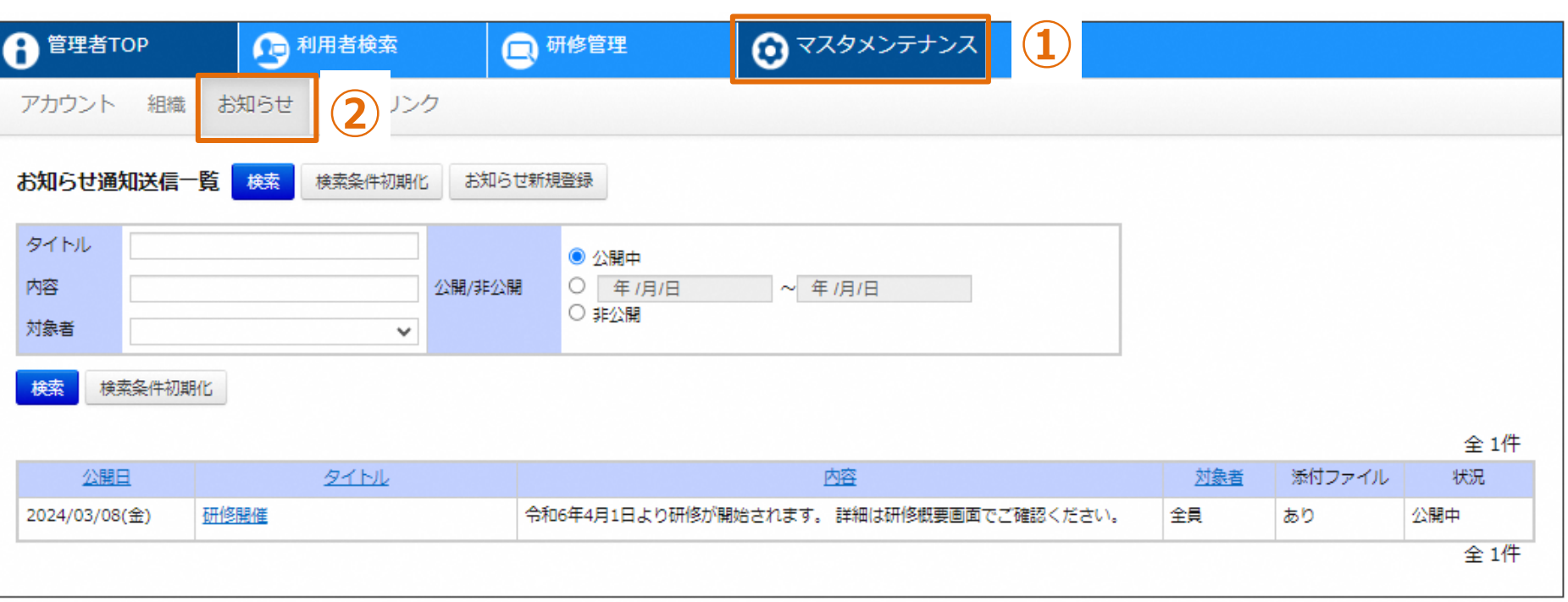

#### **お知らせ通知一覧**

**①画面上部タブの「マスタメンテナンス」をクリックしてください。 ②「お知らせ」をクリックしてください。画面が遷移します。**

# **❶ お知らせ通知登録**

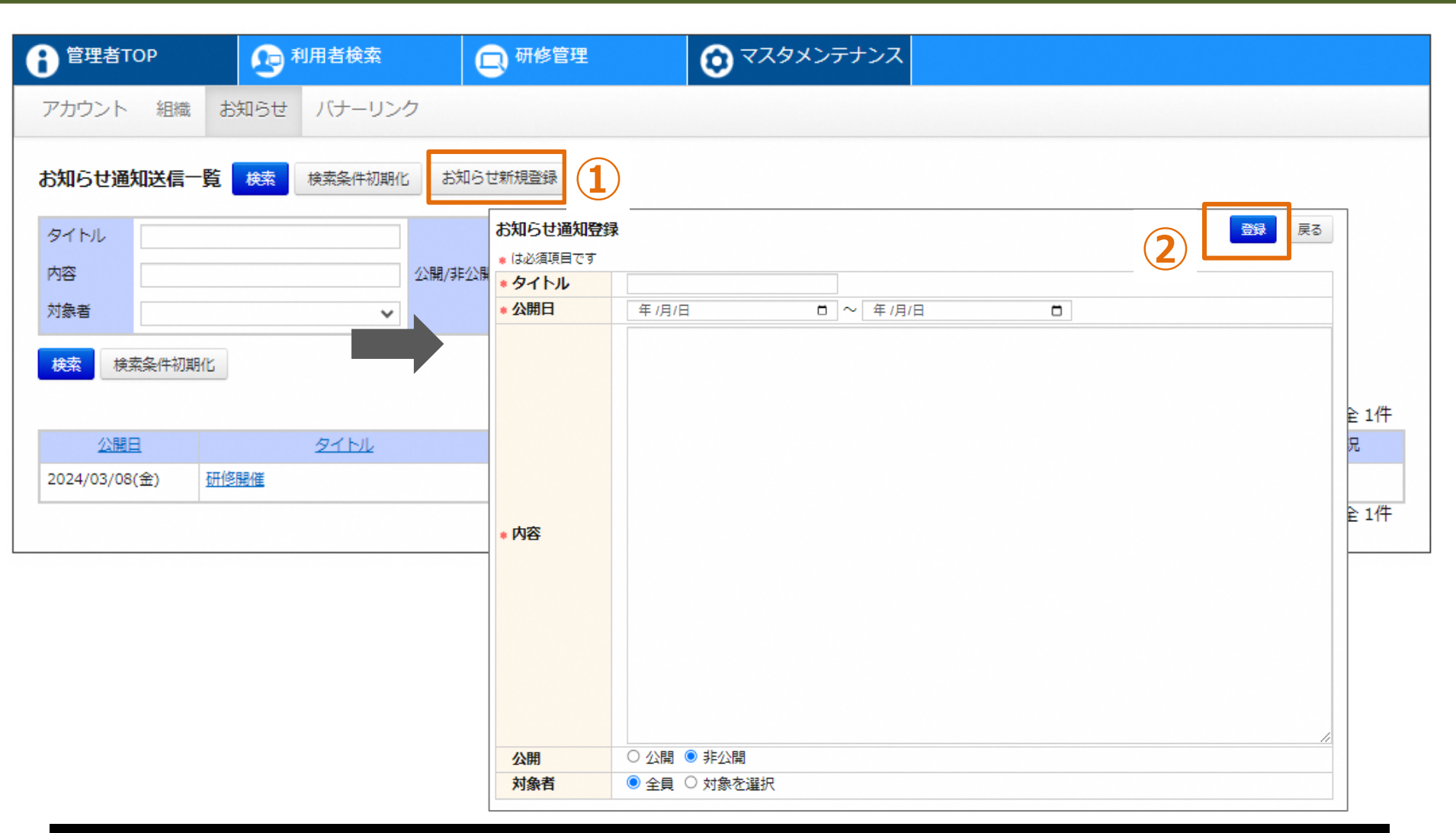

#### **お知らせ通知情報の登録**

**①「お知らせ新規登録」をクリックしてください。画面が遷移します。 ②各項目を入力し、「登録」をクリックしてください。**

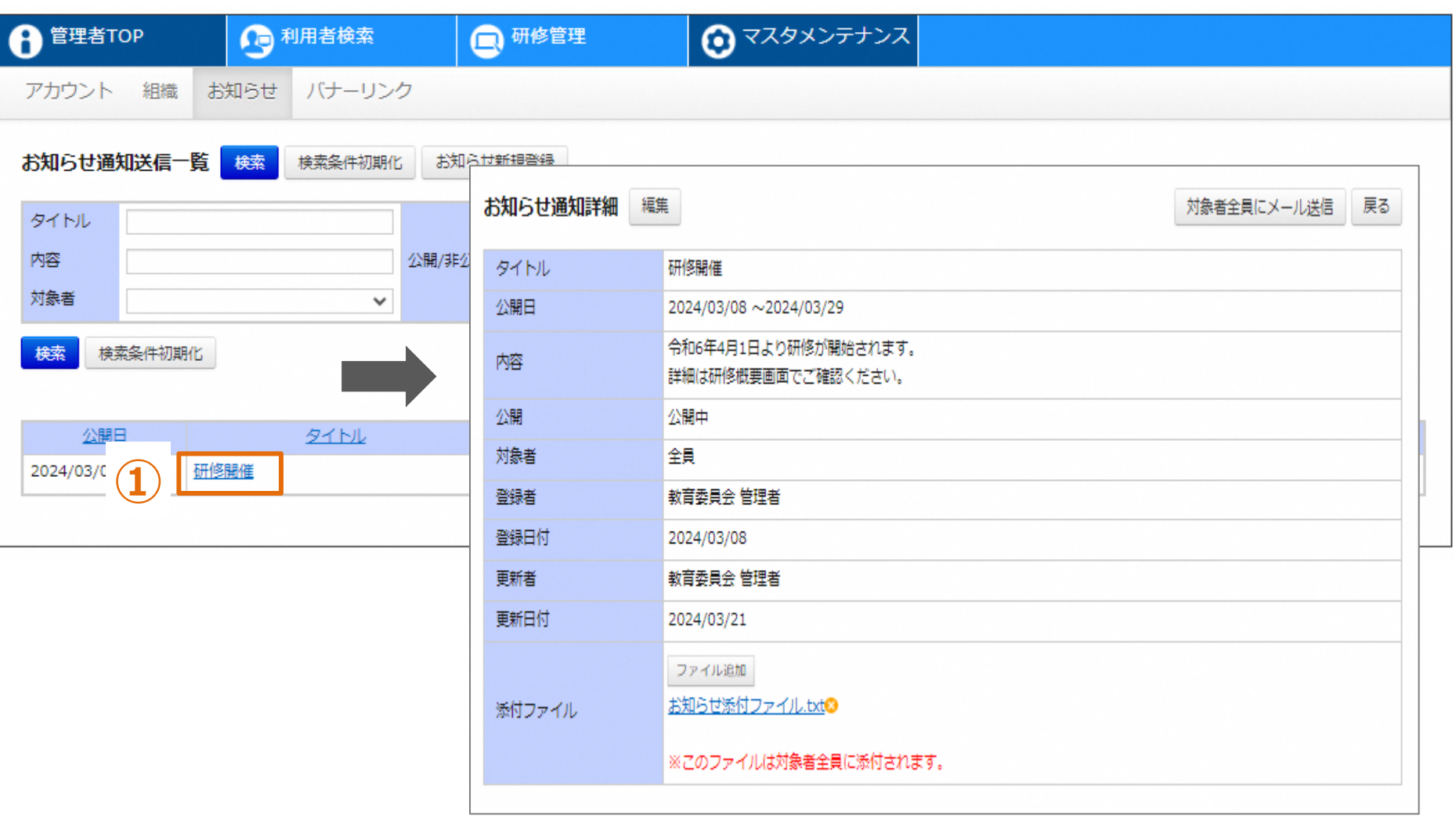

# **お知らせ通知情報の参照**

**①対象の「タイトル」をクリックしてください。画面が遷移します。**

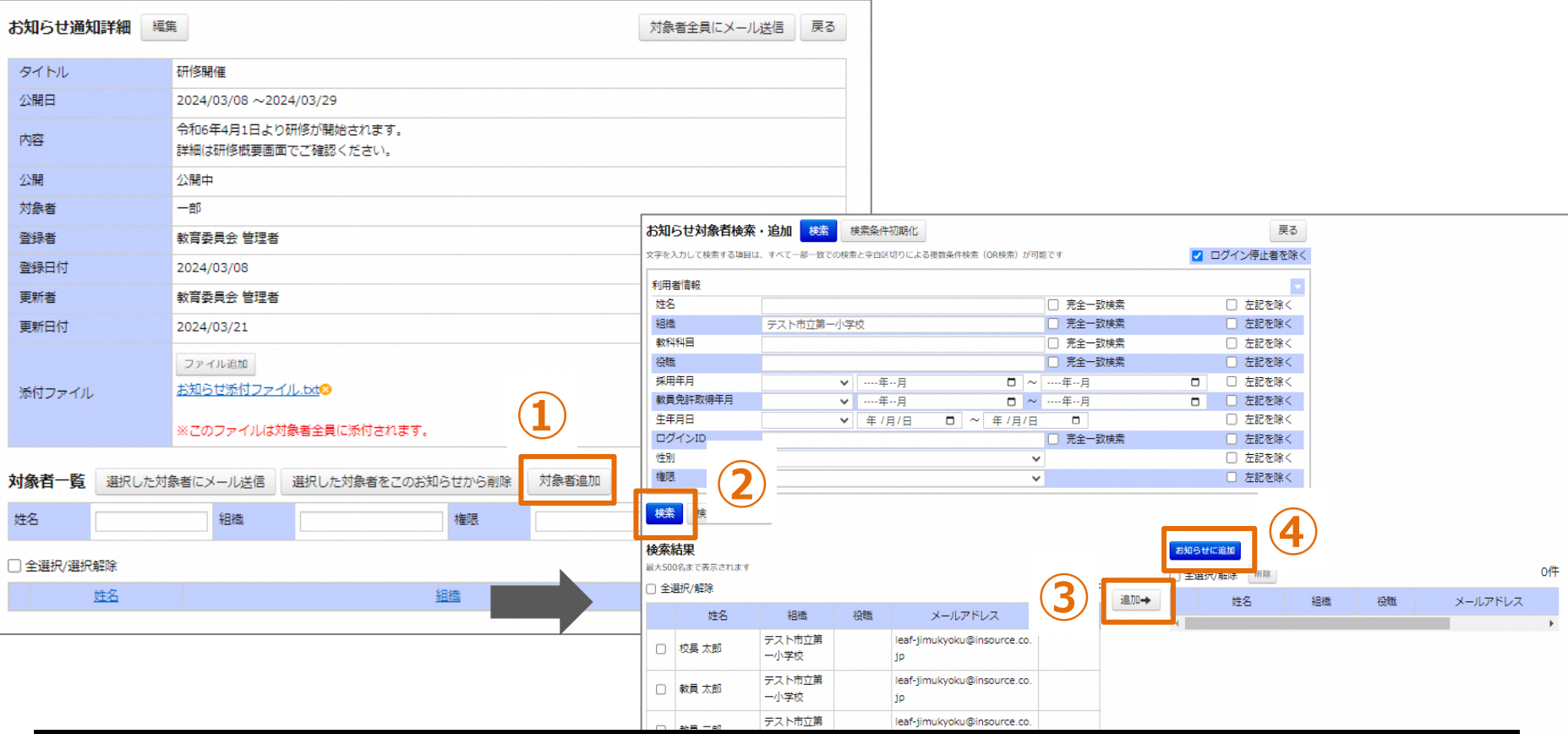

**お知らせ通知対象者の追加(対象者:「対象を選択」の場合)**

**①「対象者追加」をクリックしてください。画面が遷移します。 ②条件を入力し、「検索」をクリックしてください。 ③アカウントを選択し、「追加→」をクリックしてください。 ④アカウントを選択し、 「お知らせに追加」をクリックしてください。**

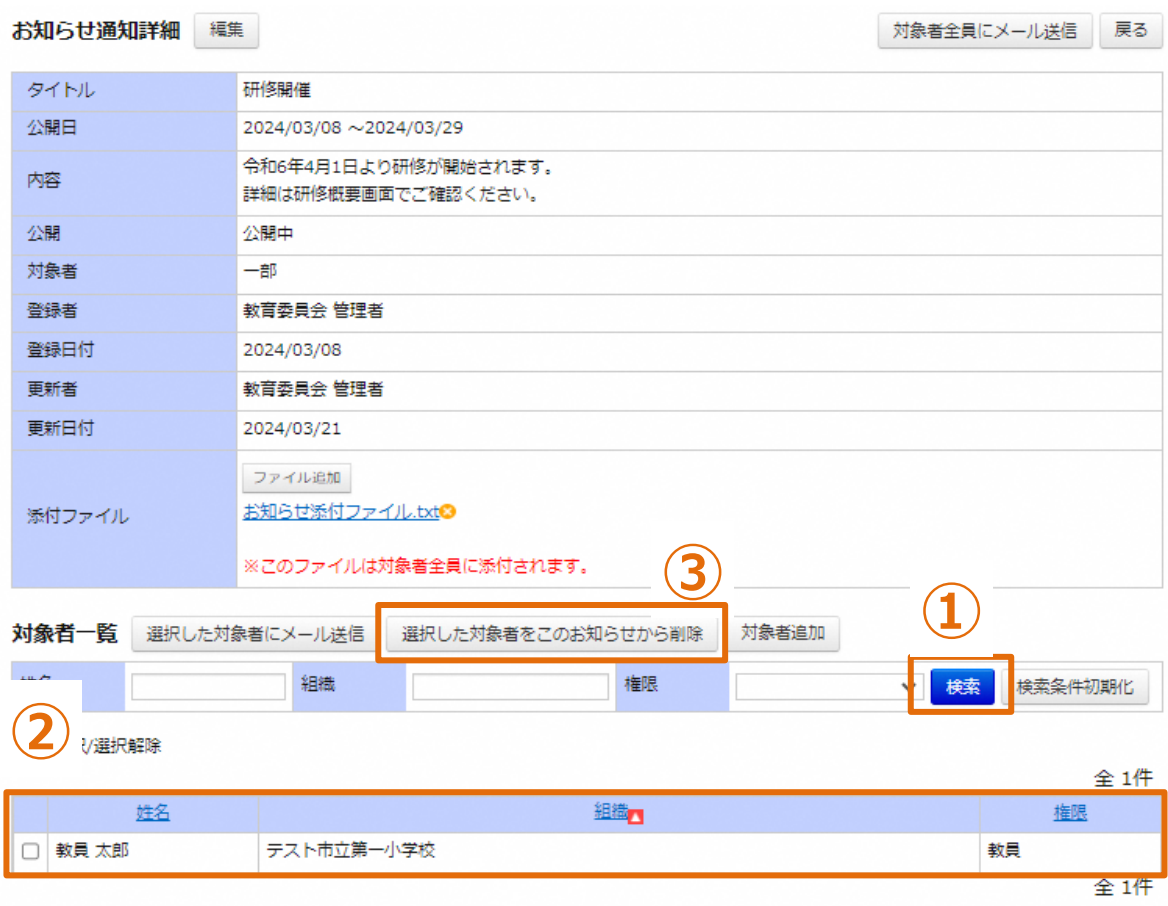

# **お知らせ通知対象者の削除(対象者:「対象を選択」の場合)**

**①条件を入力し、「検索」をクリックしてください。**

**②削除するアカウントを選択してください。**

**③「選択した対象者をこのお知らせから削除」をクリックしてください。**

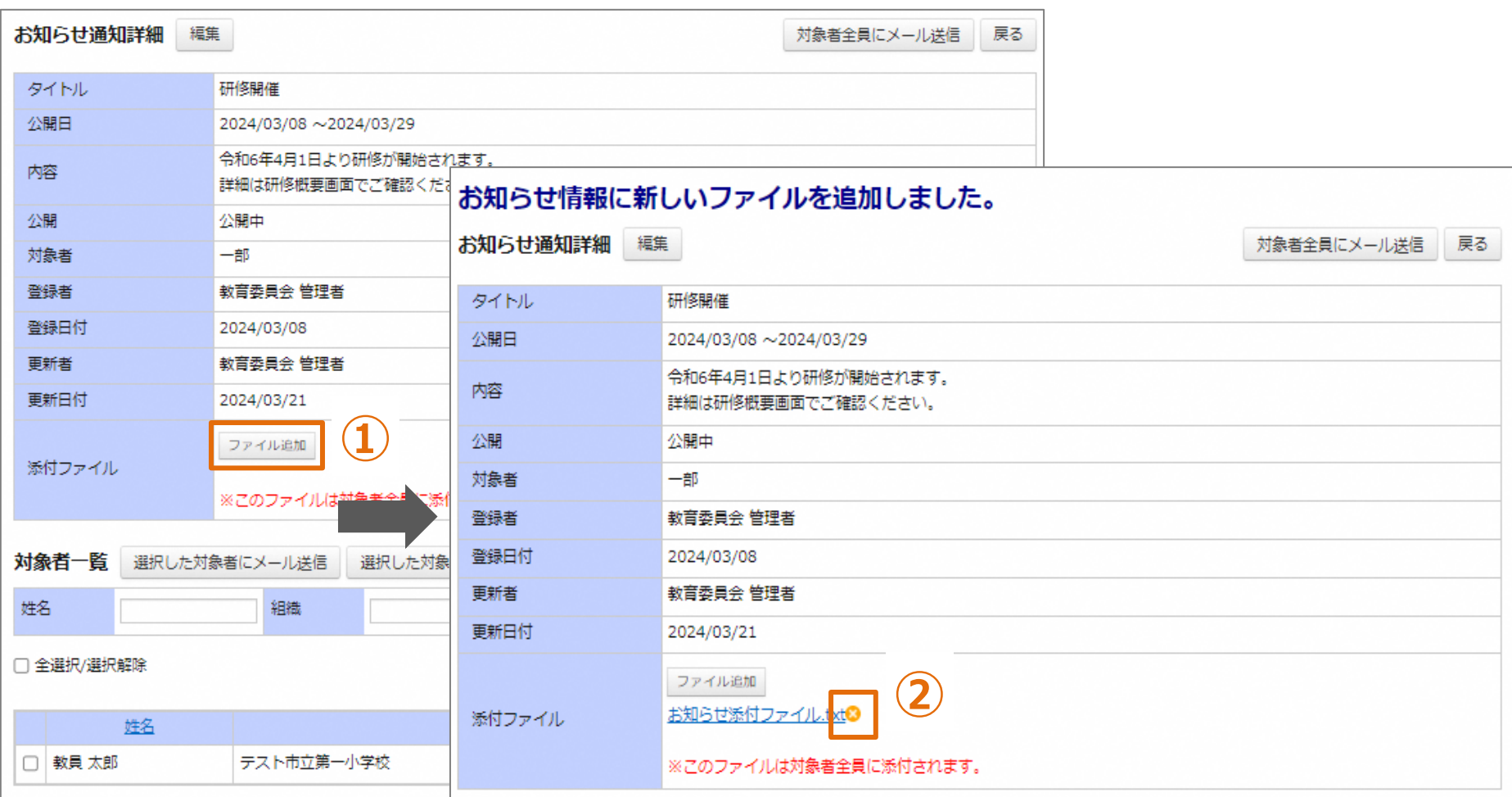

#### **添付ファイルの追加・削除**

**①「ファイル追加」をクリックして、添付するファイルを選択してください。ファイルが添付されます。 ※添付ファイルのサイズは、1ファイルあたり20MBまでとなります。 ②ファイル名横の「×」をクリックしてください。添付ファイルが削除されます。**

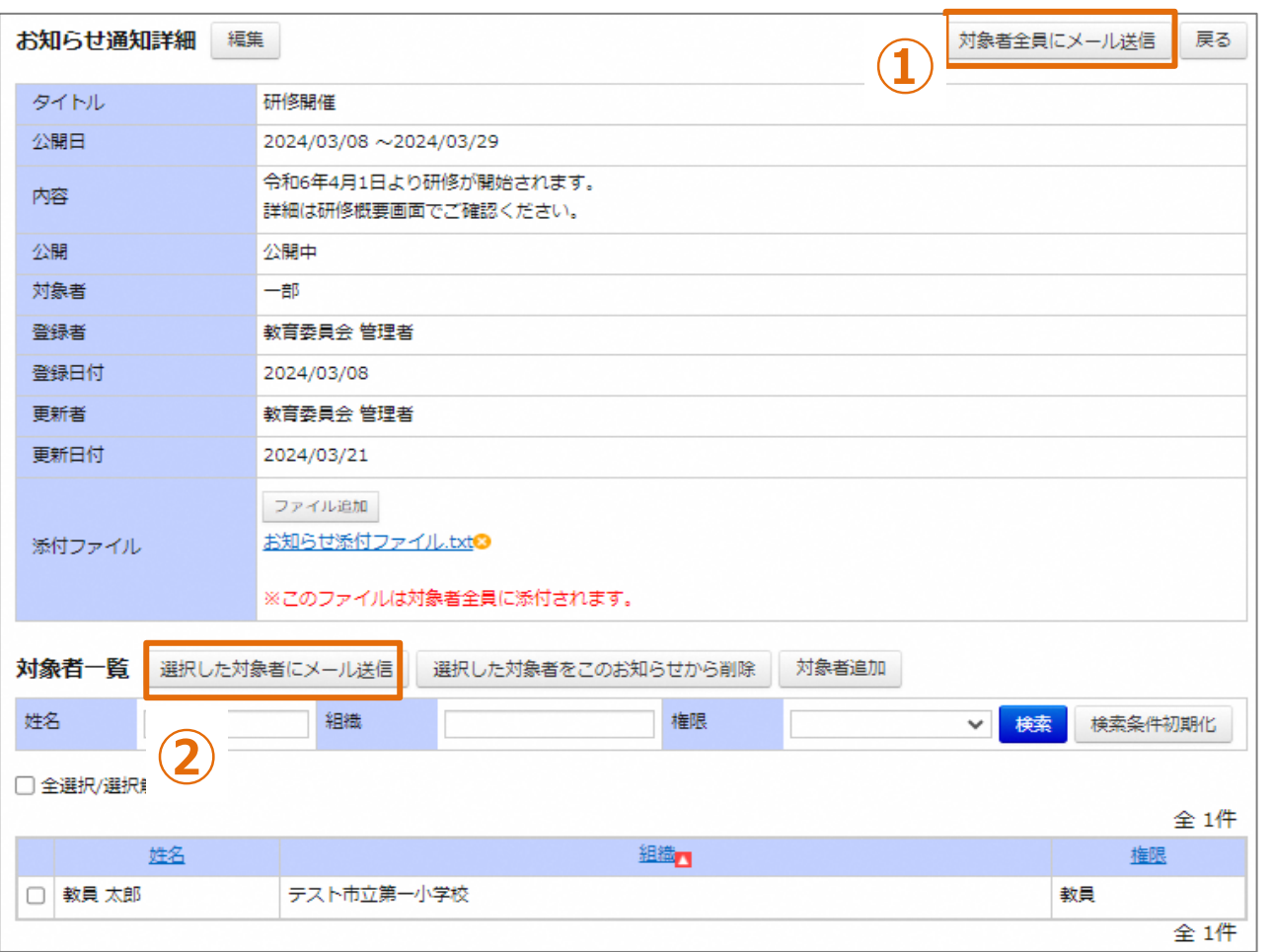

# **メール送信**

**①「対象者全員にメール送信」をクリックしてください。 お知らせの対象者全員にメール送信されます。 ②対象者:「対象を選択」の場合、対象者を選択して「選択した対象者にメール送信」をクリックして ください。選択した対象者にメール送信されます。** <sup>45</sup>

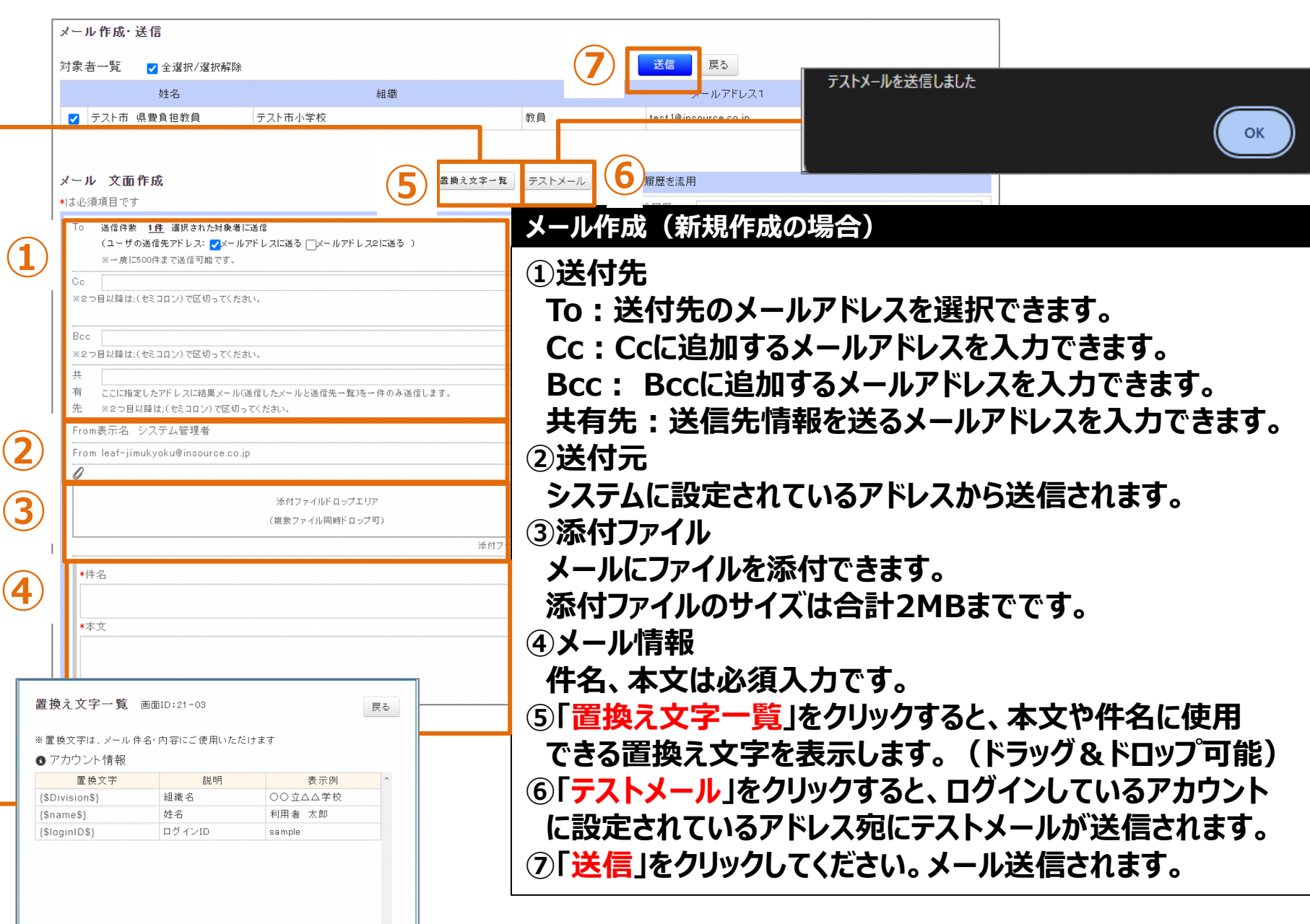

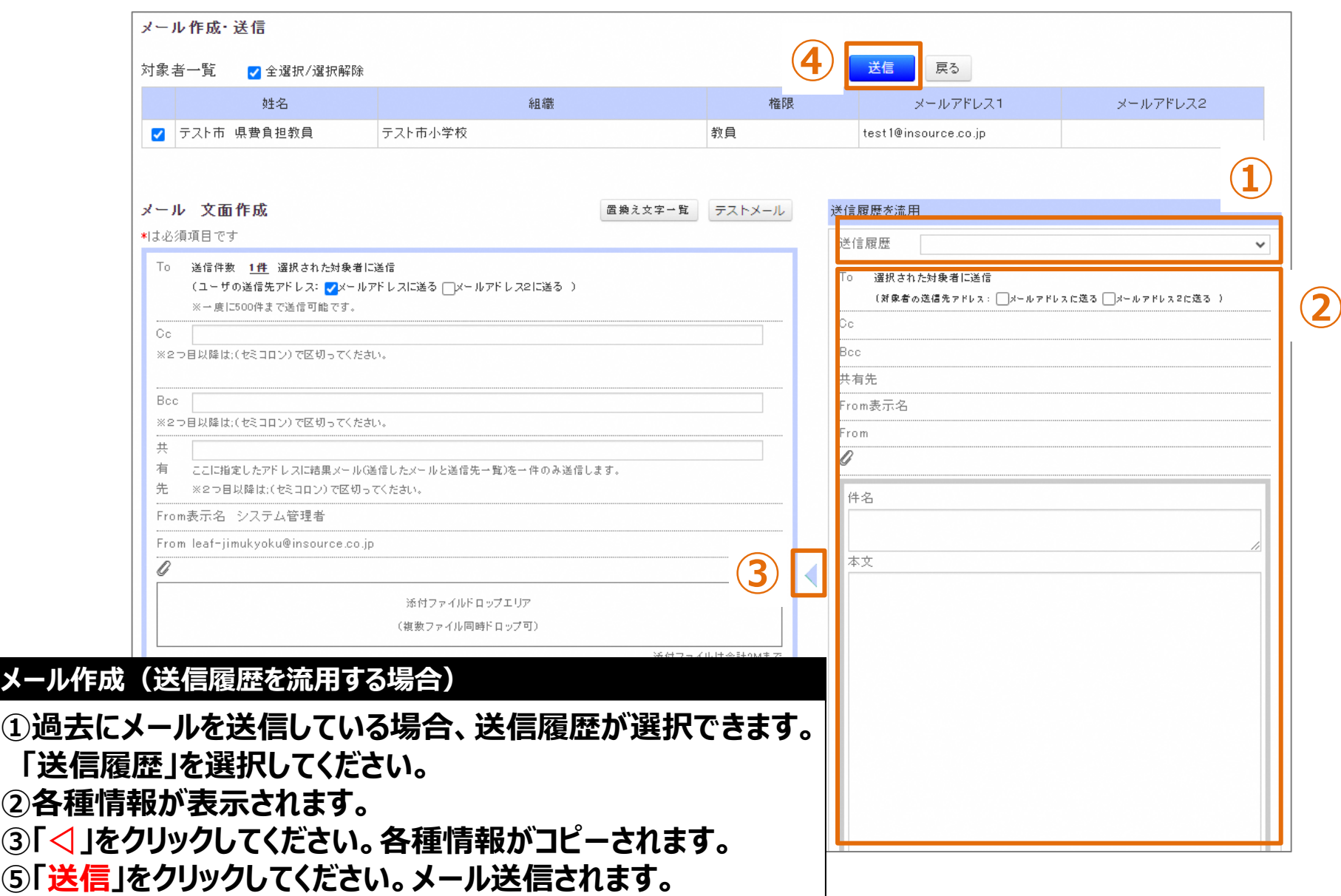

# **❸ お知らせ通知編集**

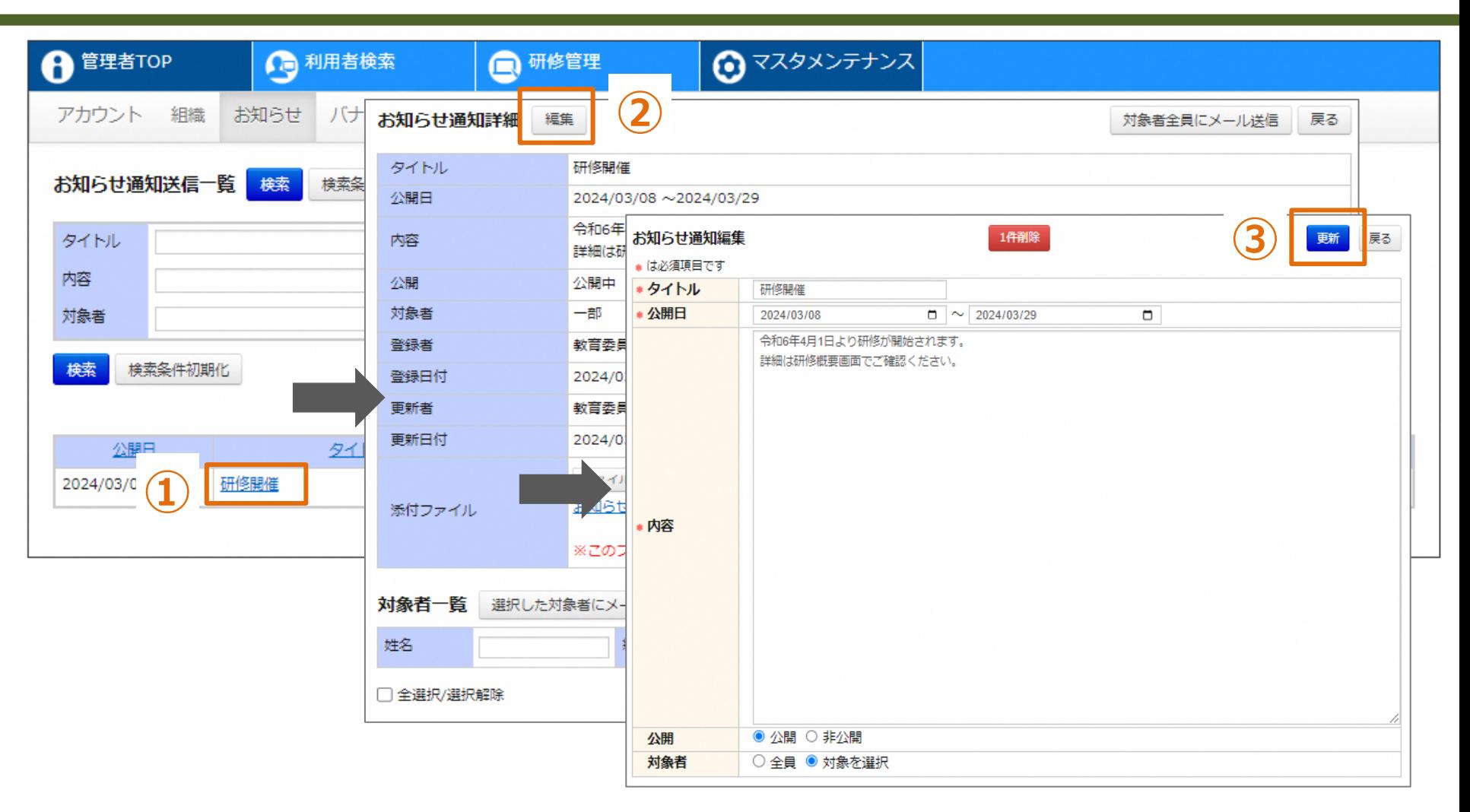

#### **お知らせ通知情報の編集**

**①対象の「タイトル」をクリックしてください。画面が遷移します。 ②「編集」をクリックしてください。画面が遷移します。 ③各項目を入力し、「更新」をクリックしてください。**

# **❹ お知らせ通知削除**

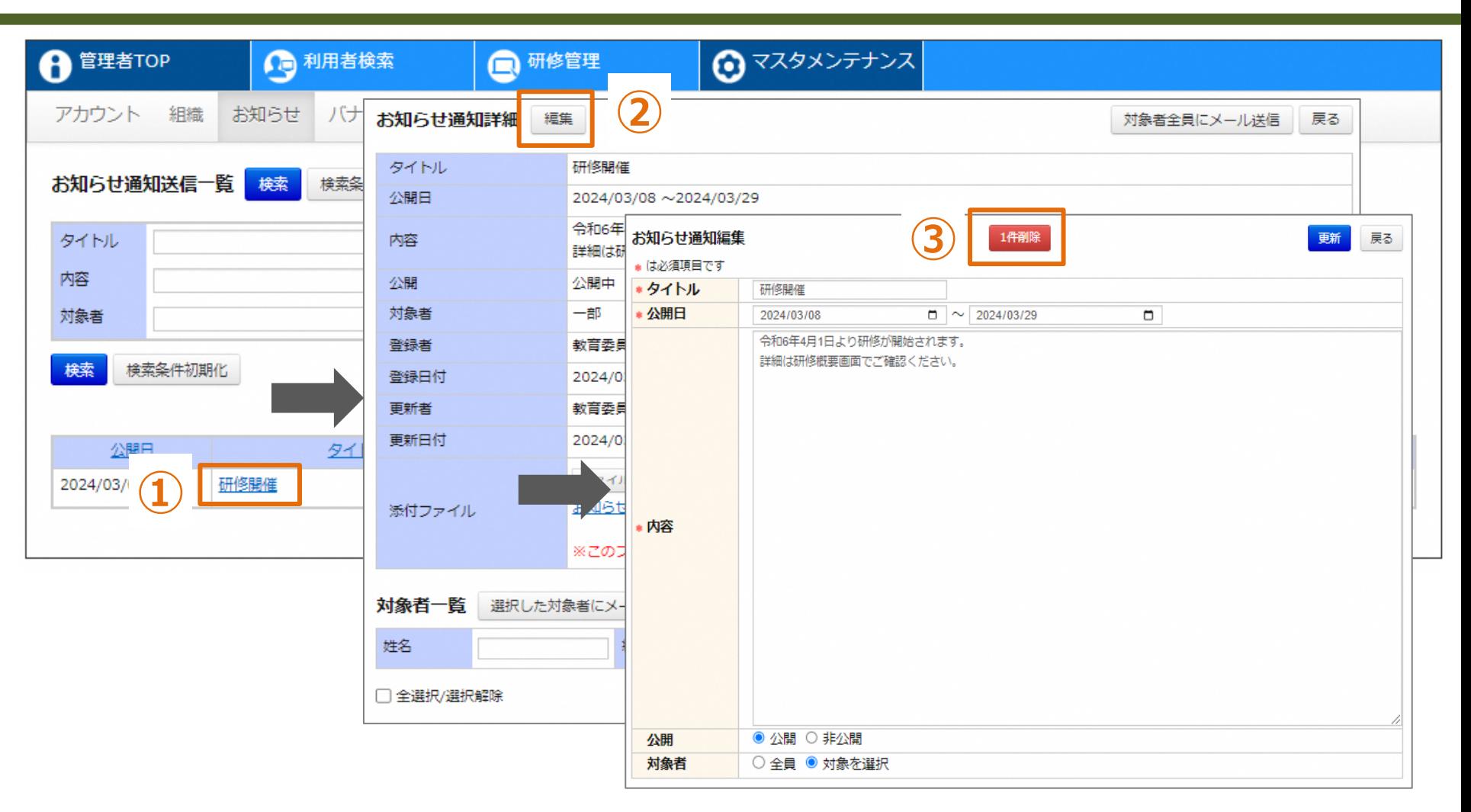

#### **お知らせ通知情報の削除**

**①対象の「タイトル」をクリックしてください。画面が遷移します。 ②「編集」をクリックしてください。画面が遷移します。 ③「1件削除」をクリックしてください。**

# **バナーリンク**

#### **バナーリンク情報として登録する項目**

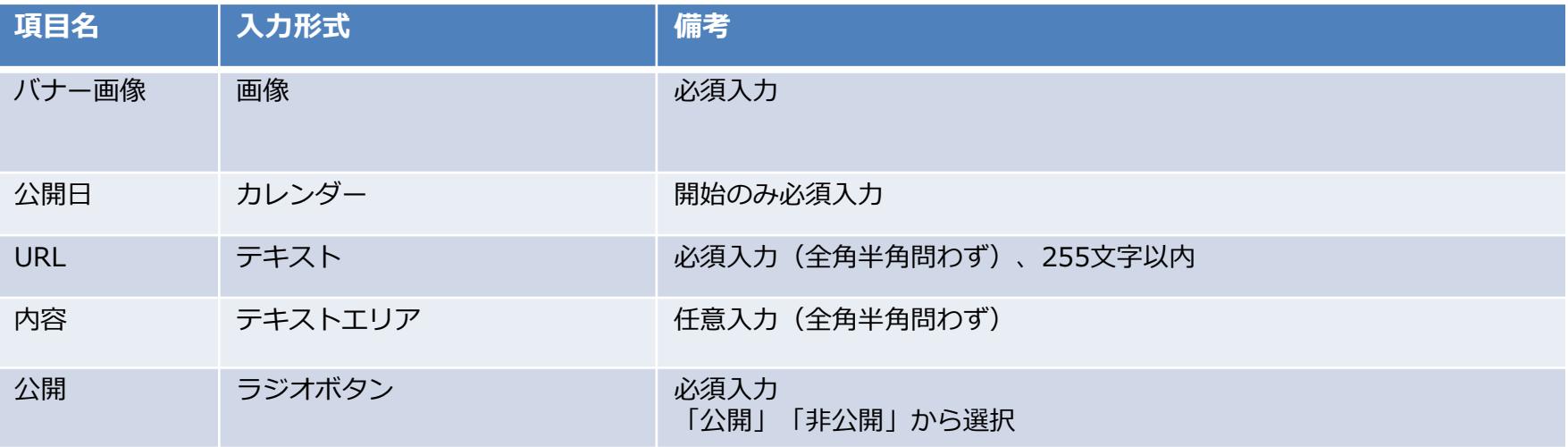

**※当機能は都道府県・政令指定都市の教育委員会管理者アカウントのみ利用可能です。 市区町村、首長部局の教育委員会管理者アカウントには当機能は表示されません。**

**※登録したバナーリンクは域内の全アカウントに表示されます。 (「非公開」の場合、表示されません。)**

#### **❶ バナーリンク登録**

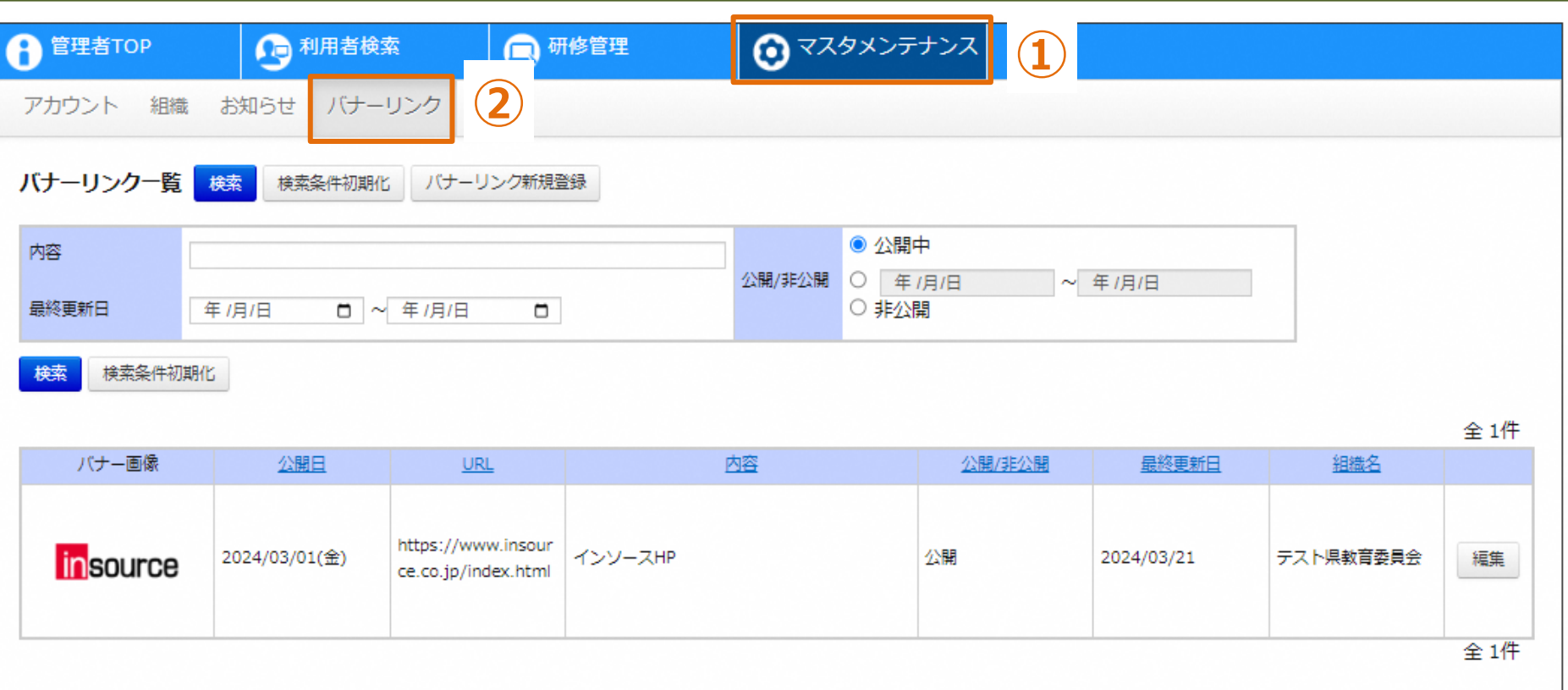

# **バナーリンク一覧**

**①画面上部タブの「マスタメンテナンス」をクリックしてください。 ②「バナーリンク」をクリックしてください。画面が遷移します。**

#### **❶ バナーリンク登録**

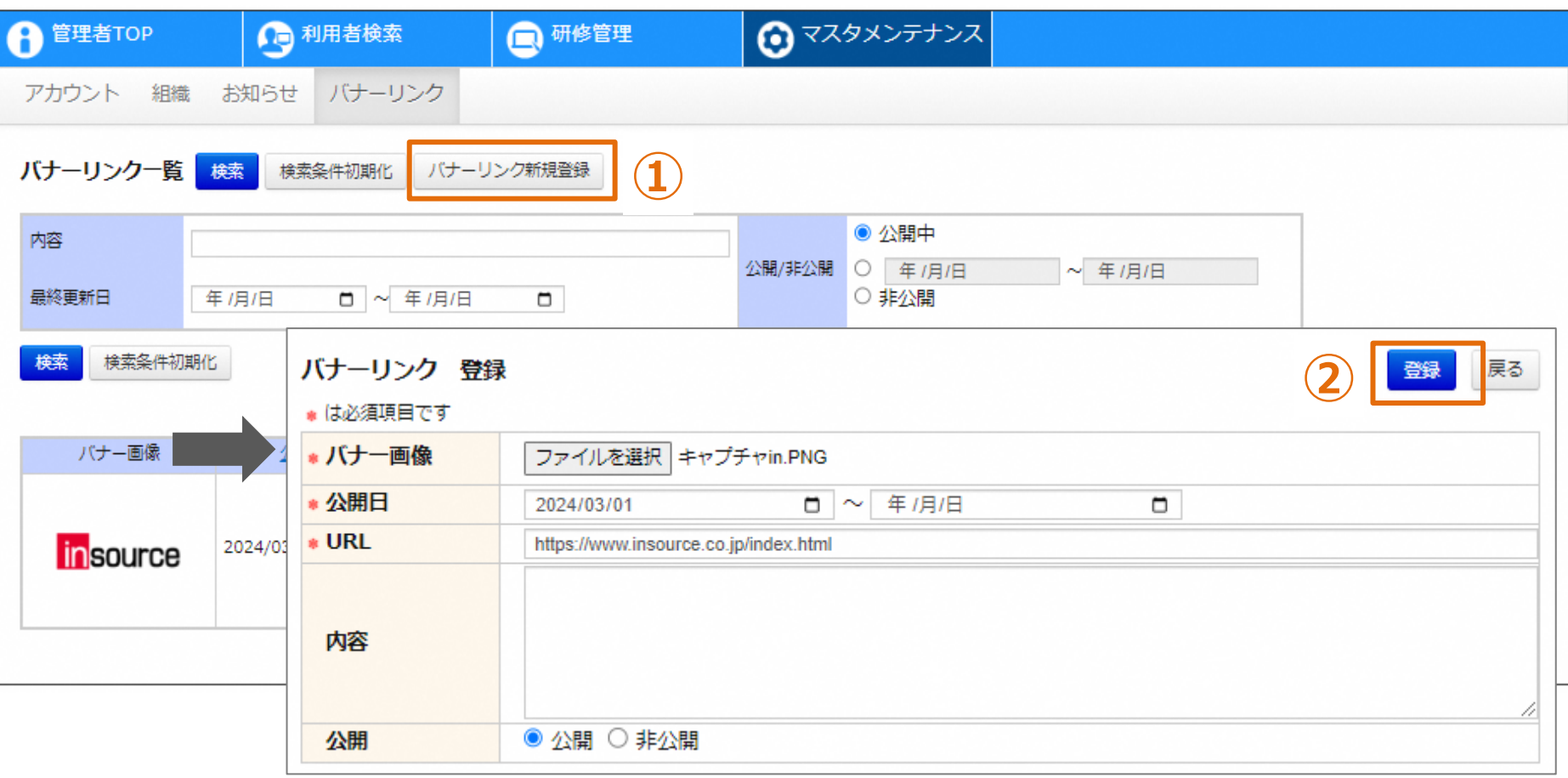

### **バナーリンク情報の登録**

**①「バナーリンク新規登録」をクリックしてください。画面が遷移します。 ②各項目を入力し、「登録」をクリックしてください。**

## **❷ バナーリンク編集**

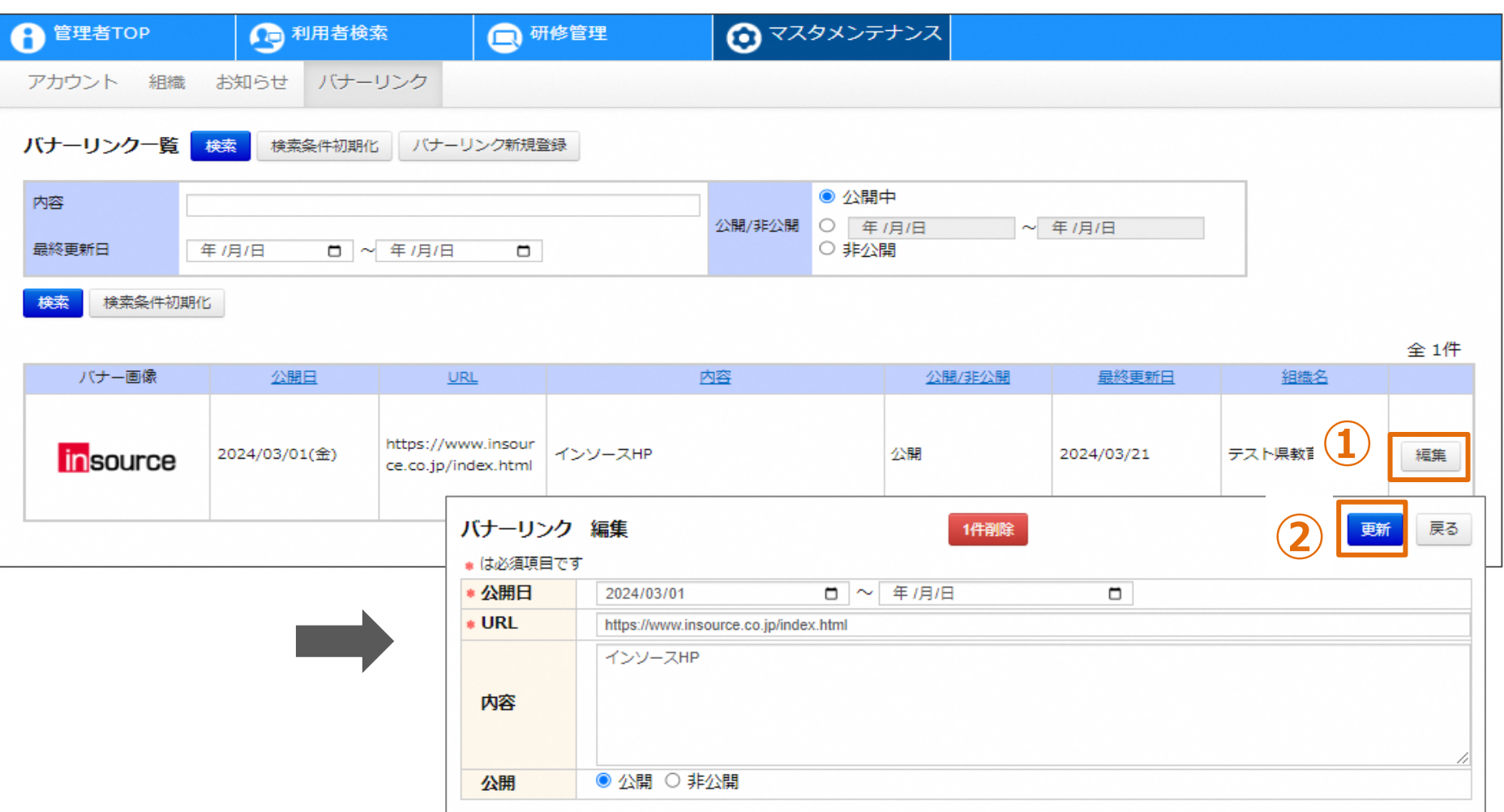

# **バナーリンク情報の編集**

**①対象の「編集」をクリックしてください。画面が遷移します。 ②各項目を入力し、「更新」をクリックしてください。**

# **❸ バナーリンク削除**

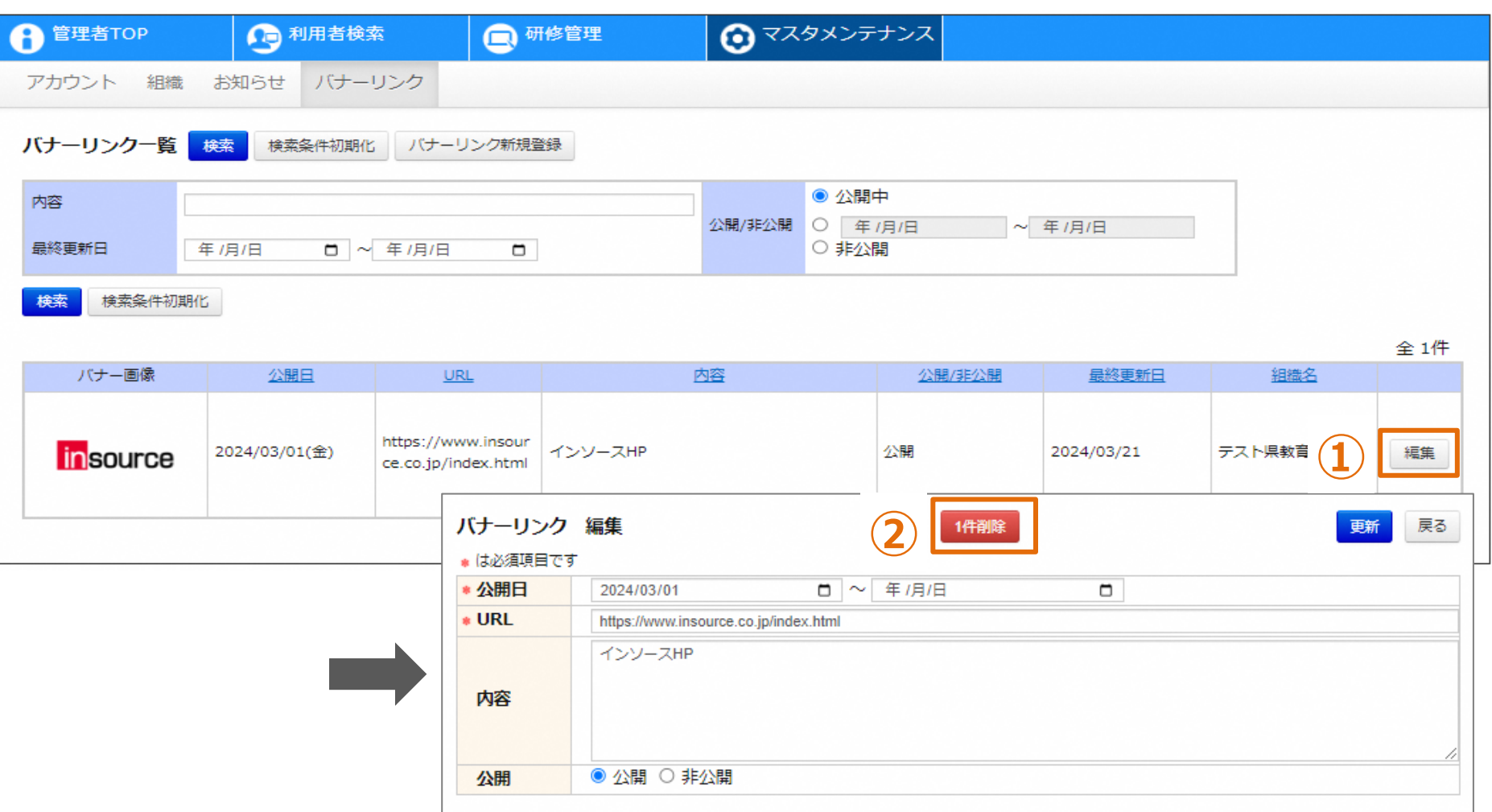

# **バナーリンク情報の削除**

**①対象の「編集」をクリックしてください。画面が遷移します。 ②「1件削除」をクリックしてください。**

# **利用者検索**

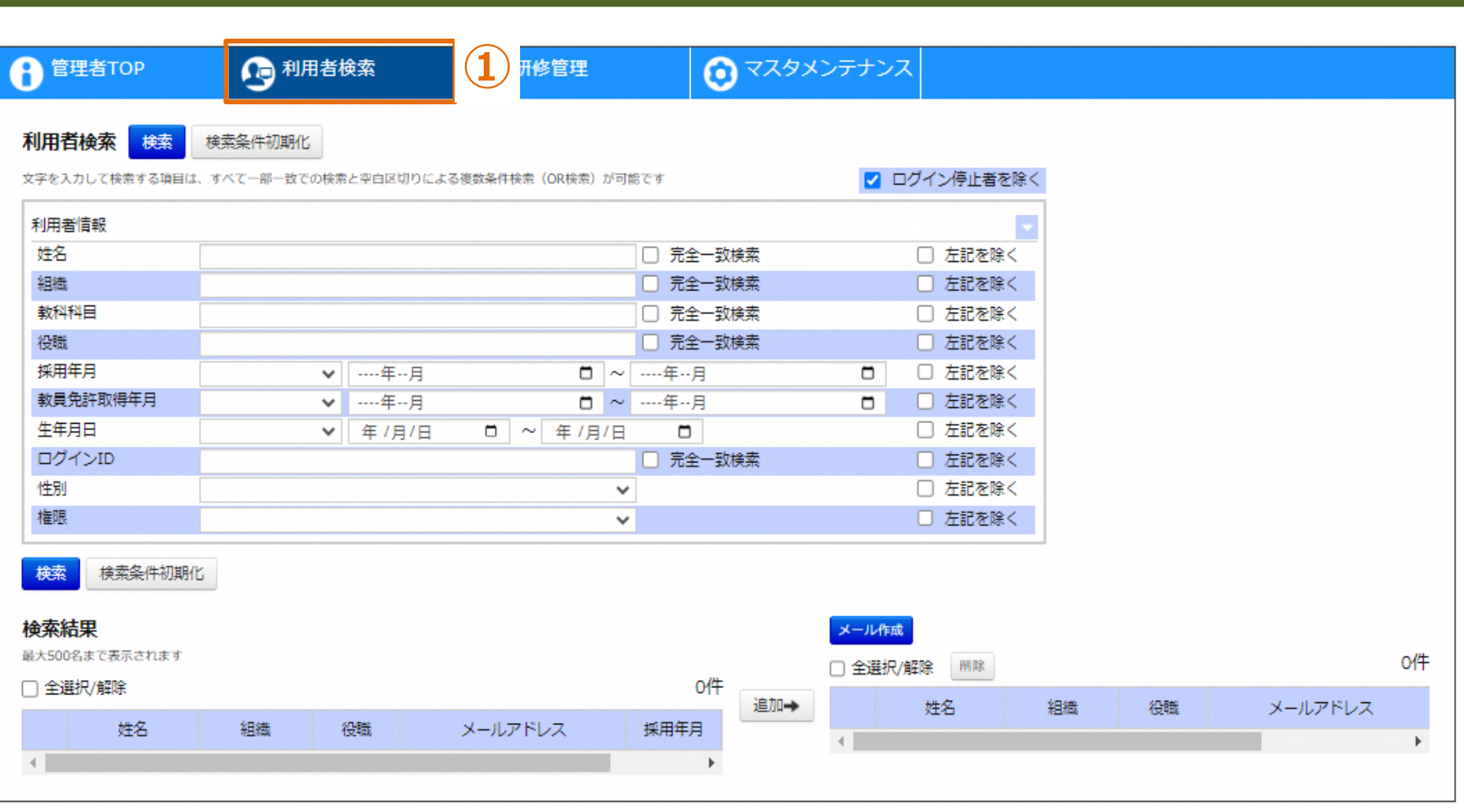

# **利用者検索**

**❶ 利用者検索**

**①画面上部タブの「利用者検索」をクリックしてください。画面が遷移します。 検索条件を入力します。**

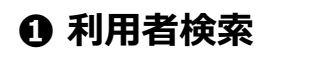

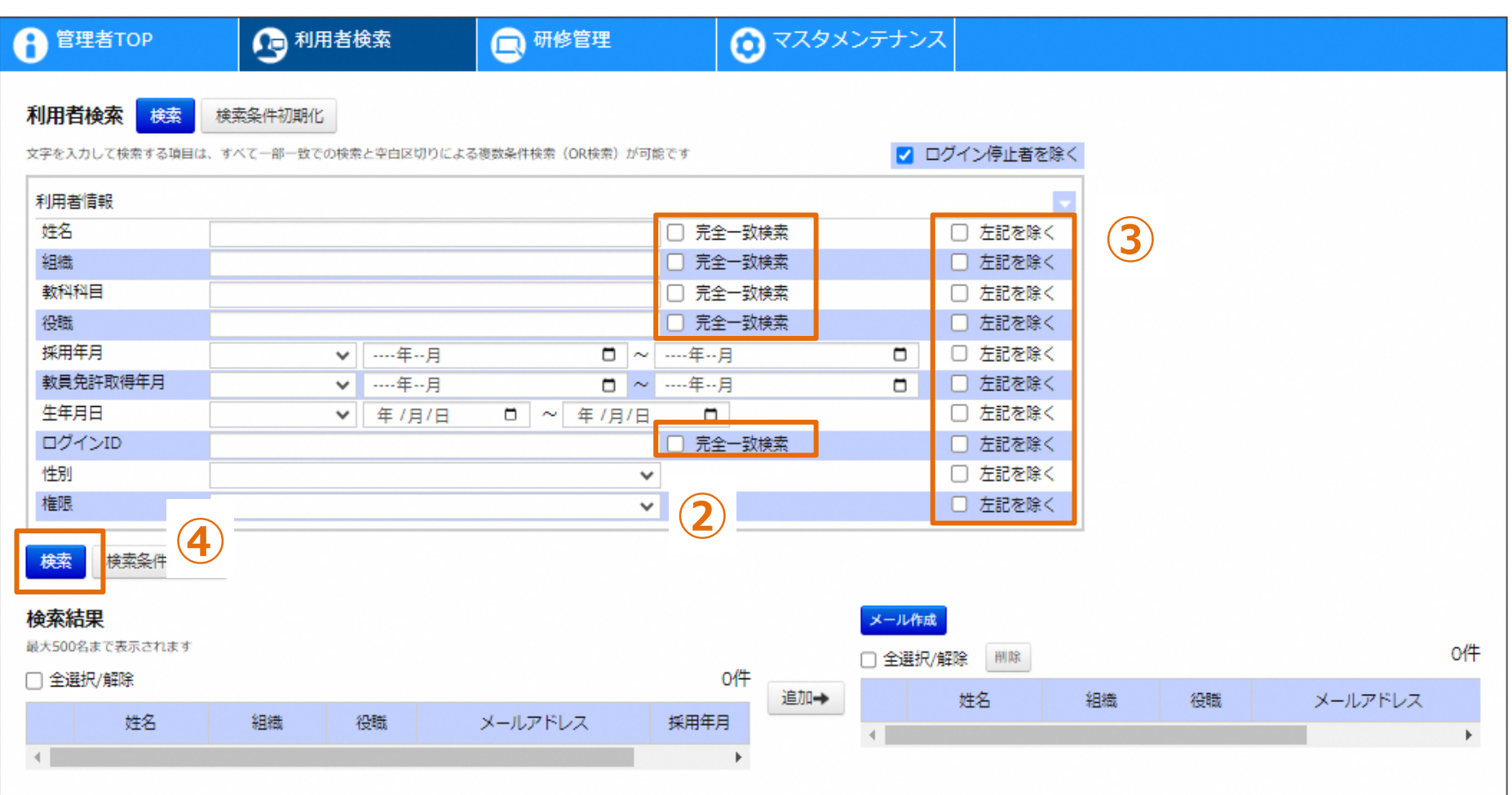

# **利用者検索 ②テキストは部分一致検索ですが、「完全一致検索」をチェックすると完全一致検索となります。 ③「左記を除く」をチェックすると、条件に一致しない利用者が検索対象となります。 ④「検索」をクリックしてください。条件に一致する利用者が表示されます。**

#### **❷ メール作成**

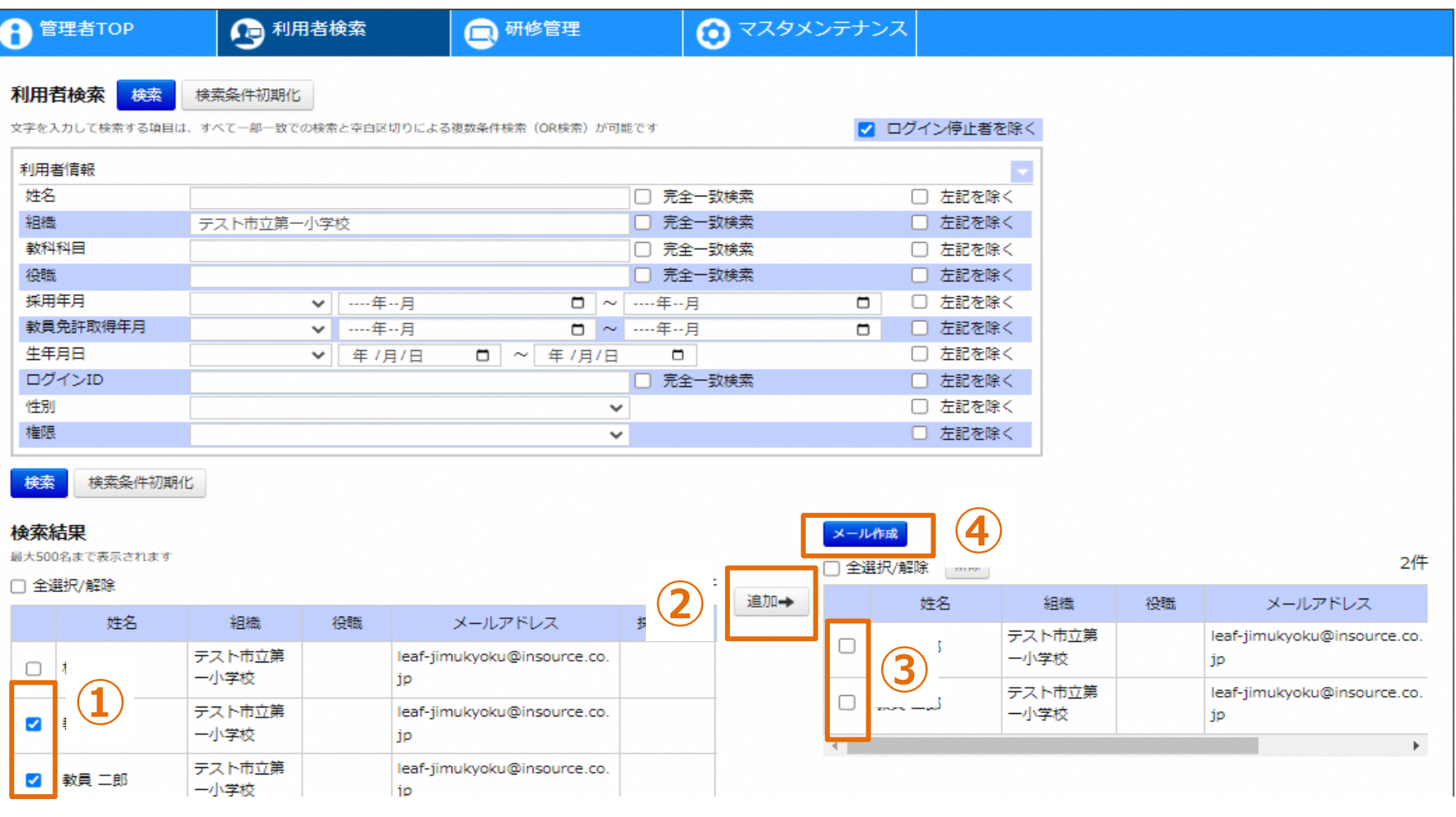

#### **メール作成**

**①対象の利用者を選択してください。**

**②「追加→」をクリックしてください。一度追加しますと再度検索しても右枠に残ります。**

**③右枠よりメールを送信する対象の利用者を選択してください。**

**④「メール作成」をクリックしてください。画面が遷移します。** <sup>59</sup>

# **❷ メール作成**

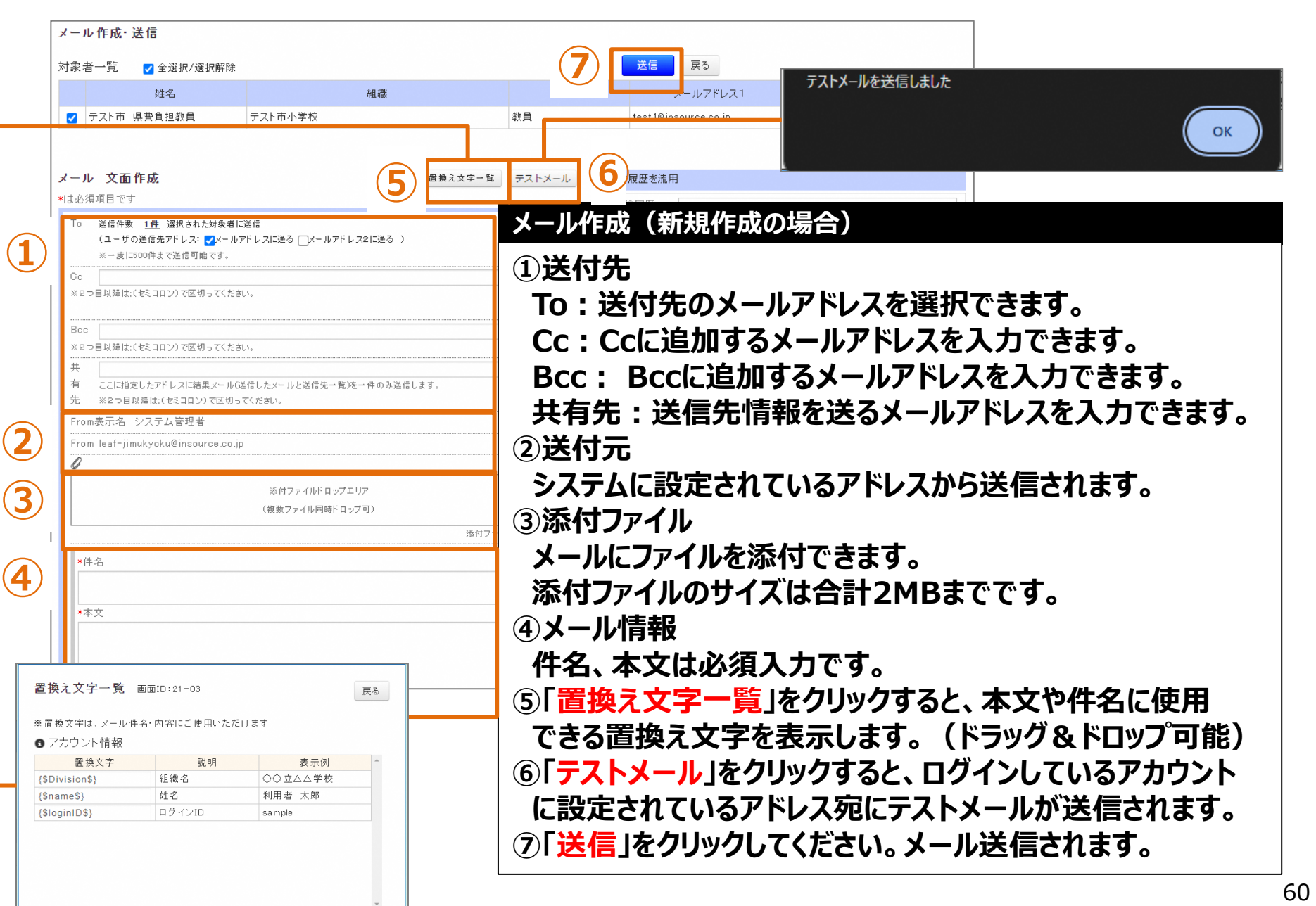

## **❷ メール作成**

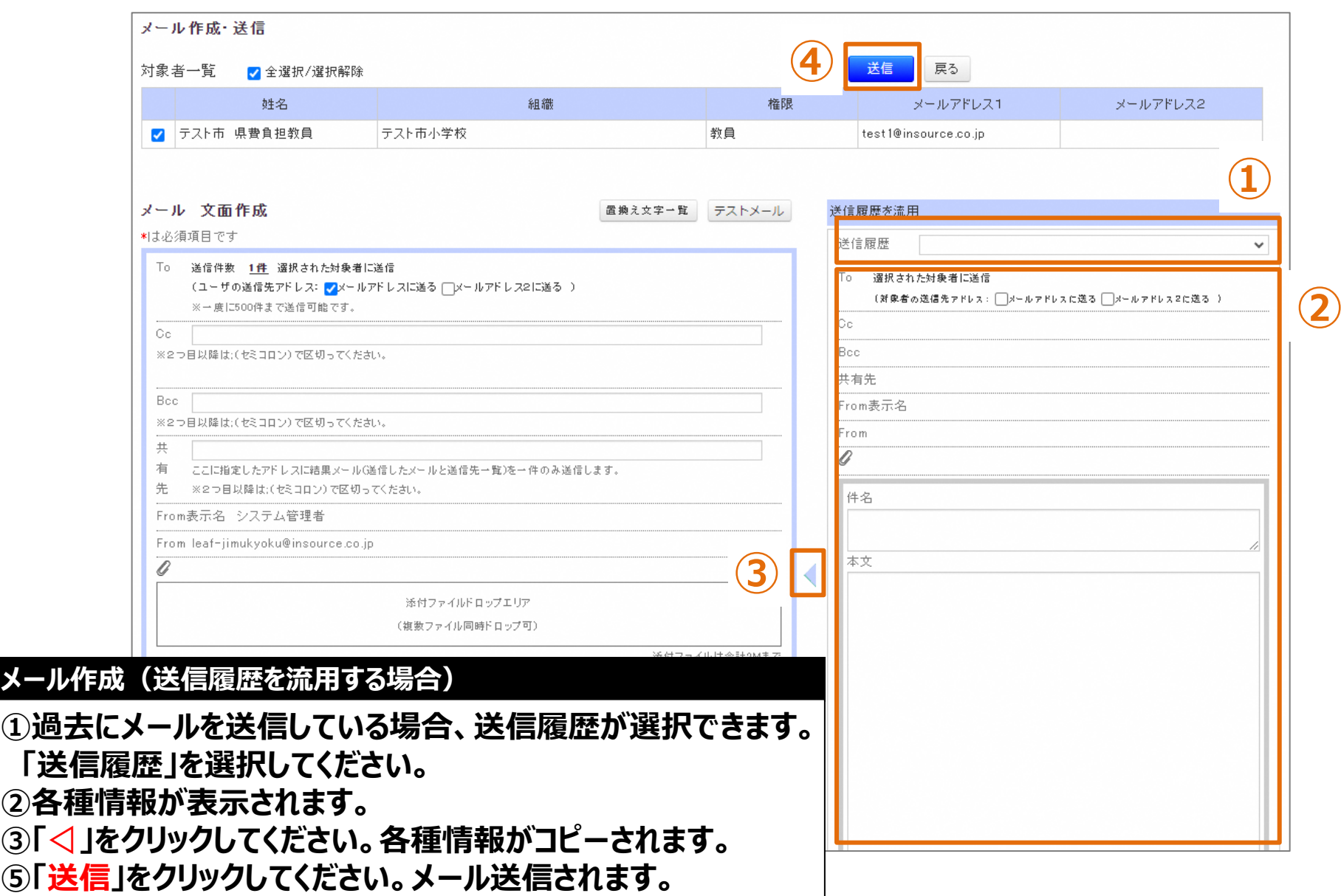

# **育成指標**

#### **育成指標情報として登録する項目**

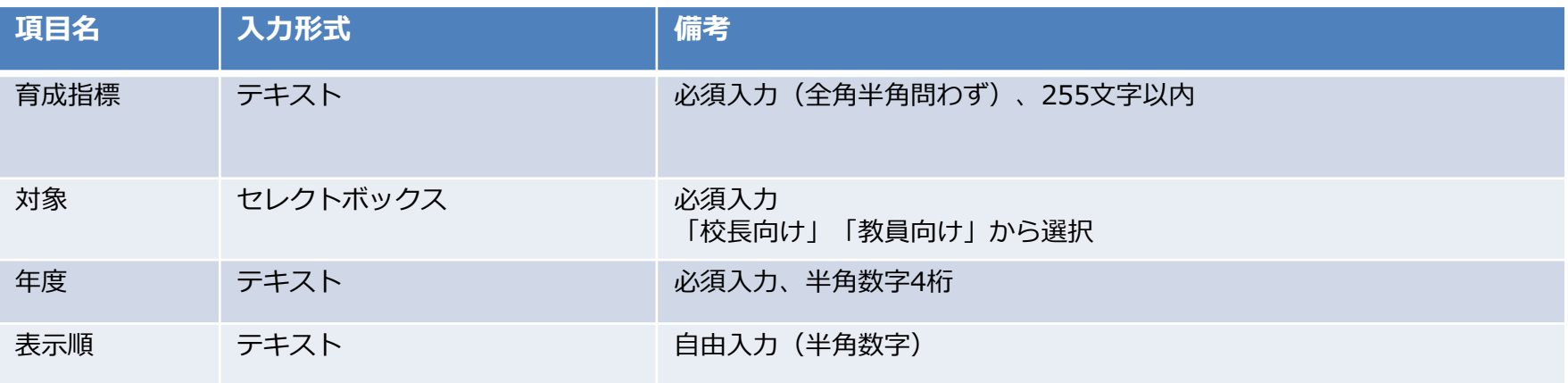

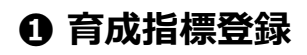

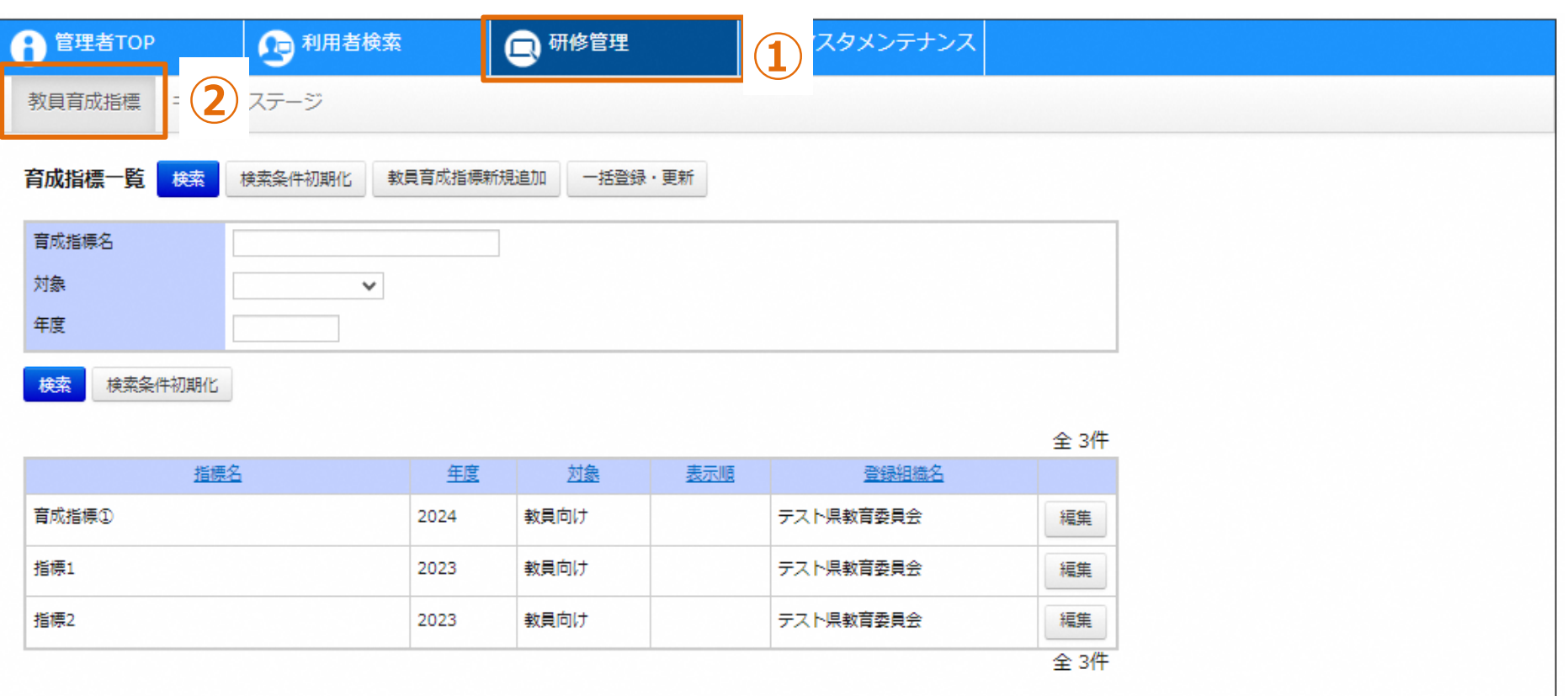

#### **育成指標一覧**

**①画面上部タブの「研修管理」をクリックしてください。 ②「教員育成指標」をクリックしてください。画面が遷移します。**

# **❶ 育成指標登録**

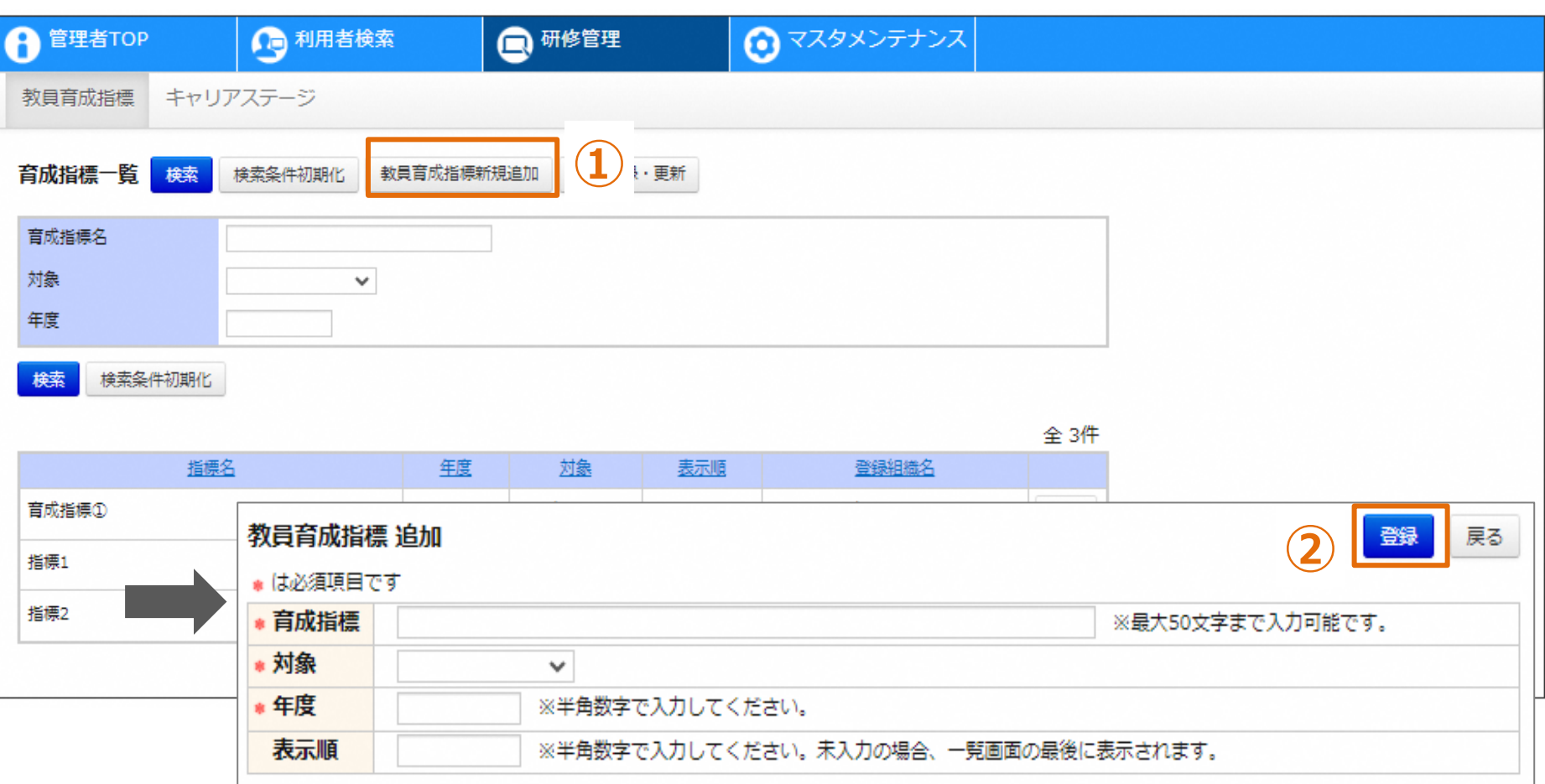

#### **育成指標情報の登録**

**①「教員育成指標新規登録」をクリックしてください。画面が遷移します。 ②各項目を入力し、「登録」をクリックしてください。**

# **❷ 育成指標編集**

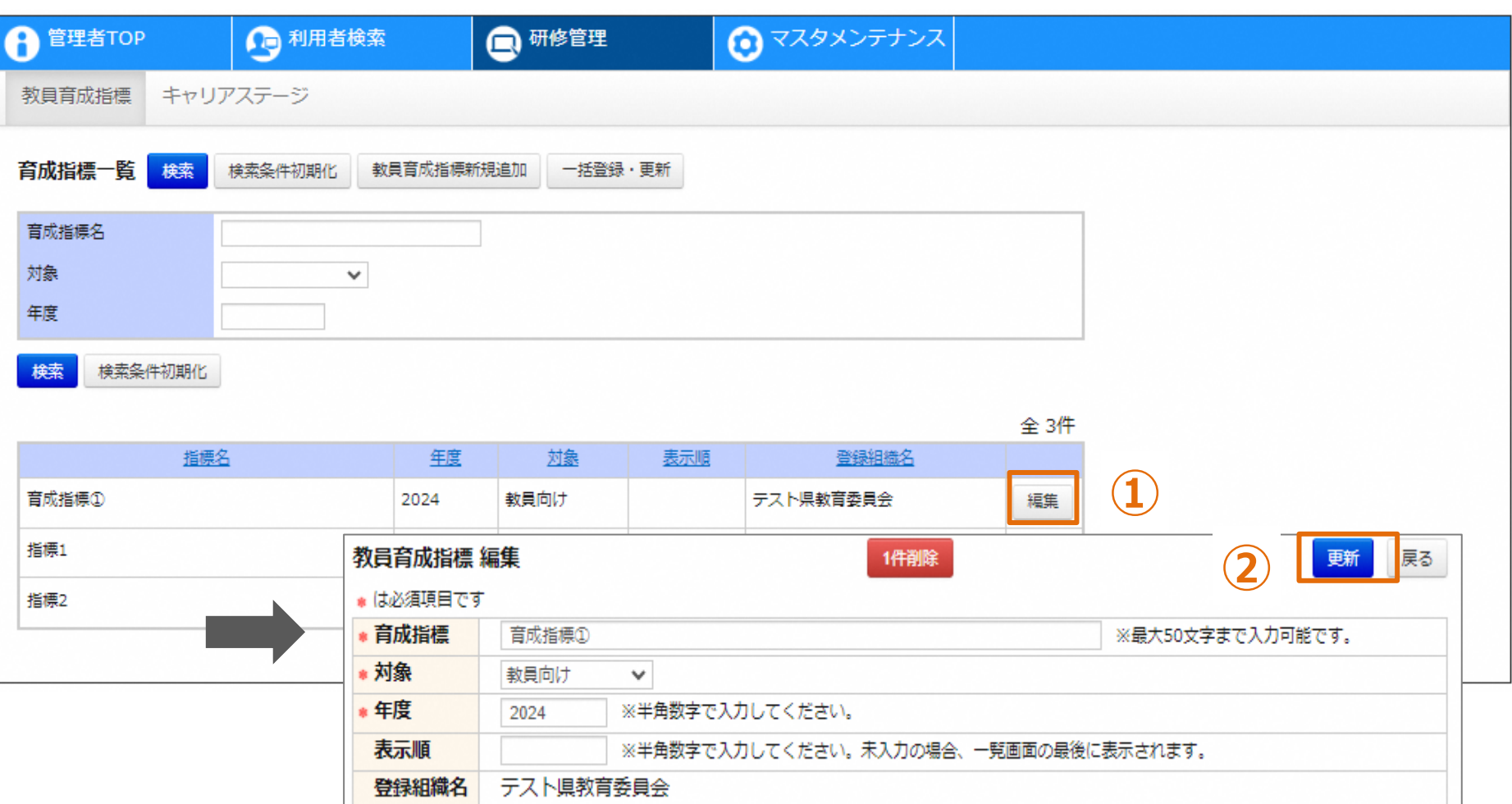

#### **育成指標情報の編集**

**①対象の「編集」をクリックしてください。画面が遷移します。 ②各項目を入力し、「更新」をクリックしてください。**

## **❸ 育成指標削除**

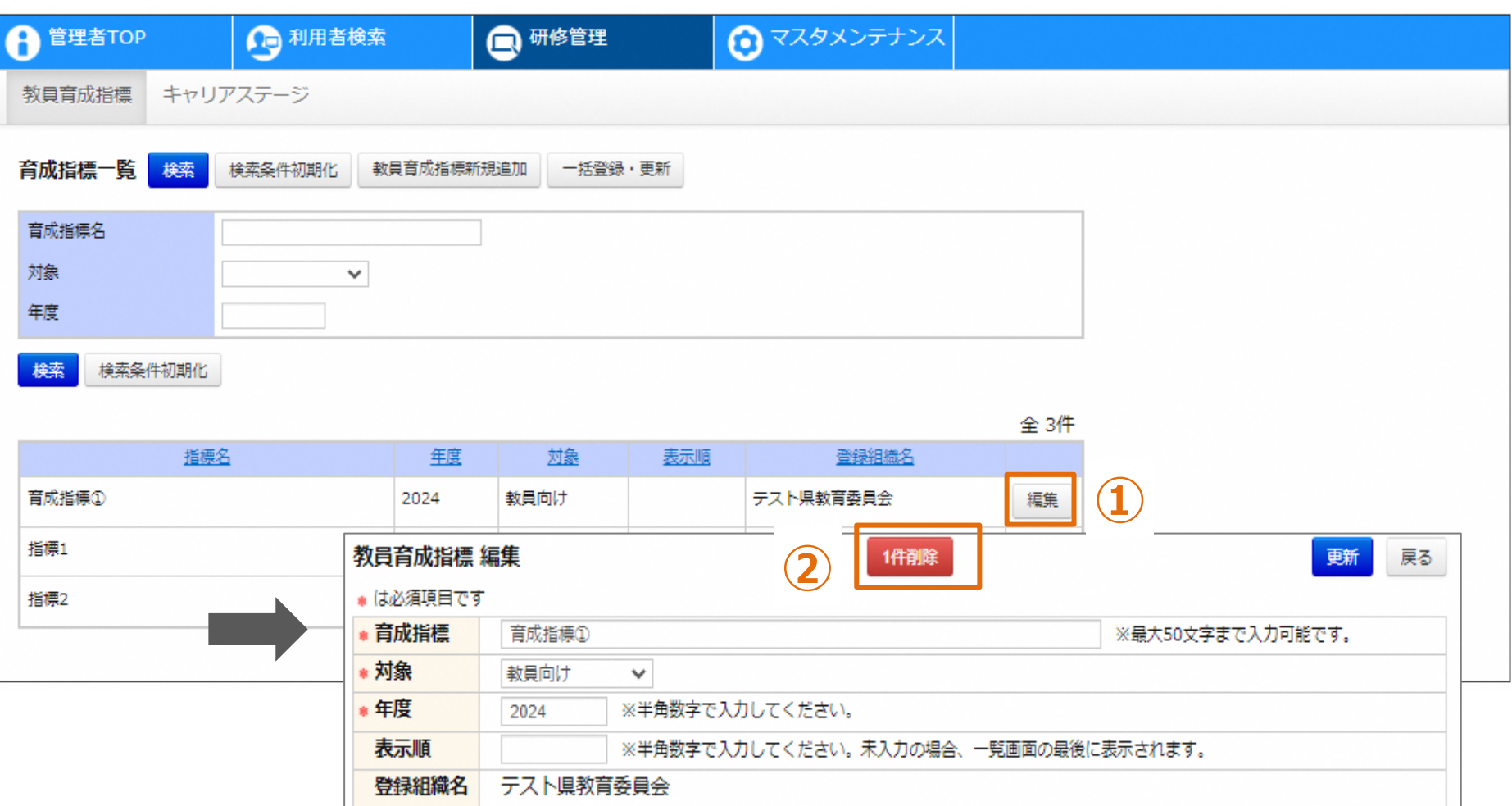

#### **育成指標情報の削除**

**①対象の「編集」をクリックしてください。画面が遷移します。 ②「1件削除」をクリックしてください。**

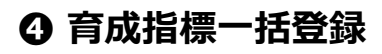

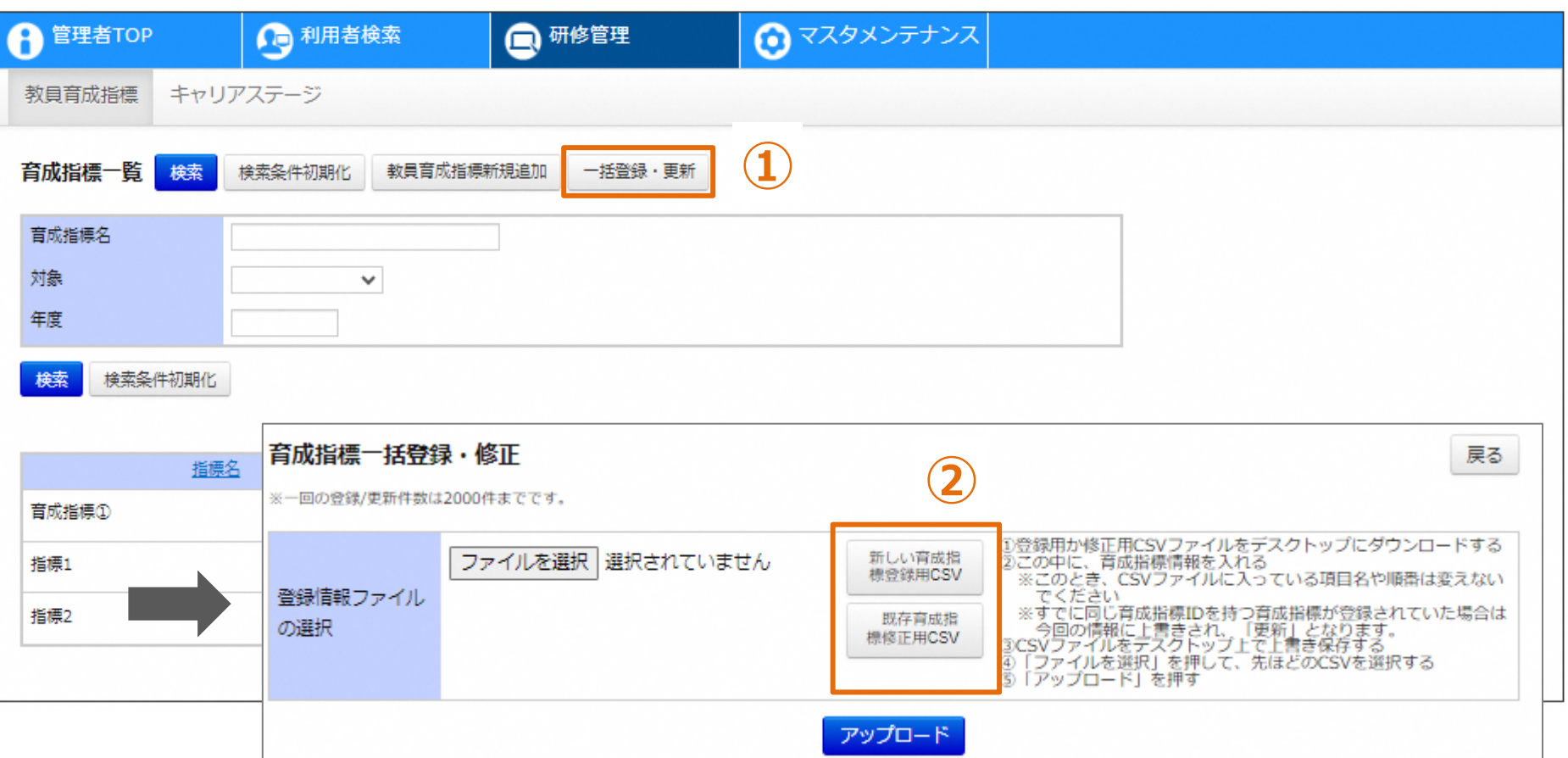

#### **育成指標情報の一括登録**

**①「一括登録・更新」をクリックしてください。画面が遷移します。 ②「新しい育成指標登録用CSV」もしくは「既存育成指標修正用CSV」をクリックしてください。 「新しい育成指標登録用CSV」の場合、空の登録用CSVファイルが出力されます。 「既存育成指標修正用CSV」の場合、登録済のデータが記載された登録用CSVが出力されます。**

#### **CSVフォーマット**

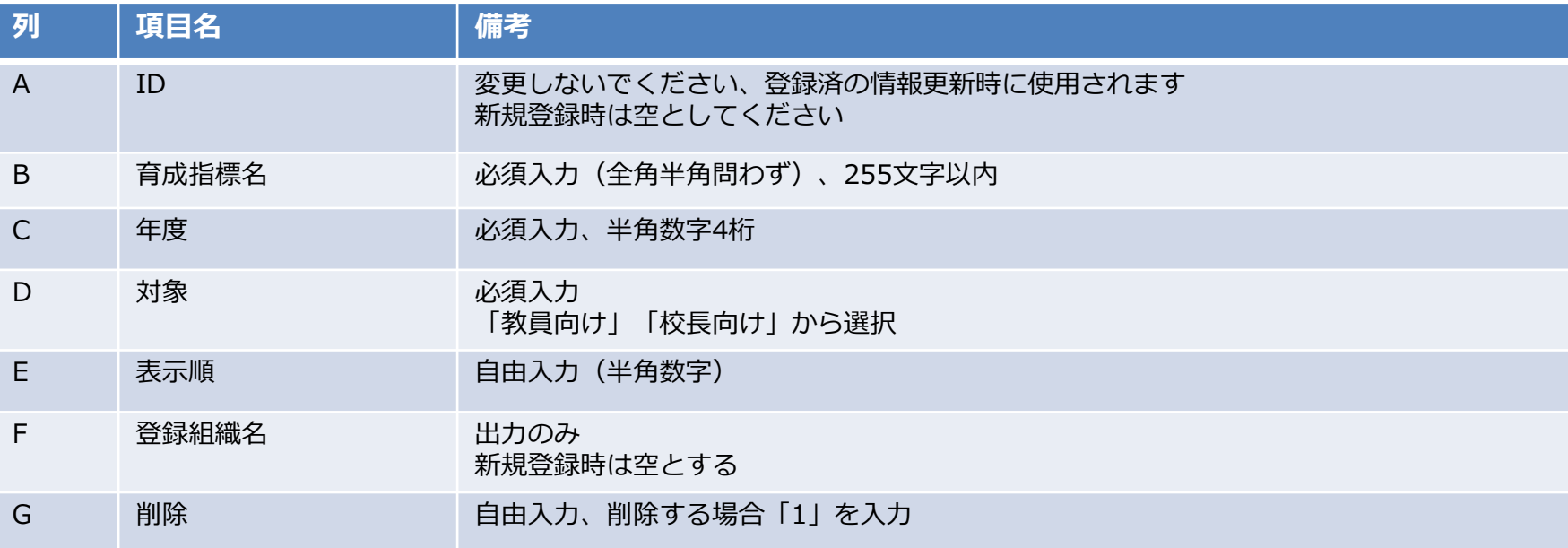

#### **❹ 育成指標一括登録**

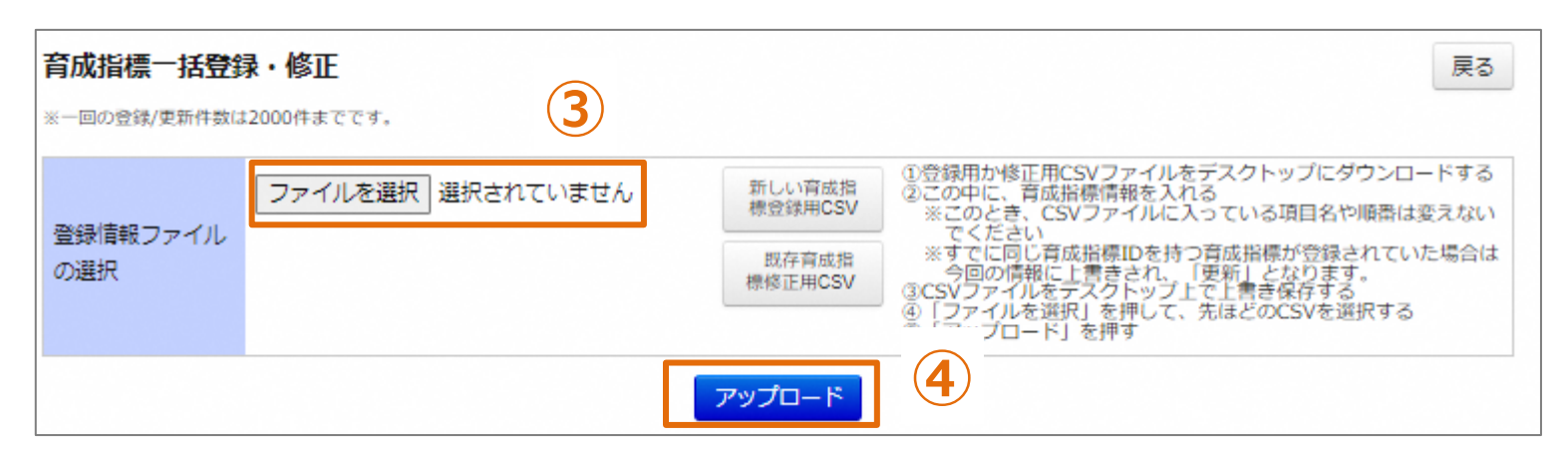

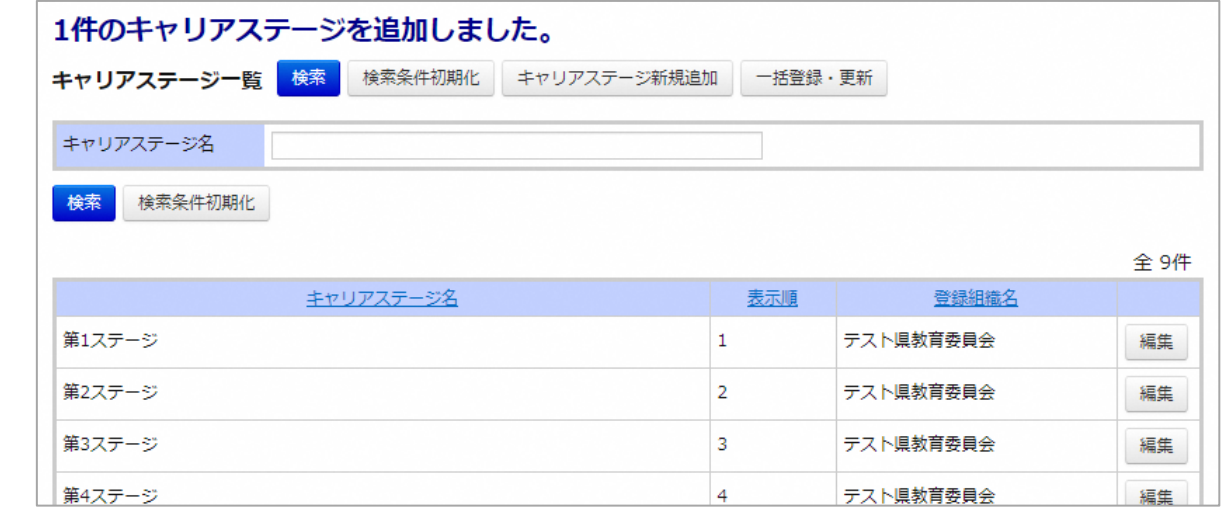

#### **育成指標情報の一括登録**

**③「ファイルを選択」をクリックして、作成したCSVを選択してください。 ④「アップロード」をクリックしてください。画面が遷移します。 CSV内の全指標が更新されます。更新が不要な指標についてはファイルから行を削除してください。**

# **キャリアステージ**
#### **キャリアステージ情報として登録する項目**

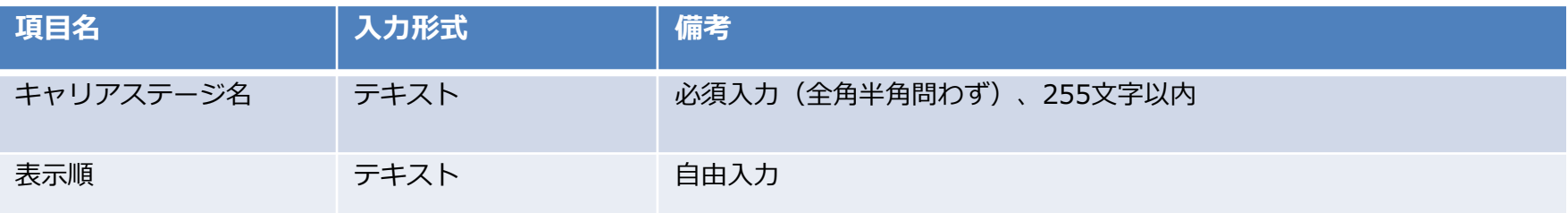

### **❶ キャリアステージ登録**

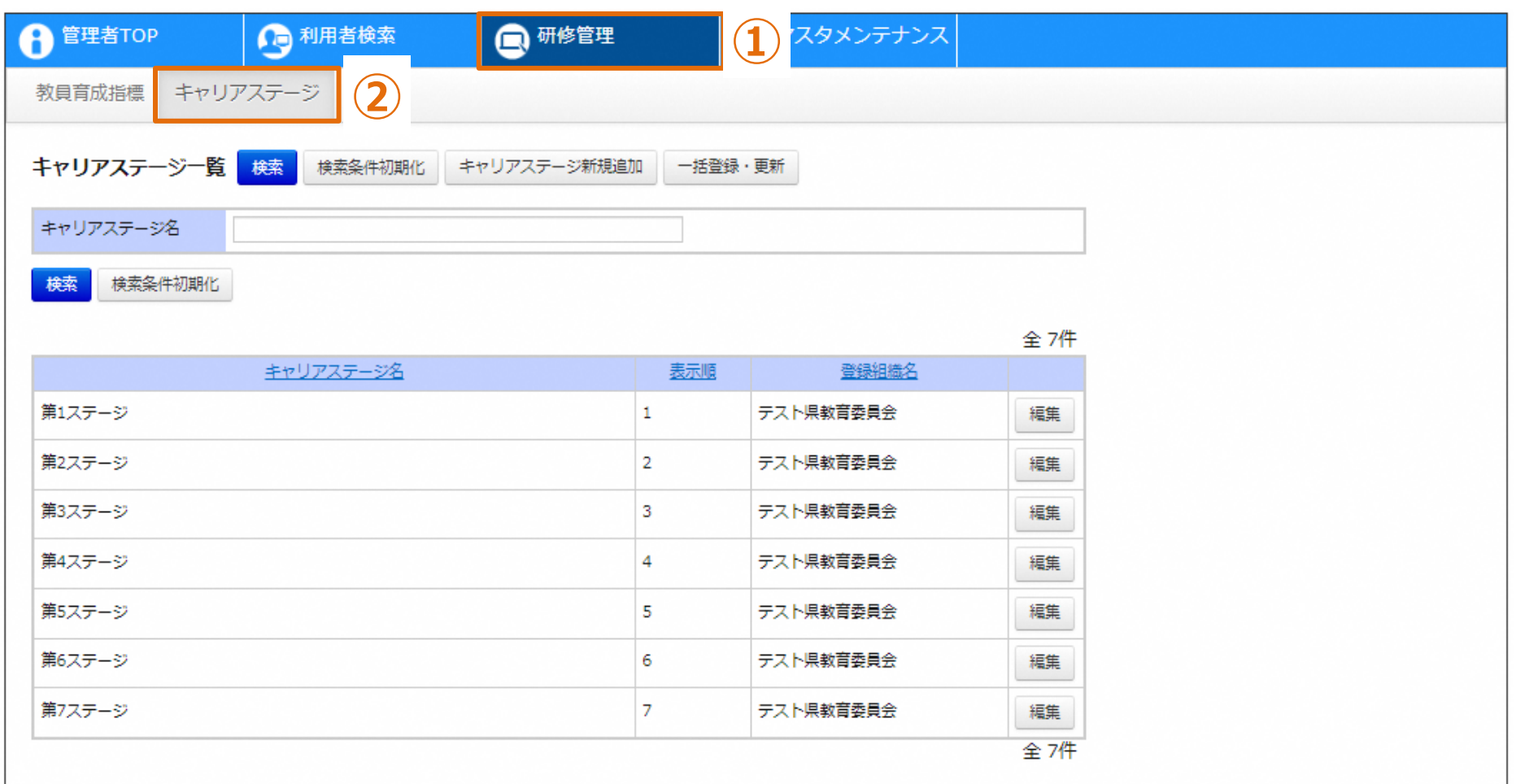

#### **キャリアステージ一覧**

**①画面上部タブの「研修管理」をクリックしてください。 ②「キャリアステージ」をクリックしてください。画面が遷移します。**

## **❶ キャリアステージ登録**

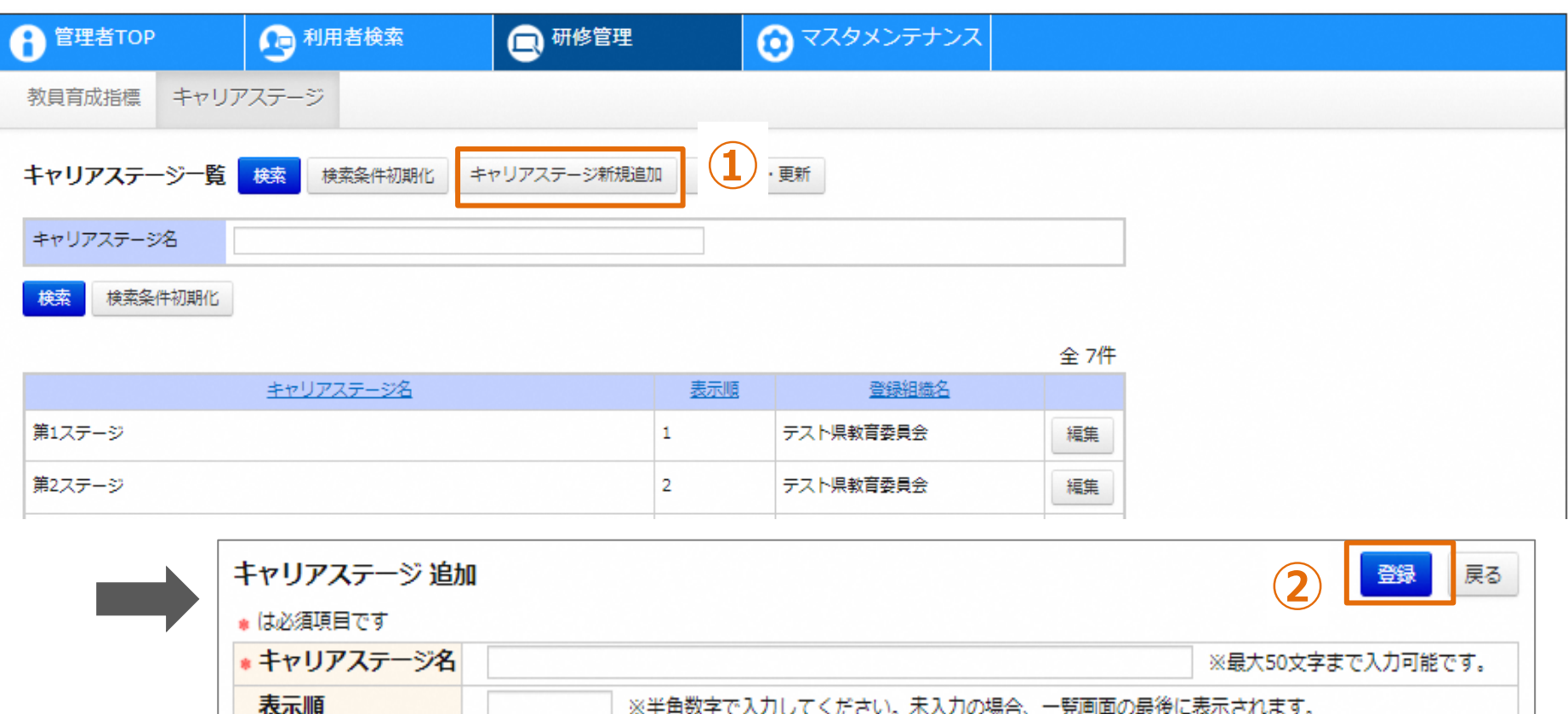

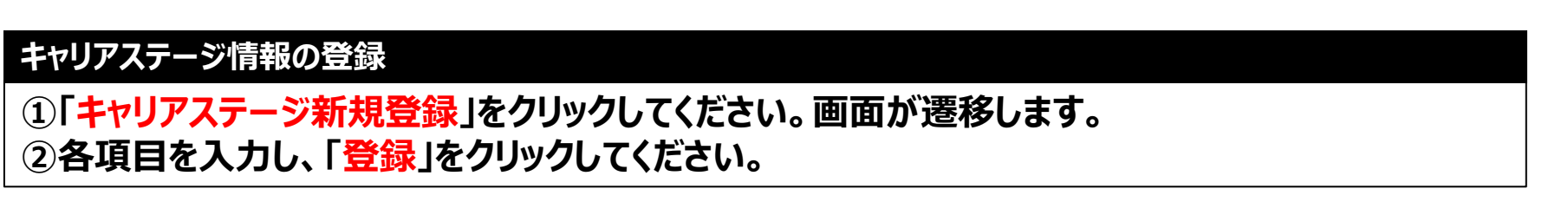

### **❷ キャリアステージ編集**

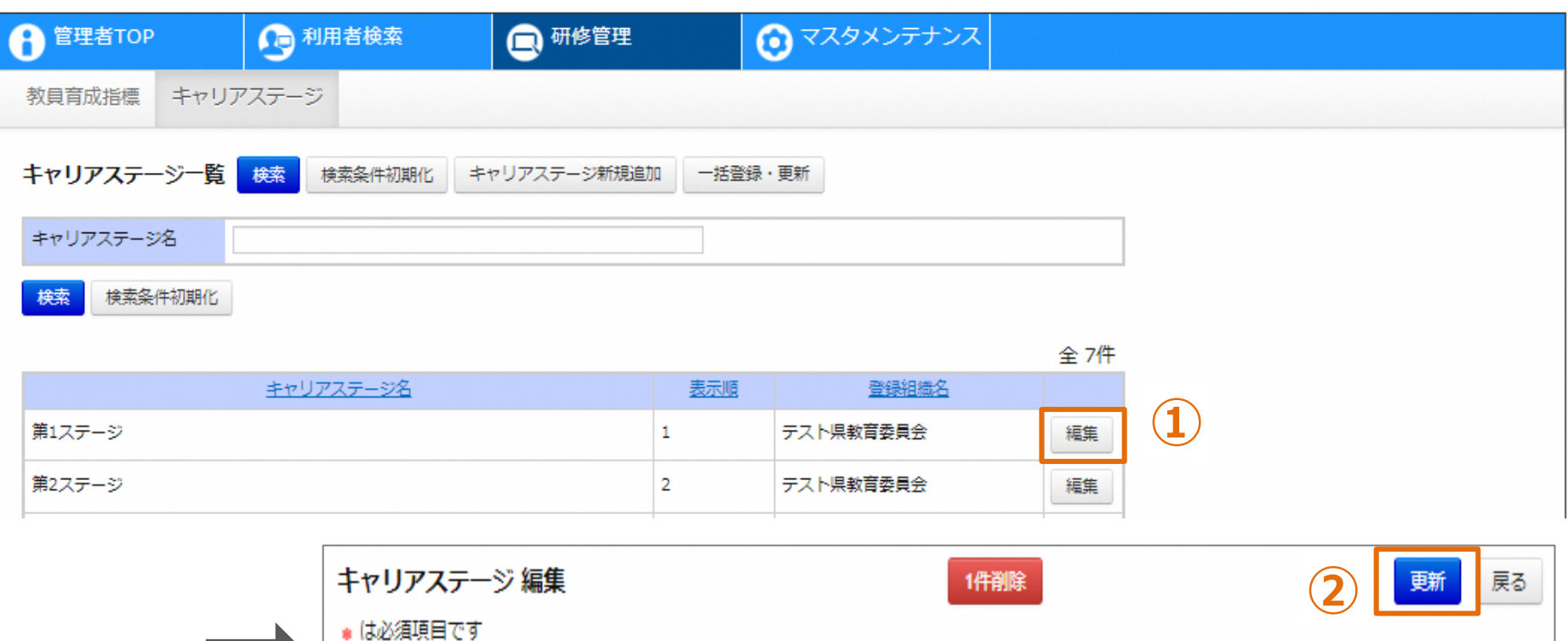

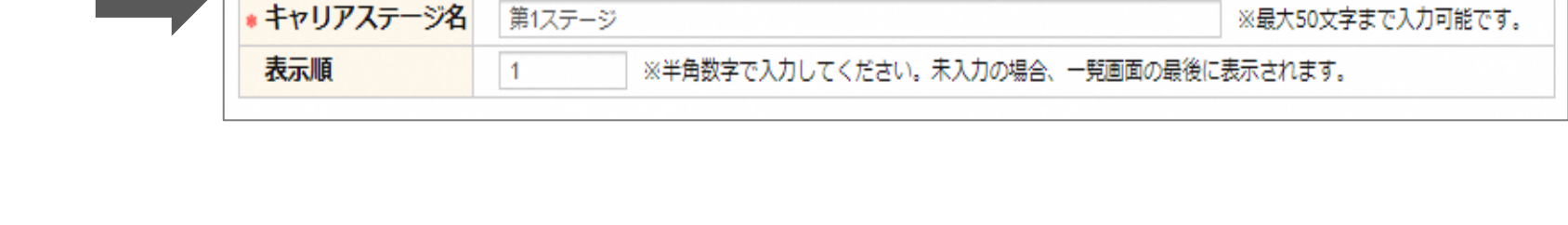

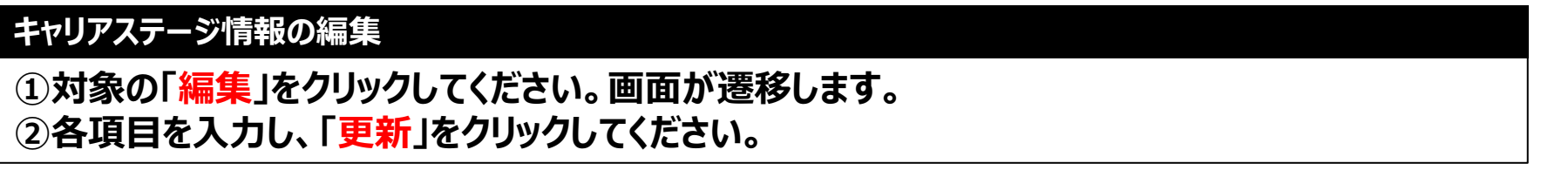

## **❸ キャリアステージ削除**

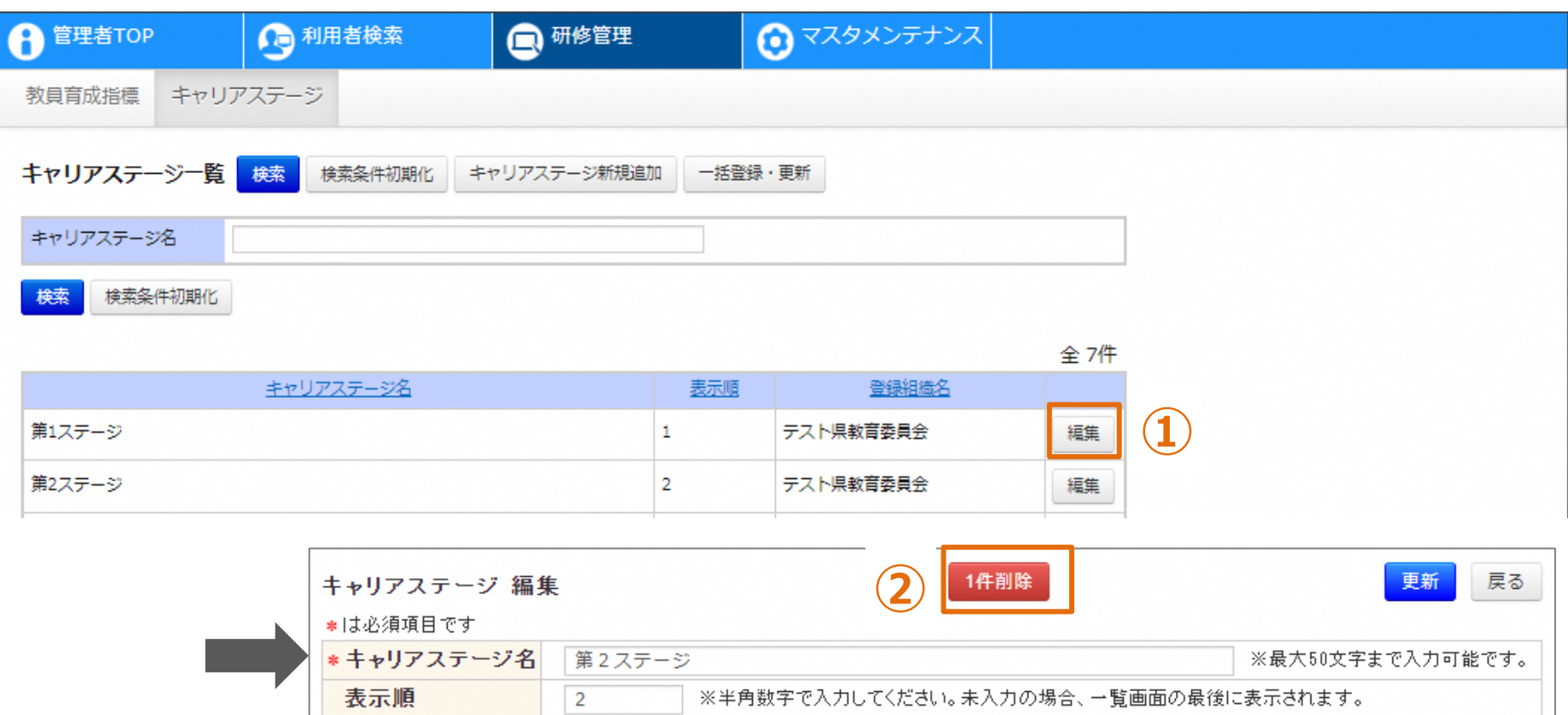

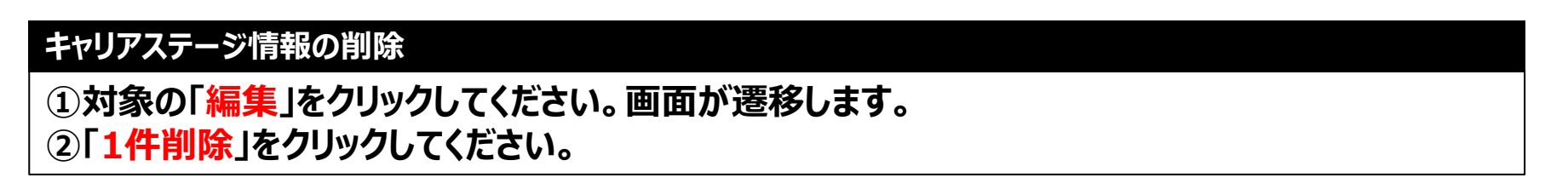

# **❹ キャリアステージ一括登録**

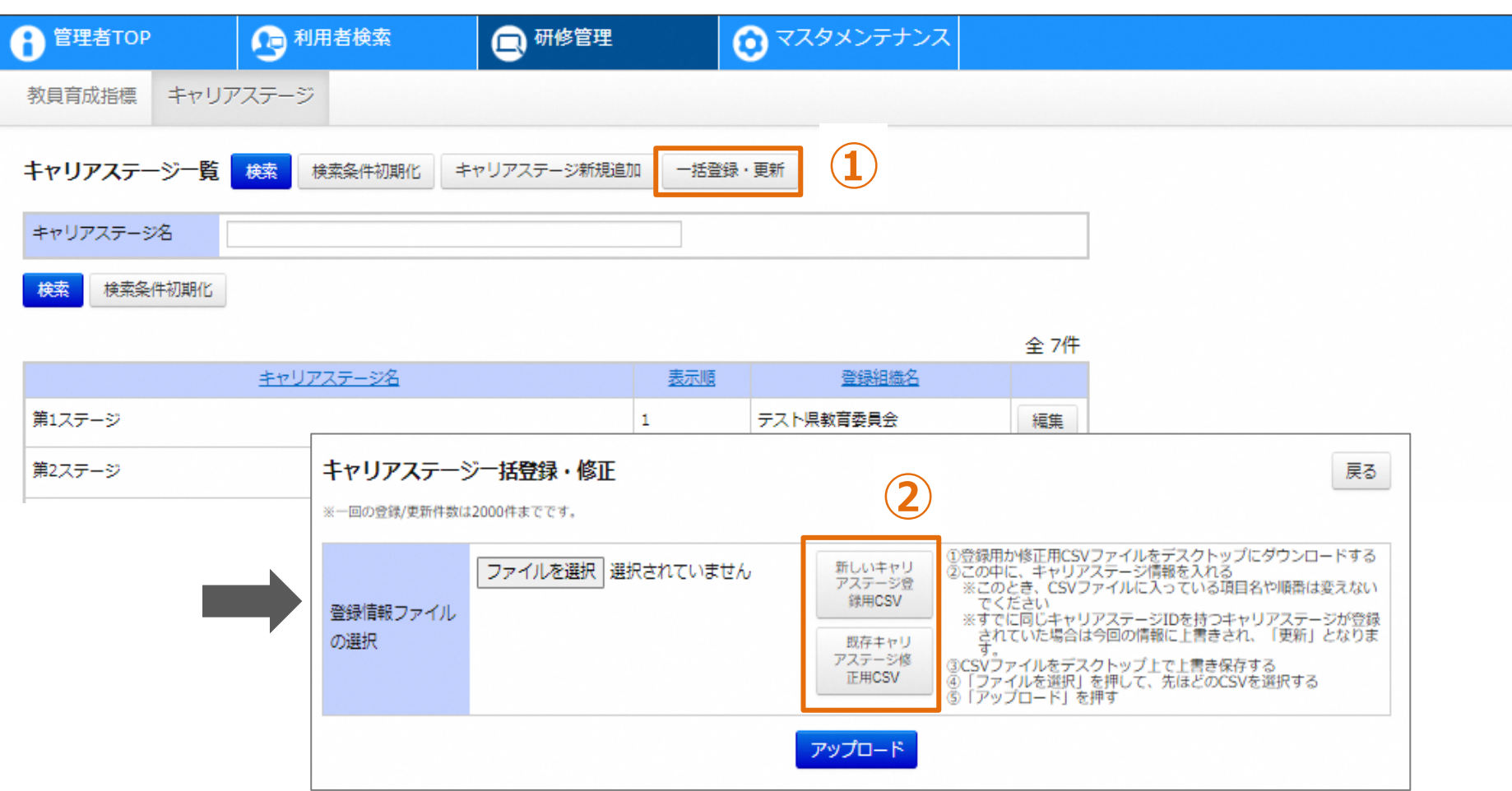

#### **キャリアステージ情報の一括登録**

**①「一括登録・更新」をクリックしてください。画面が遷移します。 ②「新しいキャリアステージ登録用CSV」もしくは「既存キャリアステージ修正用CSV」をクリックしてください。 「新しいキャリアステージ登録用CSV」の場合、空の登録用CSVファイルが出力されます。 「既存キャリアステージ修正用CSV」の場合、登録済のデータが記載された登録用CSVが出力されます。**

77

#### **CSVフォーマット**

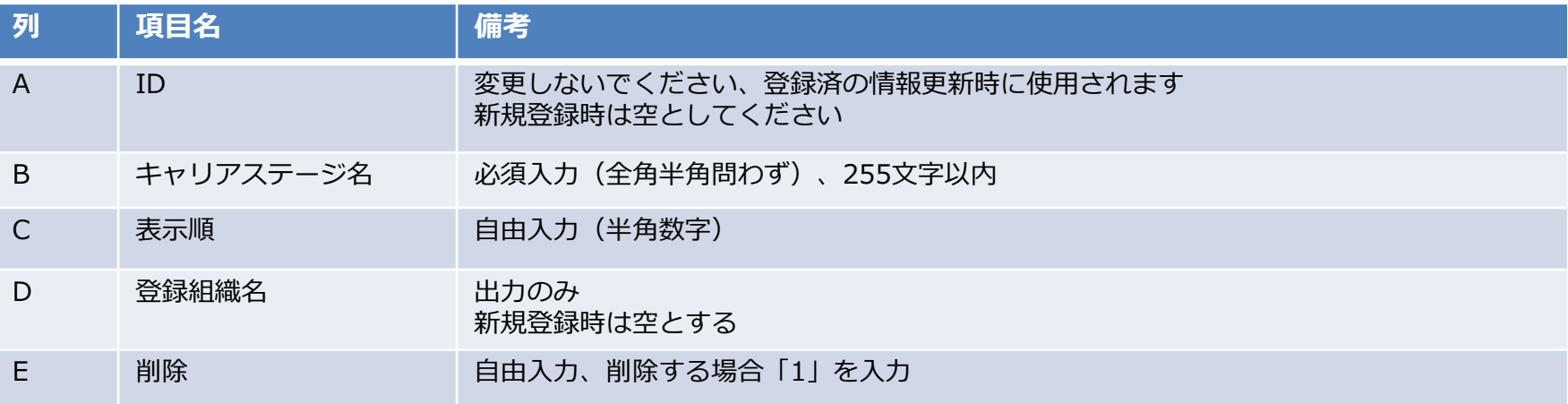

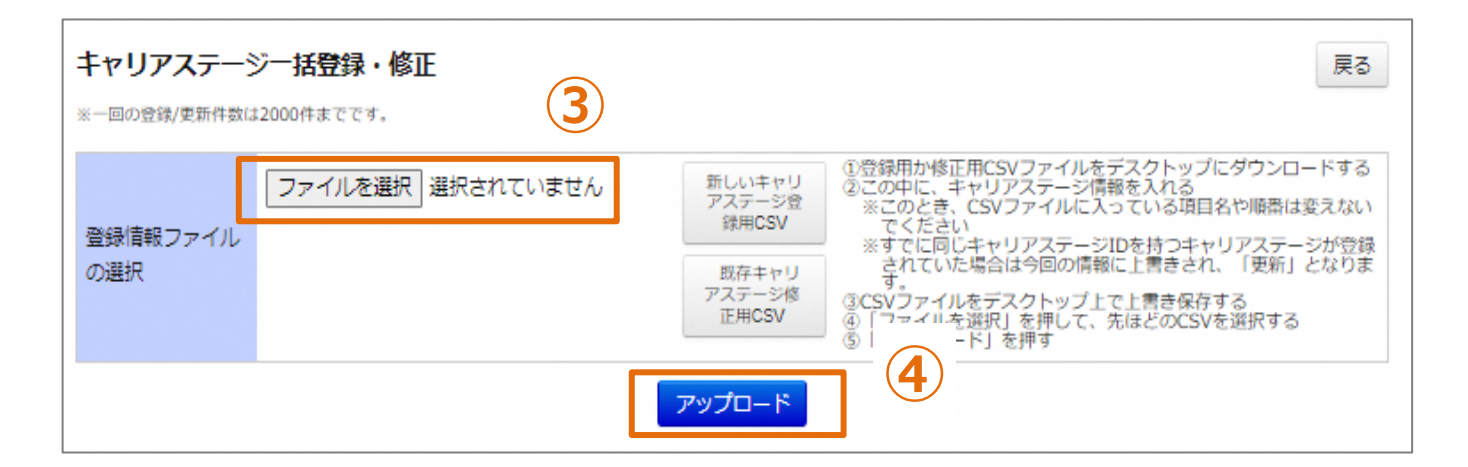

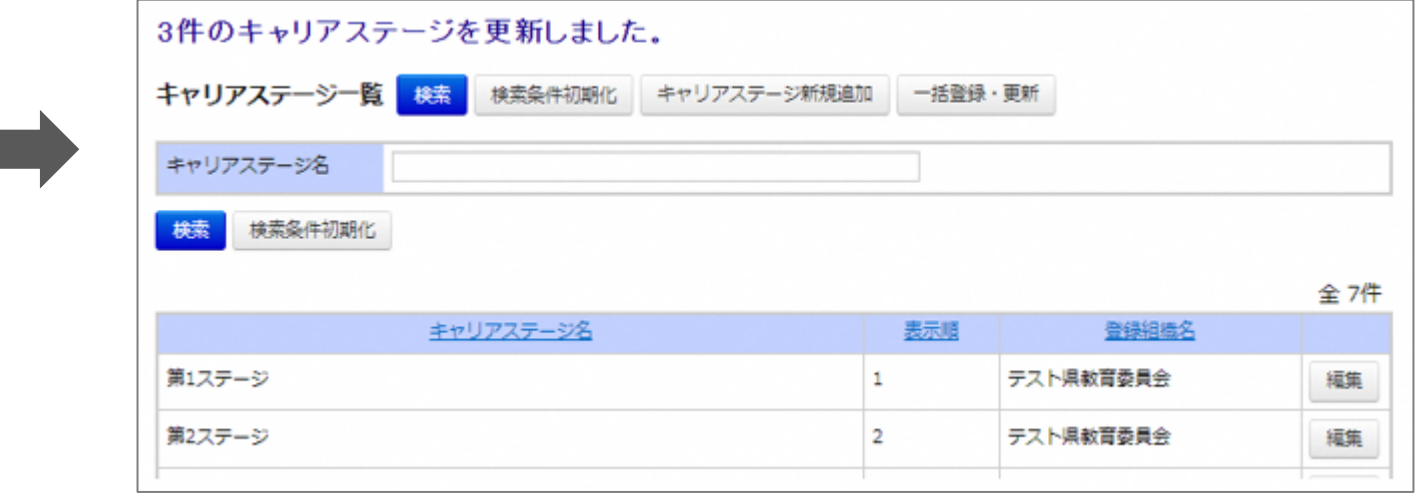

**キャリアステージ情報の一括登録**

**③「ファイルを選択」をクリックして、作成したCSVを選択してください。 ④「アップロード」をクリックしてください。画面が遷移します。**

# **お問合せ窓口**

**ご不明な点は、お気軽にお問合せください**

■メールによるお問合せ **Plant**内に、お問合せ窓口がございます。 詳細は本マニュアルの**12**ページをご参照ください。

■お電話によるお問合せ 下記の番号にご連絡くださいませ。

# **03-6902-2828**

※受付時間

**9:00 - 17:00** (土日祝日、年末年始を除く)